# **TELJES KÉZIKÖNYV**

## **(H.264 valós idejű DVR)**

## **Verzió: 1.5.0**

**Unimo Technology** 

**Teljes kézikönyv: (H.264 valós idejű DVR): Verzió 1.5.0** 

Unimo Technology

Kiadás dátuma

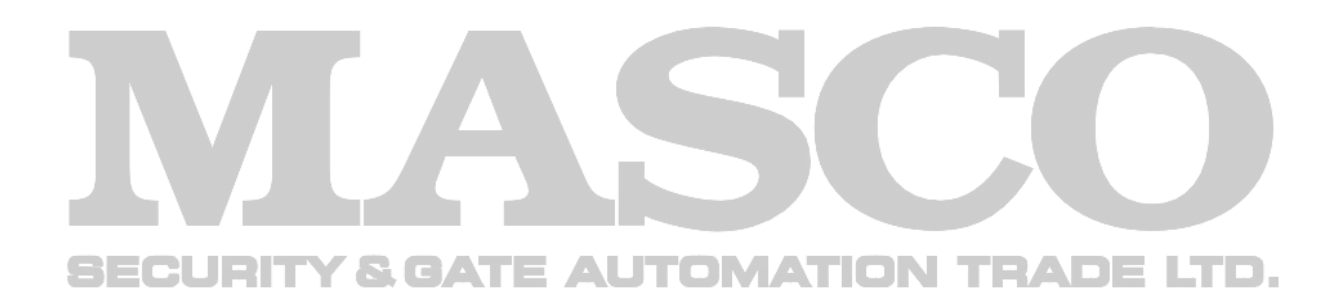

## **TARTALOMJEGYZÉK**

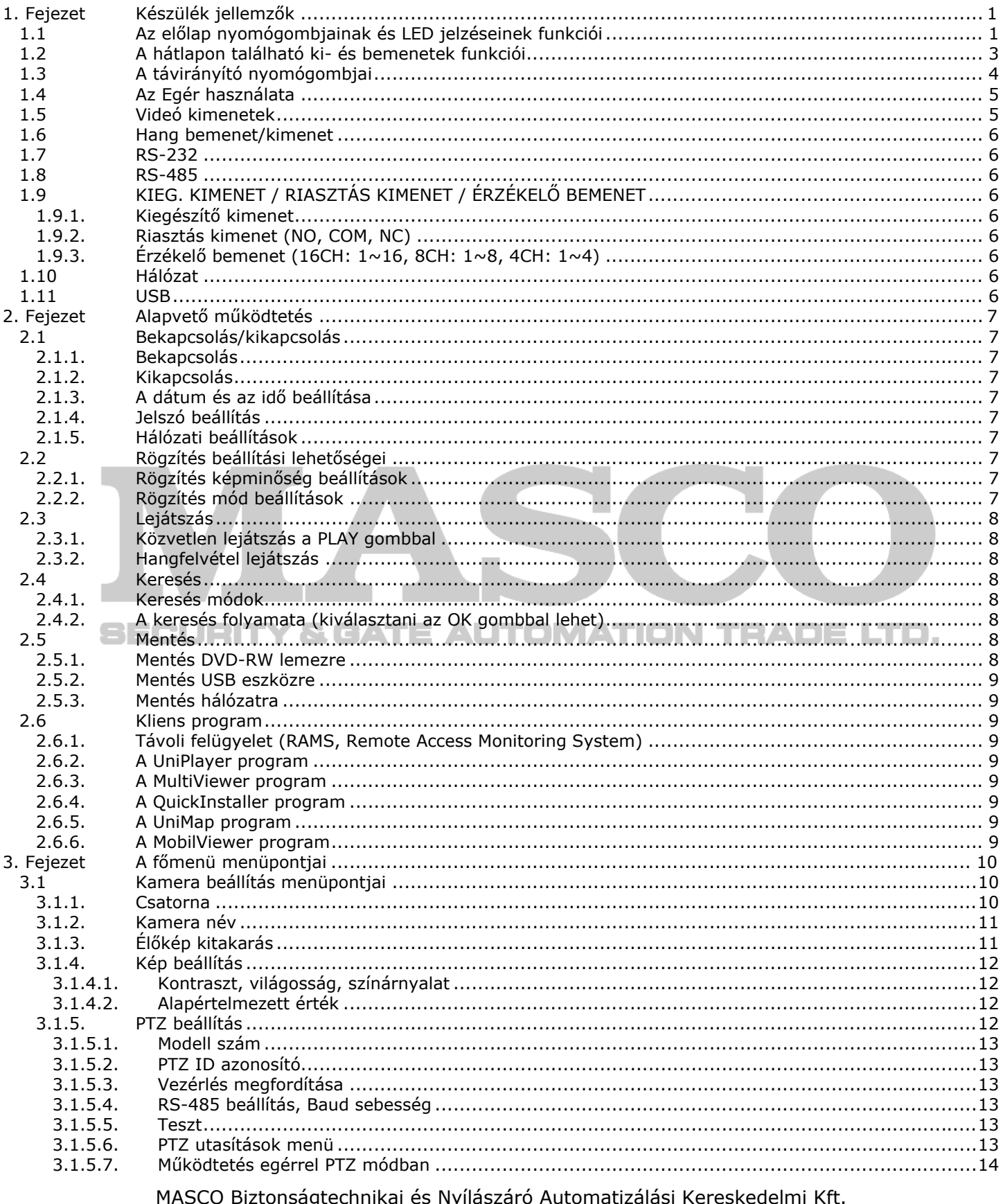

THISCO BIZONSIGUENTIKAI CS TYMISZATO AUGHINIZZIASI NOTESKEGEITII NT.<br>1045 Budapest, Madridi út 2.<br>Tel: (06 1) 3904170, Fax: (06 1) 3904173, E-mail: <u>masco@masco.hu</u>, www.masco.hu

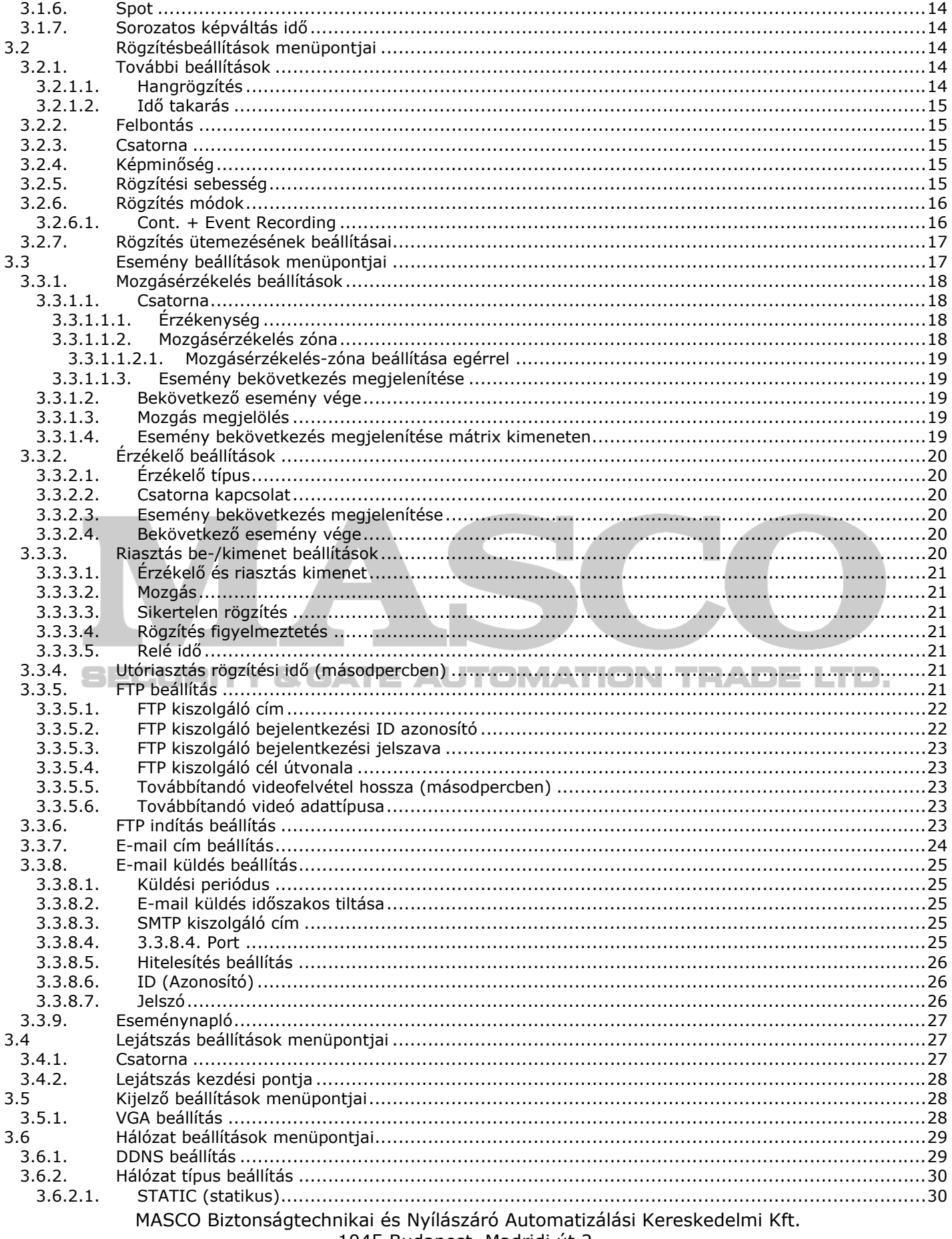

1045 Budapest, Madridi út 2.<br>Tel: (06 1) 3904170, Fax: (06 1) 3904173, E-mail: masco@masco.hu, www.masco.hu

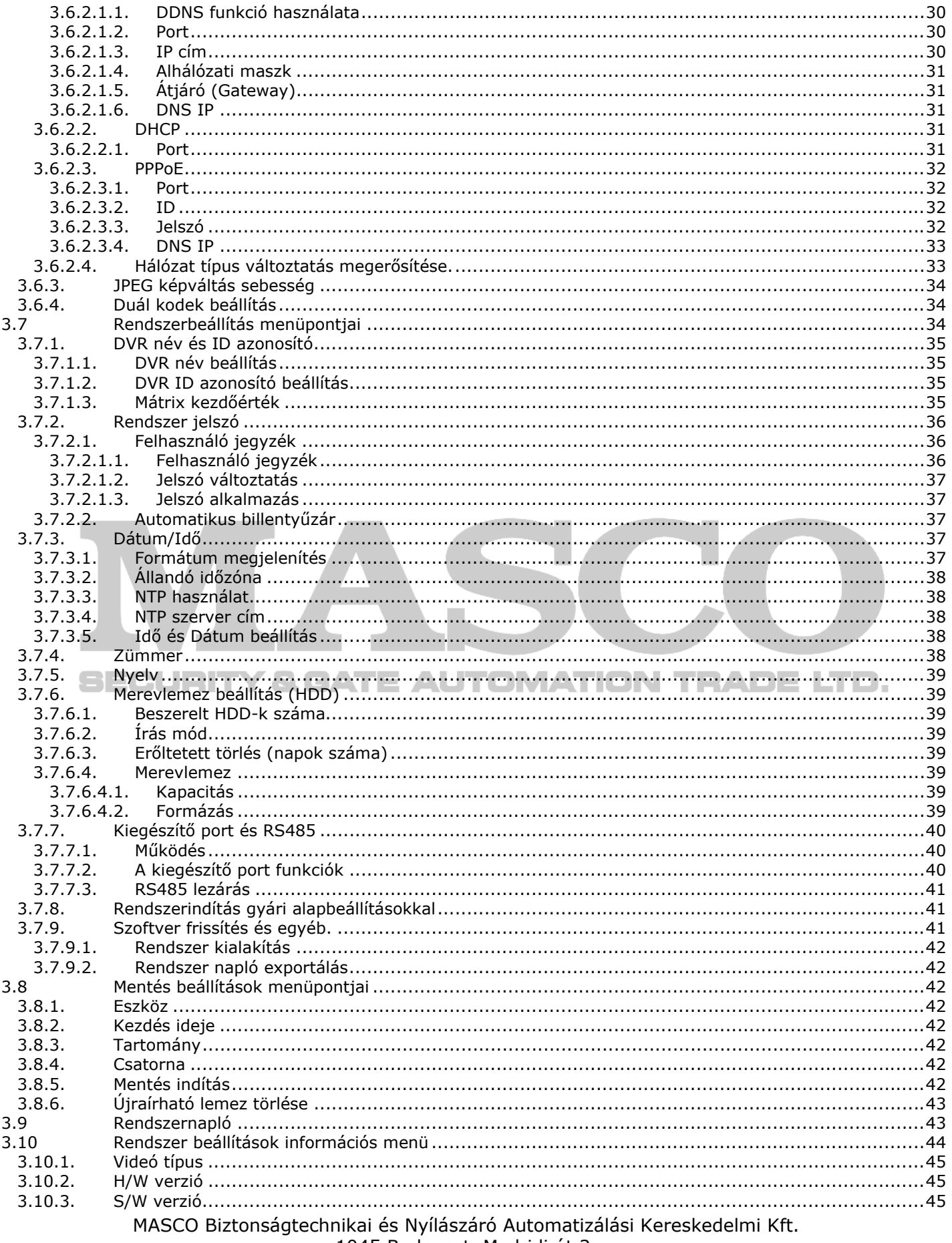

1045 Budapest, Madridi út 2.<br>Tel: (06 1) 3904170, Fax: (06 1) 3904173, E-mail: masco@masco.hu, www.masco.hu

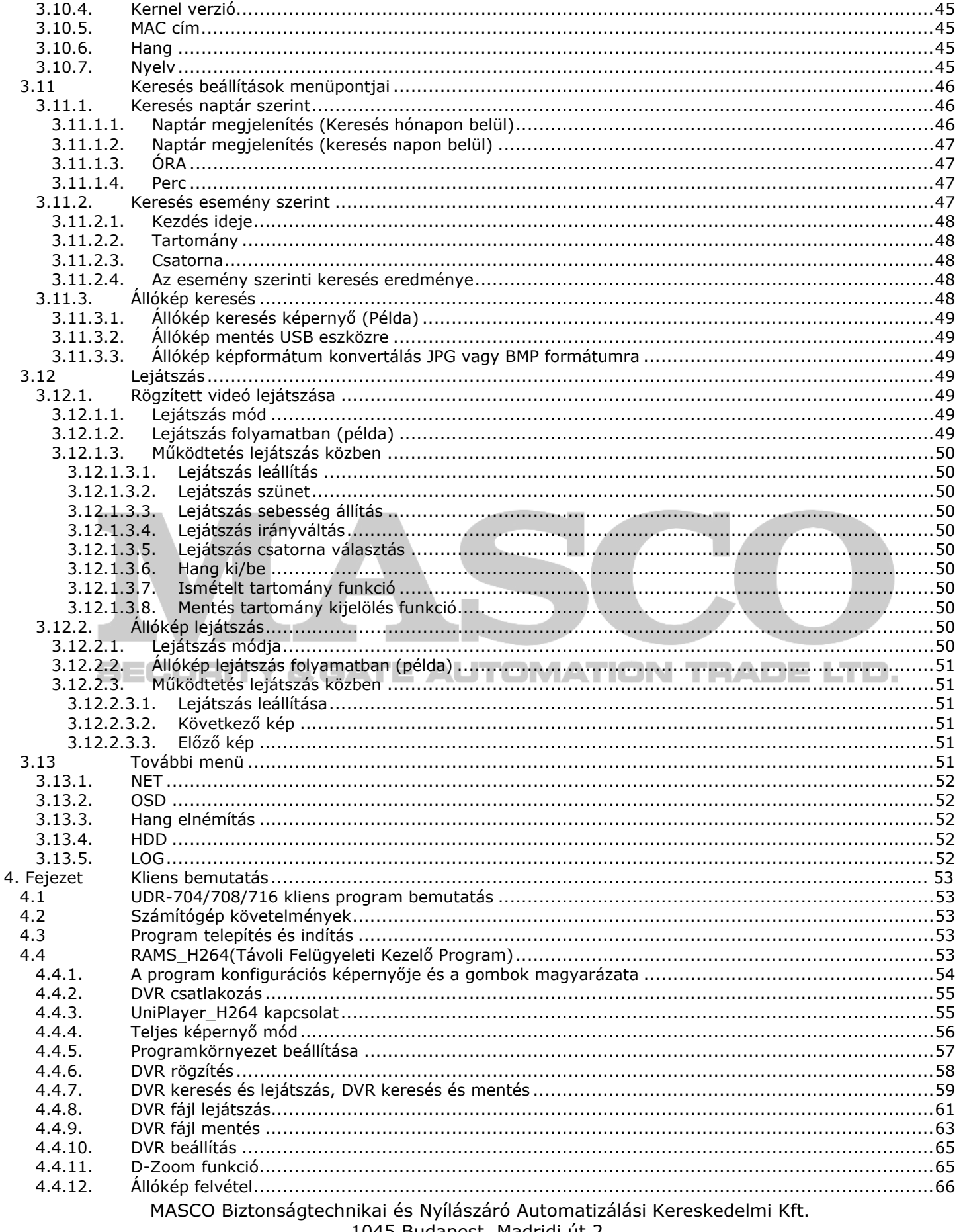

1045 Budapest, Madridi út 2.<br>Tel: (06 1) 3904170, Fax: (06 1) 3904173, E-mail: masco@masco.hu, www.masco.hu

![](_page_6_Picture_14.jpeg)

1045 Budapest, Madridi út 2.<br>Tel: (06 1) 3904170, Fax: (06 1) 3904173, E-mail: <u>masco@masco.hu</u>, www.masco.hu

![](_page_7_Picture_68.jpeg)

![](_page_7_Picture_2.jpeg)

## Ábrák Listája

![](_page_8_Picture_17.jpeg)

MASCO Biztonságtechnikai és Nyílászáró Automatizálási Kereskedelmi Kft.<br>1045 Budapest, Madridi út 2.

![](_page_9_Picture_11.jpeg)

![](_page_10_Picture_15.jpeg)

**SECURITY & GATE AUTOMATION TRADE LTD.** 

### **Táblázatok listája**

![](_page_11_Picture_91.jpeg)

![](_page_11_Picture_3.jpeg)

## <span id="page-12-0"></span>**1. Fejezet Készülék jellemzők**

Adott jellemző a rendelkezésre álló készülék osztály/modell függvénye.

### **1.1 Az előlap nyomógombjainak és LED jelzéseinek funkciói**

- 1. Numerikus gombok: A gombok a hálózati IP cím megadására, jelszó változtatásra (párbeszédes felületen), valamint a csatornák közötti váltásra szolgálnak élőkép vagy lejátszás módban.
- 2. LED-ek
	- POWER (tápellátás): Rendszer készenléti mód -> Piros LED fényjelzés, Rendszer bekapcsolva -> Zöld LED fényjelzés.
	- REC (rögzítés): A LED zöld színnel villog ha a rögzítés folyamatban van.
	- ALARM (riasztás): A LED zöld színnel világít ha a riasztás van folyamatban.
	- HDD FULL (merevlemez megtelt): A LED zöld színnel világít abban az esetben, ha már nincs elegendő üres hely a lemezen történő rögzítéshez.
	- PTZ: A LED zöld színnel világít ha a PAN, TILT, ZOOM, FOCUS módok aktiváltak.
- 3. USB port az Előlapon: Ez az USB port a merevlemezre rögzített videó adatok vagy állóképek merevlemezről egy USB eszközre történő lementésére szolgál. Ezen kívül erre a könnyen hozzáférhető USB portra USB egér is csatlakoztatható, mely megkönnyíti a DVR kezelhetőségét.
- 4. Funkció Gomb
	- POWER (ki/be kapcsoló): A gomb a rendszer tápellátásának ki/be kapcsolását teszi lehetővé. Az Unimo DVR készülékek véletlen kikapcsolás elleni védelemmel rendelkeznek. A Power gomb megnyomása után a készülék jelszavas megerősítést kér a kikapcsoláshoz. (Felhasználó hibájának megelőzése – Az opció menüből kiválasztható).
	- LOCK (billentyűzár): A billentyűzárral megelőzhető a rendszerhez történő illetéktelen hozzáférés. A gomb egyszeri megnyomása után a DVR billentyűzár bekapcsol. Ezek után bármely gomb megnyomása után megjelenik a jelszó megadását kérő ablak. A billentyűzár csak helyes jelszómegadás után kapcsol ki.
	- ZOOM (közelítés-távolítás): A gomb az élőkép meghatározott területének nagyítására és kicsinyítésére szolgál.
	- FRZ (megállítás): A gomb megnyomása az élőkép átmeneti megállítását eredményezi. Másodszori megnyomásra az élőkép normál módba visszaáll.
	- MISC/SH
		- MISC(vegyes): A gomb a távirányítón megtalálható, de az előlapról hiányzó funkciógombok helyettesítésére szolgál (úgymint: NET, OSD, Audio, Mute, HDD, Log).
		- SH(forgatógomb tartás): A forgatható funkciógombbal a lejátszás gyorsítására van lehetőség. (Amennyiben a forgatógomb nem áll rendelkezésre, akkor ezzel a gombbal lehet a gyorsított lejátszás sebességét beállítani és a gyorsított lejátszást működtetni.)
	- SEARCH (keresés): A gomb lehetőséget ad a merevlemezen rögzített videó adatokból történő keresésre.
	- PTZ(pásztázás/döntés/zoom): A gomb egyszeri megnyomása beléptet a PTZ módba. Másodszorra megnyomva visszatérünk az előző, élőkép megjelenítés módba.
	- MENU (menü): A gombbal a rendszer konfigurációs menüt érhetjük el. Amennyiben már a főmenü valamelyik almenüjében vagyunk, akkor a felsőbb menükbe történő visszalépés szintén ezzel a gombbal történik.
	- MULTI (osztott képernyős megjelenítés)
		- 16CH DVR (16 csatornás DVR esetén)

MASCO Biztonságtechnikai és Nyílászáró Automatizálási Kereskedelmi Kft. 1045 Budapest, Madridi út 2.

- LIVE (élőkép módban): A MULTI gomb az 1-16 csatornák közötti osztott csatornás megjelenítés beállítására szolgál. A képernyő felosztható 16 csatorna, vagy 8, 4, illetve 9 csatorna között, a megjelenítés csatornaszám szerinti sorrendben történik. A közvetlen csatorna választó gombbal a felhasználó kiválaszthat egy meghatározott csatornát teljes képernyős megjelenítésre, illetve visszatérhet a 16 csatornás osztott képernyős megjelenítéshez a MULTI gombbal.
- PLAYBACK (lejátszás módban): A MULTI gomb az 1-16 csatornák közötti osztott csatornás megjelenítés beállítására szolgál. A képernyő felosztható 16 csatorna, vagy 8, 4, illetve 9 csatorna között, a megjelenítés csatornaszám szerinti sorrendben történik. A közvetlen csatorna választó gombbal a felhasználó kiválaszthat egy meghatározott csatornát teljes képernyős megjelenítésre, illetve visszatérhet a 16 csatornás osztott képernyős megjelenítéshez a MULTI gombbal.
- 8CH DVR (8 csatornás DVR esetén)
	- LIVE (élőkép módban): A MULTI gomb az 1-8 csatornák közötti osztott csatornás megjelenítés beállítására szolgál. A képernyő felosztható 9 csatorna, vagy 8, 4, illetve 6 csatorna között, a megjelenítés csatornaszám szerinti sorrendben történik. A közvetlen csatorna választó gombbal a felhasználó kiválaszthat egy meghatározott csatornát teljes képernyős megjelenítésre, illetve visszatérhet az osztott képernyős megjelenítéshez a MULTI gombbal.
	- PLAYBACK (lejátszás módban): A MULTI gomb az 1-8 csatornák közötti osztott csatornás megjelenítés beállítására szolgál. A képernyő felosztható 9 csatorna, vagy 8, 4, illetve 6 csatorna között, a megjelenítés csatornaszám szerinti sorrendben történik. A közvetlen csatorna választó gombbal a felhasználó kiválaszthat egy meghatározott csatornát teljes képernyős megjelenítésre, illetve visszatérhet az osztott képernyős megjelenítéshez a MULTI gombbal.
- 4CH DVR (4 csatornás DVR esetén)
	- LIVE (élőkép módban): A gomb a 4 csatornás osztott megjelenítésre történő átváltásra szolgál. A közvetlen csatorna választó gombbal a felhasználó kiválaszthat egy meghatározott csatornát teljes képernyős megjelenítésre, illetve visszatérhet az osztott képernyős megjelenítéshez a MULTI gombbal.
	- PLAYBACK (lejátszás módban): A gomb a 4 csatornás osztott megjelenítésre történő átváltásra szolgál. A közvetlen csatorna választó gombbal a felhasználó kiválaszthat egy meghatározott csatornát teljes képernyős megjelenítésre, illetve visszatérhet az osztott képernyős megjelenítéshez a MULTI gombbal.
- SEQ (léptetés)
	- 16CH DVR (16 csatornás DVR esetén) : A gomb megnyomására a videojelet érzékelő csatornák élőképe egymást követő sorrendben váltogatva jelennek meg. Az SEQ gomb egyszeri megnyomása után a csatornák egyesével egymást váltva lesznek megjelenítve. Másodszori megnyomás hatására a megjelenítés 4, 8, 9, illetve 16 csatornás osztott képernyőre vált. A gombhoz további funkció is van rendelve a mozgásérzékelés terület beállítás menüben, ahol a kijelölt területek megszüntetéséhez használatos.
	- 8CH DVR (8 csatornás DVR esetén): A gomb megnyomásával a videojelet érzékelő csatornák élőképe egymást követő sorrendben váltogatva jelennek meg. Az SEQ gomb egyszeri megnyomása után a csatornák egyesével egymást váltva lesznek megjelenítve. Másodszori megnyomásra a megjelenítés 4, 6, 8, illetve 9 csatornás osztott képernyőre vált. A gombhoz további funkció is van rendelve a mozgásérzékelés terület beállítás menüben, ahol a kijelölt területek megszüntetéséhez használatos.
	- 4CH DVR (4 csatornás DVR esetén): A gomb megnyomásával a videojelet érzékelő csatornák élőképe egymást követő sorrendben váltogatva jelennek meg. Az SEQ gomb egyszeri megnyomása után a csatornák egyesével egymást váltva lesznek megjelenítve. A gombhoz további funkció is van rendelve a mozgásérzékelés terület beállítás menüben, ahol a kijelölt területek megszüntetéséhez használatos.

- <span id="page-14-0"></span>5. Irányt jelölő gombok
	- Fel: A menüben a felfelé navigálásra szolgál. A PTZ vezérlő módban a gomb a kamerát felfelé irányba mozgatja, vagy közelíti a fókuszt. Lejátszás módban a csatornák közötti váltásra használatos.
	- Le: A menüben a lefelé navigálásra szolgál. A PTZ vezérlő módban a gomb a kamerát lefelé irányba mozgatja, vagy távolítja a fókuszt. Lejátszás módban lehetővé teszi a csatornák közötti váltást.
	- Balra: A menüben a gombbal az aktuális értéket változtathatjuk meg. A PTZ vezérlő módban a gomb a kamerát balra vezérli, vagy szélesíti a látószöget. Lejátszás módban a gombbal a lejátszás sebessége csökkenthető.
	- Jobbra: A menüben a gombbal az aktuális értéket változtathatjuk meg. A PTZ vezérlő módban a gomb a kamerát jobbra mozgatja, vagy szűkíti a látószöget. Lejátszás módban a gomb a lejátszás sebességet növeli.
	- OK: A menüben a gomb megerősítésre és a kiválasztott funkció végrehajtására szolgál. PTZ vezérlő módban vált a Pásztázás/Döntés és a Zoom/Fókusz módok között.
- 6. Rögzítés, lejátszás funkciógombok
	- RECORD (rögzítés): A gomb megnyomása azonnal indítja a felvételt, kivéve, ha az eszköz folytonos rögzítési módban van és a rögzítés már folyamatban van. Egyszeri megnyomásra minden videojelet érzékelő csatorna rögzítése bekapcsol, azonban másodszori megnyomásra a rögzítés minden csatornán megáll.
	- R.PLAY (hátrafelé játszás): Normál irányú lejátszás közben a gomb megnyomásával hátrafelé játszást indítunk el. PTZ vezérlő módban ez a gomb csökkenti a mozgatás ill. vezérlés sebességét.
	- STOP: A gomb leállítja a lejátszást.
	- PLAY (lejátszás): Ez a lejátszás indító gomb, mely élőkép módban lejátssza a kiválasztott csatornához tartozó rögzített videó és hang felvételt. A pillanatállj funkcióval megállított lejátszás a PLAY gomb megnyomásával folytatódik. PTZ vezérlő módban a gomb fokozza a mozgatás ill. vezérlés sebességét. Az állókép megtekintés menüben az állókép elmentésénél is funkciója van.
	- PAUSE (pillanat megállítás): Ez a gomb a lejátszást megállítja és a gombnyomás pillanatában aktuális állóképet mutatja a DVR a gomb következő megnyomásáig.
- 7. Jog/Shuttle (forgatógomb)
	- Jog: Képkockánként lépteti a felvételt előre vagy hátra és részletes keresés esetén használatos.
	- Shuttle: Lejátszásnál nagy lépésekben lépteti a felvételt előre vagy hátra. A hálózati menüben az IP címek és a port számok beállításában segíti a gyors változtatást.
- 8. IR vevő: A távirányító és a DVR közötti infravörös adatkommunikáció vevője, mely fogadja a távirányító adását.

### **1.2 A hátlapon található ki- és bemenetek funkciói**

- 1. VIDEÓ IN (videó bemenet)
	- IN (bemenet): Kamera bemeneti csatlakozó. A CVBS jel fogadására szolgál.
	- OUT(kimenet): A bejövő videojelet tovább hurkoló kimenet. A felhasználó ennek a kimenetnek a jelét egy másik videó bemenetre, vagy egy másik DVR videó bemenetére csatlakoztathatja.
- 2. VIDEO OUT (videó kimenet)
	- VIDEO: VIDEO OUT PORT. CVBS kimenő jel.
	- SPOT: SPOT videó kimenet. CVBS kimenő jel.
- 3. USB
- USB csatlakozó a rögzített videó adatok merevlemezről USB eszközre másolásához.
- MASCO Biztonságtechnikai és Nyílászáró Automatizálási Kereskedelmi Kft. • USB egér csatlakoztatási lehetőség. Egérrel a DVR egyszerűen kezelhető.

1045 Budapest, Madridi út 2.

- <span id="page-15-0"></span>4. ETHERNET
	- 10/100 Base-T hálózati csatlakozó (RJ-45).
- 5. AUX (kiegészítő kimenet) / ALARM (riasztás kimenet) / SENSOR (érzékelő bemenet)
	- RS-485 csatlakozó az AUX kimenet vezérléséhez, riasztás vezérléshez, érzékelő csatlakoztatáshoz, RS-232 (TTL szint), PTZ csatlakozás. (DSUB-25 apa csatlakozó)
- 6. RS-485
	- RS-485 csatlakozó: RS-485 csatlakozó a PTZ eszközök vezérléséhez. 1~2 db port áll rendelkezésre.
- 7. RS-232
	- SERIAL (soros port): A port a DVR PC-hez csatlakoztatására szolgál RS-232 interfészen a DVR konzollal történő vezérlése vagy a QuickInstaller program használata céljából. (DSUB-9 apa csatlakozó)
- 8. VGA
- VGA: A port szabványos VGA jel formájában a videó kimenettel egyező videojelet adja. (DSUB-15 apa csatlakozó)
- 9. AUDIO IN/OUT (hang kimenet/bemenet)
	- IN: hang bemeneti vonal csatlakozó.
	- OUT: hang kimeneti vonal csatlakozó.
- 10. EXTENSION PORT
	- A 4 hang bemeneten felül további hang bemenetek állnak rendelkezésre a 8 és 16 csatornás DVR készülékeken.
	- Analóg videó ki- és bemeneti csatlakozók állnak rendelkezésre több DVR összekapcsolásához egyszerű mátrix funkció megvalósítására. A módszer nem igényel mátrix készüléket, a csatlakozások elvégzése külön kábellel ki- behurkolással történik rendszerint a rendszer telepítésekor.
- 11. FAN (ventillátor)
	- **AUTOMATION T** 127A DIE LIEU. • A ventillátor a készülék belsejében termelődő hő kivezetésére szolgál.
- 12. POWER INPUT (tápellátás bemenet)
	- Tápellátás bemenet csatlakozó. (100 240VAC, 50Hz/60Hz)

### **1.3 A távirányító nyomógombjai**

- 1. Power (bekapcsolás): A gomb a DVR ki/be kapcsolására szolgál. A DVR a készenléti mód vagy az aktív működési mód valamelyikébe vált.
- 2. REC (rögzítés): A gomb megnyomása azonnal indítja a felvételt, kivéve, ha az eszköz folytonos rögzítési módban van. Másodszori megnyomásra a rögzítés megáll.
- 3. INFO gomb csoport: Az információs csoportba tartozó funkciógombok a következők HDD, NET, LOG, INFO. A gombok megnyomására a DVR megfelelő információs állapota jelenik meg. (merevlemez – HDD, hálózati információk – NET, rendszer napló –LOG, rendszer információ – INFO). Kilépéshez nyomja meg a MENU gombot.
- 4. LOCK (billenytűzár): Jogosulatlan hozzáférés elleni jelszavas védelemre szolgál. A gomb funkciója a DVR előlapján található LOCK gombbal egyező. A billentyűzár feloldásához bármely gomb megnyomása után adja meg az érvényes jelszót.
- 5. SEARCH (keresés): A gomb egyszeri megnyomása megnyitja a keresés menüt. A keresés menüvel a merevlemezen rögzített videó felvételek és állóképek között kereshet. A menüből kilépésre nyomja meg a gombot ismét.
- 6. Fel, le, balra, jobbra, OK gombok.

MASCO Biztonságtechnikai és Nyílászáró Automatizálási Kereskedelmi Kft. 1045 Budapest, Madridi út 2.

<span id="page-16-0"></span>![](_page_16_Picture_249.jpeg)

#### **1.1. Táblázat A fel, le, balra, jobbra, OK gombok funkciói**

- 7. DVR: Több DVR készülék egy távirányítóval való vezérléséhez a minden készülékhez egyedi azonosító számot lehet rendelni megkülönböztetés miatt.
- 8. MENU: A gomb előhívja a DVR főmenüjét. A főmenüből további almenük nyithatóak meg. A menüből kilépéshez nyomja meg ismételten a MENU gombot.
- 9. Funkciógomb csoport: Balról jobbra haladva a PTZ, FRZ, ZOOM, OSD gombok vannak elhelyezve. A kiválasztott gomb megnyomására közvetlenül a megfelelő menü jelenik meg.
- 10. Lejátszás csoport: A gombok funkciója megegyezik a DVR előlapján található START, STOP, PAUSE, R.PLAY nyomógombokkal.
- 11. AUX: Nem használt
- 12. MUTE (elnémítás): A gomb megnyomására a DVR hang kimenete kikapcsol. Másodszori megnyomásra a hang kimenet ismét aktív.
- 13. Számgombok: A kiválasztott számjegy megnyomásával a DVR a megfelelő csatornára vált. A számgombok a hálózati beállításoknál IP cím megadására is használhatóak.
- 14. SEQ.: A gomb funkciója megegyezik a DVR előlapján található SEQ gomb funkciójával.
- 15. MULTI: A gomb funkciója megegyezik a DVR előlapján található MULTI gomb funkciójával.
- 16. Képernyőmegosztás funkciógomb csoport: A gombok funkciója a MULTI gomb funkciójához hasonló azzal a különbséggel, hogy a gombok közvetlenül váltanak a megfelelő képernyő megosztásra. A gombok balról jobbra haladva sorra a 4 csatornás, 9 csatornás, 8 csatornás, és 16 csatornás osztott képernyőre kapcsolnak.

### **1.4 Az Egér használata**

Az egeret a következő műveletekre használhatja élőkép vagy lejátszás módban:

| Művelet az egérrel             | Végrehajtott művelet                                   |
|--------------------------------|--------------------------------------------------------|
| Bal gomb dupla kattintás       | Átváltás Teljes képernyőre vagy osztott képernyő módba |
| Középső gomb egyszer kattintás | Átváltás osztott képernyő módba                        |
| Jobb gomb egyszer kattintás    | Menübe belépés és menüből kilépés                      |

**<sup>1.2.</sup> Táblázat Ez egér használata** 

### **1.5 Videó kimenetek**

4, 8, 16 csatornás DVR készülékek számos videó kimenettel rendelkeznek. Azonos időben mind a CVBS mind az analóg RGB (VGA) kimenetek működnek. Ez a funkció nagy előnyt jelent a felhasználóknak abban, hogy a képmegjelenítést saját környezetükhöz tudják igazítani. A SPOT kimenet, melynek használata szintúgy támogatott, a központi megfigyelés funkció részére nyújt további kényelmet.

### <span id="page-17-0"></span>**1.6 Hang bemenet/kimenet**

4 Csatorna részére az hang bemenet RCA szabványos csatlakozóval biztosított. A 8 vagy 16 csatornás DVR készülék esetében kiegészítő csatlakozó alkalmazásával biztosítható a hang bemenet mind a 16 csatorna részére.

### **1.7 RS-232**

A DVR készüléket RS-232 protokoll használatával vezérelheti. A rendszer beállítások megkönnyítéséhez a készülék soros porton keresztül PC-vel összekapcsolható. A PC-re a QuickInstaller program telepítése szükséges. A csatlakoztatáshoz kérjük használjon kereszt kábelt.

### **1.8 RS-485**

A DVR egy vagy két porton RS-485 szabványt támogat, mellyel lehetőség van külső PTZ kamera vezérlésre, különálló kezelőpad csatlakoztatására, és további funkciókra. A kábelek közvetlen és egyszerű csatlakoztatásához szabványos terminál csatlakozó áll rendelkezésre.

### **1.9 KIEG. KIMENET / RIASZTÁS KIMENET / ÉRZÉKELŐ BEMENET**

### **1.9.1. Kiegészítő kimenet**

Összesen 3, illetve 4 kiegészítő kimenet áll rendelkezésre. Menüből mindegyik kimenethez egymástól független funkció rendelhető a felhasználó kényelme és szüksége szerint. A felhasználó a különálló eszközöket (DVR, kezelőpad) a DSUB-25 csatlakozón keresztül csatlakoztathatja.

### **1.9.2. Riasztás kimenet (NO, COM, NC)**

Riasztás esemény esetén a DVR a relé kimenetét aktiválja a riasztási időben meghatározott ideig. A felhasználó választhat az NO / NC , COM kontaktusok közül a riasztást jelző eszköz bemeneti csatlakozói alapján. Az NO (normál állapotban nyitott) kimenet és a COM (közös) kimenet között szakadás van normál nyugalmi állapotban, és rövidzár a riasztás idején. Az NC (normál állapotban zárt) kimenet és a COM (közös) kimenet között rövidzár van normál nyugalmi állapotban, és szakadás a riasztás idején. **JATION TRADELTD.** 

### **1.9.3. Érzékelő bemenet (16CH: 1~16, 8CH: 1~8, 4CH: 1~4)**

Érzékelő bemenetből 2 típus van, NO és NC. 16 csatornás DVR esetén 16 bemenet áll rendelkezésre, (8 csatornás DVR esetén 8 bemenet, 4 csatorna esetén 4 bemenet). A menüből a felhasználó kiválaszthatja a bemenetek típusát és, hogy melyik csatornákhoz legyenek rendelve.

### **1.10 Hálózat**

A 10 / 100 Base-T Ethernet hálózat használatát teszi lehetővé. Kérjük, hogy ide a 10 / 100 Base-T Ethernet hálózati kábelt csatlakoztassa.

### **1.11 USB**

USB bementi port a rögzített videó adatok merevlemezről USB eszközre másolásához. Az USB port USB egér csatlakoztatását is lehetővé teszi, mellyel a DVR egyszerűen kezelhető.

## <span id="page-18-0"></span>**2. Fejezet Alapvető működtetés**

### **2.1 Bekapcsolás/kikapcsolás**

### **2.1.1. Bekapcsolás**

A tápellátás kábel csatlakoztatása és hálózatra kapcsolása után a DVR-en a tápellátás LED piros színnel világít, ami azt jelenti, hogy a DVR készenléti állapotban van, és bekapcsolásra készen áll. Ekkor a DVR előlapján található "Power" gomb megnyomásának hatására a tápellátás LED zöld színűre vált, a DVR bekapcsolt állapotát mutatva. A DVR indítási folyamata után a képernyőn megjelenik a menü. Ezzel egy időben a beépített zümmer hangjelzése hallható, mely az indulási folyamat befejeztét jelzi. A menü megjelenítése csak abban az esetben automatikus ha ez a funkció az OSD beállításoknál be van kapcsolva. A menü képernyőn történő megjelenése jelzi, hogy a DVR indítási folyamata rendben megtörtént. A felhasználó innentől kezdve megkezdheti a DVR saját elképzelései szerinti működtetését.

### **2.1.2. Kikapcsolás**

A DVR kikapcsolását kérjük, a készülék előlapján található "Power" nyomógomb megnyomásával hajtsa végre. Ekkor meg fog jelenni egy párbeszéd ablak a jelszó megadására (Alapértelmezett Jelszó:111111), mellyel engedélyezi a DVR kikapcsolását. Engedélyezés után a tápellátás LED piros színre vált a készenléti állapotot jelezve.

### **2.1.3. A dátum és az idő beállítása**

Ebben a menüben van lehetőség a DVR rendszerének dátum és idő beállítására. A dátum és idő megváltoztatása után az OK megnyomása szükséges a beállítások aktiválására.

### **2.1.4. Jelszó beállítás**

Ebben a menüben a DVR rendszer jelszavát lehet beállítani. A jelszó 4 és 8 karakter hosszúság közötti számjegyek és betűk kombinációja lehet.

### **2.1.5. Hálózati beállítások**

A hálózati beállítások menüből kiválasztható a megfelelő hálózati típus. A (STATIC) statikus, a (DHCP) dinamikus, és a PPPoE hálózati típusok közül választhat attól függően, hogy a DVR milyen hálózati környezetbe kerül beillesztésre.

### **2.2 Rögzítés beállítási lehetőségei**

### **2.2.1. Rögzítés képminőség beállítások**

A rögzítéssel kapcsolatos beállítások részletei a rögzítés menüben érhetőek el. Felbontás szerint a választható értékek a következők: 720x480, 720x240, 360x240 (NTSC) és 720x576, 720x288, 360x288 (PAL). Csatornánként van lehetőség hangrögzítés opció megadásra és képminőség beállítására. A csatornaszám kiválasztásánál az "ALL" opcióval az összes csatorna beállítását egy időben lehet elvégezni. A rögzítés képminősége lehet Normal (normál), Enhanced (javított) Fine (jó), és Super Fine (kiváló).

A rögzítés sebesség felső határa 120 fps (120 képkocka/másodperc) NTSC képrendszerben, és 100 fps PAL rendszer esetén. Ebben a beállítási kategóriában a felhasználó csatornánként különböző értékeket adhat meg, vagy választhatja ugyanazt az értéket az összes csatornához. Végül a felhasználónak lehetősége van rögzítési mód beállítására. A rögzítés beállításokkal kapcsolatos további információért, kérjük lapozzon a következő fejezethez: [3.2Rögzítésbeállítások menüpontjai 14](#page-25-0). oldal.

### **2.2.2. Rögzítés mód beállítások**

A választható rögzítés módok a következők: MANUAL (kézi), CONTINUOUS (folyamatos), MOTION (mozgásérzékeléssel indított), SENSOR (érzékelő bemenettel indított), MOTION+SENSOR (mozgásérzékeléssel<br>vagy érzékelő bemenettel indított), SCHEDULE (ütemezővel vezérelt) és CONTINUOUS+EVENT vagy érzékelő bemenettel indított), SCHEDULE (ütemezővel vezérelt) és CONTINUOUS+EVENT (folyamatos+esemény vezérelt). Mikor a rögzítés mód szerinti feltétel teljesül, illetve a csatorna videó bementén érzéklehető a videojel, a rögzítés elindul. A folyamatban levő rögzítést a kameraképek jobb felső sarkában megjelenő piros színű ikonok jelzik.

> MASCO Biztonságtechnikai és Nyílászáró Automatizálási Kereskedelmi Kft. 1045 Budapest, Madridi út 2.

<span id="page-19-0"></span>Kézzel indított rögzítés esetén a rögzítés gomb megnyomása a rögzítést ki/be kapcsolja. Részletesebb információért, kérjük lapozzon a következő fejezethez: [3.2.6 Rögzítés módok 16.](#page-27-0) oldal.

### **2.3 Lejátszás**

### **2.3.1. Közvetlen lejátszás a PLAY gombbal**

A PLAY (lejátszás) gomb megnyomására a DVR a lejátszás feltételeinek alapján, az-az a lejátszás kezdete és a hangfelvétel opció szerint indítja a kiválasztott csatorna felvételének lejátszását.

### **2.3.2. Hangfelvétel lejátszás**

Ha a rögzített videó felvételhez kapcsolódik hangfelvétel, akkor a hangfelvétel lejátszása a videó lejátszásával párhuzamosan automatikusan történik. Videó felvétel melletti hangfelvétel rögzítése a Rögzítés beállítás / További beállítások almenüből választható ki.

### **2.4 Keresés**

A DVR 3 különböző keresési mód használatát támogatja.

### **2.4.1. Keresés módok**

- Keresés naptár alapján: Naptárral támogatott kereséssel egy pillantás alatt könnyen lehet keresni a rögzített adatokban.
- Keresés esemény alapján: Ezzel a keresés móddal események által indított felvételek között lehet keresni a listában. Ilyen események az: Érzékelő bemenettel indított rögzítés, Mozgásérzékeléssel indított rögzítés, Ütemezővel vezérelt rögzítés.
- Keresés állóképek között: Ez a keresés mód a lejátszás során készített állóképek listájában ad keresési lehetőséget.

#### **2.4.2. A keresés folyamata (kiválasztani az OK gombbal lehet)**  IMA)

- Keresés naptár szerint: A Search (keresés) gomb megnyomásával megjelenik a Keresés menü a 3 keresés móddal. A keresési módok közül válasszuk a keresés naptár szerint menüpontot, mely előhívja a naptárt. A naptár segítségével állítsuk be a keresett évet, hónapot és napot, mely után megjelenik az óra és perc kiválasztás ablaka. Az óra és perc beállítása után minden csatornán elindul a lejátszás a beállított perctől kezdve.
- Keresés esemény szerint: A Search (keresés) gomb megnyomásával megjelenik a keresés menü a 3 keresés móddal. A keresési módok közül válasszuk az esemény szerint történő keresést. A dátum, időpont, időtartam beállítása illetve a csatorna kiválasztása után megkapjuk a keresés eredménylistáját.

### **2.5 Mentés**

### **2.5.1. Mentés DVD-RW lemezre**

- Ha a DVR rendelkezik DVD-RW egységgel, akkor a merevlemezre rögzített videó adatok átmásolhatók DVD-re vagy CD-re. A mentéshez a DVD/CD lemezt a DVD íróba kell helyezni, és a mentés menüből a mentés folyamatát el kell indítani.
- Mentés során a maximálisan lemezre írható adatmennyiség a CD vagy DVD kapacitásának felső határa lehet. A mentés végrehajtásához a mentés menüben meg kell adni a mentés kezdetérre és időtartamára vonatkozó beállításokat, majd a mentés indításra kell kattintani.
- Ha a SimplePlayer lejátszó programot is másolja a CD/DVD-re a videofelvételek mellett, akkor a videofelvételek bármelyik PC számítógépen lejátszhatóak.
- A mentett videó fájlok a UniPlayer nevű programmal szintén lejátszhatóak. (A UniPlayer program a DVRhez csomagolt CD-Rom lemezen található.)

MASCO Biztonságtechnikai és Nyílászáró Automatizálási Kereskedelmi Kft. 1045 Budapest, Madridi út 2.

### <span id="page-20-0"></span>**2.5.2. Mentés USB eszközre**

- A merevlemezre rögzített adatok hordozható USB flash memóriára mentéshez az USB memóriát az USB portra kell csatlakoztatni. A mentést a Rendszer menü > mentés menü segítségével lehet elvégezni.
- Miután az USB memóriát az USB portra csatlakoztatta nyissa meg a mentés menüt, válassza az USB lehetőséget az Eszköz opciónál, adja meg mentés kezdetének idejét és a mentés időtartamát, majd kattintson a mentés indítás gombra. Az USB memóriára annyi adatot lehet másolni, amennyi szabad hely az eszközön van.
- Az USB memóriára mind videó fájlok, mind állókép fájlok menthetők.
- A mentés folyamata során a SimplePlayer program automatikusan rákerül az USB memóriára, és a videó fájlok bármelyik PC számítógépen lejátszhatók.
- A mentett videó fájlok a UniPlayer nevű programmal szintén lejátszhatók. (A UniPlayer program a DVRhez csomagolt CD-Rom lemezen található)

### **2.5.3. Mentés hálózatra**

• Hálózaton keresztül távoli mentéssel lehetőség van a DVR merevlemezén tárolt videó és hang adatok átmásolására a helyi PC számítógépre.

### **2.6 Kliens program**

### **2.6.1. Távoli felügyelet (RAMS, Remote Access Monitoring System)**

- Ez a program lehetővé teszi a hálózatra kapcsolt DVR eszköz élőképeinek távoli számítógépen történő megtekintését, a DVR-en rögzített videofelvételek közötti keresést, és adatok lementését.
- További lehetőség a DVR szoftverének frissítése.
- Először a RAMS programot kell futtatni, melyben a DVR lista képernyőt kell megjeleníteni. Itt fel lehet venni a DVR nevét, hálózati IP címét, port számát, majd az hozzáadás gombra kell kattintani.
- A listából a DVR kiválasztása után meg kell adni a DVR-hez tartozó ID azonosítót (adminisztrátori vagy felhasználói) illetve jelszót (alapértelmezett érték : 111111), majd a csatlakozás gombra kell kattintani a bejelentkezéshez.

### **2.6.2. A UniPlayer program**

• Ez a program lejátssza illetve megjeleníti a RAMS segítségével rögzített videó fájlokat és állóképeket, továbbá lejátssza a DVR merevlemezéről mentett fájlokat.

### **2.6.3. A MultiViewer program**

• A program több DVR képeinek egyidejű felügyeletére szolgál.

### **2.6.4. A QuickInstaller program**

• Ez a program a DVR-hez soros porton vagy hálózaton keresztül kapcsolódva lehetőséget biztosít a DVR rendszer beállításainak letöltéséhez, a beállítások megváltoztatásához, és a DVR-be visszatöltéséhez.

### **2.6.5. A UniMap program**

• A UniMap program a DVR aktuális állapotának nyomon követését és az élőképek felügyeletét valósítja meg. A kamerákat alaprajzon lehet elhelyezni.

### **2.6.6. A MobilViewer program**

• A Mobilviewer programmal hordozható internetes hálózati eszközökön például PDA-n vagy Smart Phone telefonon követhetjük nyomon a DVR aktuális állapotát és az élőképeket.

MASCO Biztonságtechnikai és Nyílászáró Automatizálási Kereskedelmi Kft. 1045 Budapest, Madridi út 2.

## <span id="page-21-0"></span>**3. Fejezet A főmenü menüpontjai**

![](_page_21_Picture_2.jpeg)

**3.1. ábra Főmenü képernyő.** 

### **3.1 Kamera beállítás menüpontjai**

![](_page_21_Picture_5.jpeg)

#### **3.2. ábra Ábra Kamera beállítás képernyő.**

#### **3.1.1. Csatorna**

Kiválasztható, hogy melyik csatorna beállításait kívánja elvégezni. Egy csatorna kiválasztásakor az élőkép automatikusan átvált a kiválasztott csatornára.

### **3.1.2. Kamera név**

<span id="page-22-0"></span>![](_page_22_Picture_2.jpeg)

#### **3.3. ábra Kamera név szerkesztő képernyő.**

Itt adhatja meg az előzőleg kiválasztott csatornához tartozó kamera nevét. A név megadásához és szerkesztéséhez virtuális billentyűzet áll rendelkezésre. A név megadásához a betűk és számok közül kell választani, a kamera név maximális hossza 12 karakter lehet. A megadott kamera név a kamera élőképének bal felső sarkában kerül megjelenítésre. A virtuális billentyűzeten navigálhat egérrel is. A CAPS gombbal lehet váltani a nagybetű és a kisbetű között, hibás bevitel esetén a RPLAY gombbal lehet törölni. Az OK gomb elmenti a megadott nevet és a menüszerkezetben a felsőbb menübe léptet. A CANCEL gomb megszakítja névadás folyamatát és a felsőbb menübe léptet. Megszakítással az újonnan beírt név törlődik és a korábbi név kerül elmentésre.

![](_page_22_Picture_201.jpeg)

#### **3.1. Táblázat A DVR előlapján található gombok funkciója a virtuális billentyűzet képernyőn. 3.1.3. Élőkép kitakarás**

Itt lehet az adott csatorna élőképének megjelenítését vagy elrejtését beállítani. Ha az opció On állapotú (bekapcsolt) akkor a csatorna élőképe nem lesz látható. Rögzítés esetén a rögzítés zavartalanul folytatódik az adott csatorna élőképének megjelenítése nélkül.

MASCO Biztonságtechnikai és Nyílászáró Automatizálási Kereskedelmi Kft. 1045 Budapest, Madridi út 2.

### <span id="page-23-0"></span>**3.1.4. Kép beállítás**

![](_page_23_Picture_2.jpeg)

#### **3.4. ábra Képbeállítások képernyő.**

#### **3.1.4.1. Kontraszt, világosság, színárnyalat**

Összesen három képbeállítás értéket lehet változtatni - kontrasztot, világosságot, és színerőt. Mindegyik képbeállítás értéknek 16 választható szintje van.

#### **3.1.4.2. Alapértelmezett érték**

Ezzel a funkcióval a képbeállítási értékeket a gyári alapértelmezett értékre lehet visszaállítani, például ha a képbeállítás rossz vagy a felhasználó nem tartja valamiért megfelelőnek. Az alapértelmezett értékre visszaállításhoz megerősítésre van szükség, melyhez a megjelenő párbeszéd ablakban az igen opciót kell választani.

![](_page_23_Picture_8.jpeg)

#### **3.5. ábra Képbeállítások alapértelmezett értékre állítása. Megerősítés ablak. 3.1.5. PTZ beállítás**

![](_page_23_Picture_10.jpeg)

#### **3.6. ábra PTZ beállítások képernyő**

A kamera beállítások menüben található a PTZ beállítások almenü, melyben az adott csatorna PTZ beállításai végezhetőek el.

#### **3.1.5.1. Modell szám**

<span id="page-24-0"></span>Válassza ki az alkalmazni kívánt PTZ szabványt, vagy válassza NONE opciót ha nem akar PTZ-t használni.

#### **3.1.5.2. PTZ ID azonosító**

A kamerához egyedi ID azonosítót kell rendelni, ami egy 0 és 255 közötti szám lehet. A PTZ vezérlés csak abban az esetben lehetséges, ha az itt beállított szám és a PTZ eszköz saját menüjében beállított ID azonosító szám egyezik.

#### **3.1.5.3. Vezérlés megfordítása**

Ez a funkció lehetővé teszi a fordított polaritású PTZ vezérlést, olyan esetben például, ha a polaritás felcserélése a bekötés során történt. A vezérlés megfordítás mindegyik mozgatási irány és funkció esetében külön-külön állítható (Pásztázás, Döntés, Zoom, Fókusz) az ON/OFF opcióval.

#### **3.1.5.4. RS-485 beállítás, Baud sebesség**

Az RS-485 interfészen működő PTZ vezérléshez a kommunikáció adatátviteli sebességét állíthatjuk be. A választható értékek a következők 2400, 4800, 9600, 19200, 38400, 57600, 115200 bps.

#### **3.1.5.5. Teszt**

Az aktuális PTZ beállításokat ellenőrizhetjük a teszt opció segítségével. A teszt gomb megnyomása után a PTZ vezérlés aktív állapotba vált, és a nyilak segítségével ellenőrizhető a működése. A Pásztázás/Döntés és a Zoom/Fókusz módok között az OK gombbal lehet váltani. A Pásztázás/Döntés mozgások vezérlése folyamán a mozgás sebessége a PLAY gombbal növelhető, és a R.PLAY gombbal csökkenthető. A PTZ tesztelés után a PTZ gomb megnyomása léptet vissza a felsőbb menübe.

#### **3.1.5.6. PTZ utasítások menü**

PTZ módban a menü megnyomásával a következő ablak jelenik meg:

![](_page_24_Picture_13.jpeg)

#### **3.7. ábra** PTZ utasítások képernyő.

- Go to Preset: Ez az utasítás a kamerát a számmal jelölt preset pozícióba (előre beállított pozícióba) vezérli. A pozíció számát a jobbra-balra nyilakkal lehet változtatni, és az OK gombbal lehet a kamerát az kiválasztott pozícióba vezérelni.
- Set Preset: Ez a funkció ad lehetőséget egy-egy beállított pozíció elmentéséhez. Minden beállított pozícióhoz számot kell rendelni 1 és 99 között. A pozíciószámokat a jobbra-balra nyilakkal lehet változtatni, a mentés az OK gombbal történik.
- Iris: Az írisz zárása a balra nyíllal, nyitása a jobbra nyíllal vezérelhető.

MASCO Biztonságtechnikai és Nyílászáró Automatizálási Kereskedelmi Kft. 1045 Budapest, Madridi út 2.

- <span id="page-25-0"></span>• Light: Ez az utasítás ki/be kapcsolja a kamera világítását. A jobbra-balra nyilakkal lehet az ki/be állapotok között választani, az OK gomb a világítást a kiválasztott állapotba kapcsolja.
- Camera: Ezzel az utasítással a kamera ki/be kapcsolható. A jobbra-balra nyilakkal lehet az ki/be állapotok között választani, az OK gomb a kamerát a kiválasztott állapotba kapcsolja.
- AUX: Ezzel az utasítással a kamera illetve PTZ vezérlő kiegészítő kimenete ki/be kapcsolható. 1 és 6 közötti számok állnak rendelkezésre. A jobbra-balra nyilakkal lehet az kimenetek között választani, ki-be kapcsolás az OK gombbal történik.
- Auto Pan: Ez a parancs a kamerát automatikus pásztázásra állítja. Az automatikus pásztázás sebessége a jobbra-balra nyilakkal változtatható, végrehajtás az OK gombbal történik.
- Auto Iris: Ez az utasítás a kamera íriszét automatikus beállításra váltja.

### **3.1.5.7. Működtetés egérrel PTZ módban**

PTZ módban a pásztázás/döntés egérrel is vezérelhető. Egérrel vezérléshez a képernyőn a megfelelő irányba mutató szimbólumokra kattintva lehet a kamera képet a kívánt irányba mozgatni.

A PTZ mód képernyő alján megjelenített funkciók egér segítségével szintén vezérelhetőek. Vezérléshez az egérrel a kívánt szimbólumra kell kattintani a megfelelő funkció működtetéséhez.

A pásztázás/döntés sebességének egérrel történő állításához a kurzort közvetlenül a "Speed >>>" felirat alá kell vinni, és a növelés vagy a csökkentés irányában kattintani.

### **3.1.6. Spot**

A Spot funkció lehetőséget biztosít arra, hogy a Spot monitor kimenetet egy kiválasztott csatornához rendeljük, és ezen a kiválasztott csatornát folyamatos megfigyelés alatt tarthatjuk.

A Spot monitor kimeneten az összes csatorna is megjeleníthető sorozatos képváltással vagy osztott képernyős megjelenítéssel.

### **3.1.7. Sorozatos képváltás idő**

A kamerák élőképe a kamerák közötti sorozatos képváltással is megjeleníthető. A képváltáshoz a képváltás idejét ebben a menüpontban lehet beállítani. A képváltás ideje másodpercben a következő értékek közül választható: 2sec, 4sec, 5sec, 8sec, 10sec, 15sec,30sec.

## **3.2 Rögzítésbeállítások menüpontjai**

### **3.2.1. További beállítások**

![](_page_25_Picture_17.jpeg)

#### **3.8. ábra További rögzítés beállítások képernyő 3.2.1.1. Hangrögzítés**

Az opcióval engedélyezhető a hangrögzítés. Ha a hangrögzítés az OFF állapotban van, akkor a videó rögzítéssel párhuzamosan nem történik hangrögzítés, és a rögzített videó fájlhoz nem tartozik majd hangfelvétel.

#### **3.2.1.2. Idő takarás**

<span id="page-26-0"></span>Ezzel az opcióval a rögzített videofelvételen a rögzítés ideje letakarható. Ha az idő takarás ON állapotban van, akkor a rögzítés ideje a videofelvételen le lesz takarva.

### **3.2.2. Felbontás**

![](_page_26_Picture_4.jpeg)

#### **3.9. ábra Rögzítésbeállítás képernyő**

PAL rendszer esetén a felbontás értéke választhatóan a következő lehet: 360 x 288 (CIF), 720 x 288 (Half D1) , 720 x 576 (Full D1), míg NTSC rendszer esetén a következő felbontás értékek közül lehet választani: 360 x 240 (CIF), 720 x 240 (Half D1), 720 x 480 (Full D1). A kiválasztott felbontás érték minden csatornára vonatkozik.

### **3.2.3. Csatorna**

Csatornánként külön-külön be lehet állítani a képminőséget, a rögzítési sebességet, és a rögzítés módját. Itt választható ki csatornaszám a beállításhoz. A csatornaszámok között az "ALL" (mind) opció lehetővé teszi az összes csatorna egyszerre történő beállítását.

### **3.2.4. Képminőség**

A rögzítés képminősége csatornánként beállítható. A következő 4 különböző minőségi szint áll rendelkezése a beállításhoz: Normal (normál), Enhanced (javított), Fine (jó), Super Fine (kiváló).

### **3.2.5. Rögzítési sebesség**

A rögzítési sebesség minden csatornához külön állítható. A rögzítési sebesség mértékegysége 'fps', azaz képkocka/másodperc. A választható értékek a következők: NONE (nincs rögzítés), 1, 2, 3, 4, 5, 6, 8, 10, 15, 30 fps. 16 csatornás DVR esetén a teljes 16 csatornára vonatkozó rögzítési sebesség felső határa CIF felbontással 400fps/PAL és 480fps/NTSC. (8 Csatornás DVR esetén: 200fps/PAL, 240fps/NTSC, - 4 Csatornás DVR esetén: 100fps/PAL, 120fps/NTSC).

### **A rögzítési kapacitás elosztása**

![](_page_26_Picture_14.jpeg)

16 csatornás DVR készülék esetében CIF felbontás mellett a rögzítési sebesség 400fps/PAL lehet. A 400 kép/sec rögzítési sebességen a 16 csatorna osztozik. Ezzel szemben Full D1(Teljes D1) felbontás esetén a maximális rögzítési sebesség 100fps/PAL lehet, és a 16 csatorna 100 kép/sec rögzítési sebességen osztozik. Ha a felhasználó PAL rendszerben Full D1 felbontással 4 csatorna részére csatornánként 25 kép/sec rögzítési sebességet választ, akkor a teljes rögzítési kapacitást foglalja. Ezt a 4 csatornát hálózaton keresztül is lehet nézni, viszont a maradék 12 csatornának nem marad rögzítési kapacitás, és azok élőképe hálózaton keresztül nem látható. Ahhoz, hogy a nem látható csatornák képe is megjeleníthető legyen hálózaton keresztül, egyensúlyba kell hozni a rögzítési kapacitást a csatornák között, tehát a kapacitást foglaló csatornáktól el kell venni és a többi csatorna között szét kell osztani.

Vegyünk példának egy 16 csatornás DVR-t amellyel Half D1 (Fél D1) felbontással 200fps/PAL rögzítési kapacitás áll rendelkezésre. Ha a felhasználó 4 csatorna részére 25fps/PAL rögzítési sebességet állít be, akkor azzal 100fps-t, a teljes rögzítési kapacitás felét (200fps-4x25fps) foglalja. A felhasználó a fennmaradó 100fps kapacitást a többi 12 csatorna között szétoszthatja, így azok élőképe hálózaton keresztül is látható (kb. 8 fps/PAL kameránként). Ha nem marad FPS rögzítési kapacitás a csatornáknak, akkor azok élőképe hálózaton nem látható. Ebben az esetben JPEG

MASCO Biztonságtechnikai és Nyílászáró Automatizálási Kereskedelmi Kft.

1045 Budapest, Madridi út 2.

adatfolyam alkalmazható. További információt a JPEG adatfolyamról a következő fejezetben talál: [3.6.3 JPEG képváltás sebesség 34](#page-45-0). oldal.

### <span id="page-27-0"></span>**3.2.6. Rögzítés módok**

A rögzítés mód segítségével minden csatornához beállíthatja a rögzítés indításának módját vagy feltételét a következők szerint:

- Manual (kézi): Kézi rögzítési mód esetén a rögzítés elindítása és leállítása a távirányítón illetve a DVR előlapján található REC gomb megnyomásával történik.
- Continuous (folyamatos): A folyamatos rögzítés módnál a DVR bekapcsolásától a kikapcsolásáig minden körülmény között a rögzítés folyamatosan megy.
- Motion (mozgásérzékeléssel indított): Ennél a módnál csak mozgásérzékelésre kapcsol be a rögzítés. A mozgásérzékeléssel indított rögzítés nem a mozgás érzékelésének a pillanatában történik, hanem előtte néhány képkockával. Ez úgy lehetséges, hogy a DVR a csatornáról 24 képkockányi felvételt folyamatosan tárol, és ezt a 24 állóképet folyamatosan frissíti. Ezt előriasztás rögzítésnek nevezzük. A mozgásérzékeléssel indított felvétel a mozgás megszűnése után az utóriasztás rögzítésben foglalt ideig tart. Az utóriasztás rögzítéshez tartozó időintervallum az esemény beállítás menüben választható meg. További információt az utóriasztás rögzítés időintervallum beállításáról a következő fejezetben talál: 3.3.4. "Utóriasztás rögzítési idő".
- Sensor (érzékelő bemenettel indított): Ennél a rögzítési módnál csak a DVR bementére kötött érzékelő jelzésére kapcsol be a rögzítés. Az érzékelő bemenettel indított rögzítés nem az érzékelő jelzésének a pillanatában történik, hanem előtte néhány képkockával. Ez úgy lehetséges, hogy a DVR a csatornáról 24 képkockányi felvételt folyamatosan tárol, és ezt a 24 állóképet folyamatosan frissíti. Ezt előriasztás rögzítésnek nevezzük Az érzékelő bemenettel indított felvétel a bementi jel megszűnése után az utóriasztás rögzítésben foglalt ideig tart. Az utóriasztás rögzítéshez tartozó időintervallum az esemény beállítás menüben választható meg. További információt az utóriasztás rögzítés időintervallum beállításáról a következő fejezetben talál: 3.3.4. "Utóriasztás rögzítési idő ". További információt az érzékelő bemenet megfelelő beállításához a következő fejezetben található: 3.3.2. "Érzékelő beállítások".
- Motion + Sensor (mozgásérzékeléssel vagy érzékelő bemenettel indított): Ennél módnál vagy mozgásérzékelésre vagy a DVR bementére kötött érzékelő jelzésére kapcsol be a rögzítés. További részletek a Motion és a Sensor módok jellemzésében találhatók.
- Schedule (ütemezővel vezérelt): Ennél a módnál egy hétre vonatkozó 24 órás ütemezőt készíthetünk a rögzítés vezérléséhez. További információt a következő fejezetben talál: 3.2.7. "Rögzítés ütemezésének beállításai".
- Cont. + Event (folyamatos+esemény vezérelt): Ennél a rögzítés módnál alapvetően folyamatos rögzítés történik. Azonban egy esemény bekövetkezésének hatására a rögzítési paraméterek a folyamatosról az esemény vezérelt rögzítés szerinti beállításokra váltanak (képminőség és rögzítési sebesség).

#### **3.2.6.1. Cont. + Event Recording**

Itt adhatók meg az esemény vezérelt rögzítési paraméterek. Folyamatos rögzítés közben bekövetkező esemény hatására a rögzítési paraméterek ezekre az értékekre váltanak.

![](_page_28_Figure_1.jpeg)

### <span id="page-28-0"></span>**3.2.7. Rögzítés ütemezésének beállításai**

#### **3.10. ábra Rögzítés ütemezésének beállításai képernyő.**

A rögzítés ütemezőt a hét napjai szerint 24 órában lehet beállítani.

Az időtáblázatban található kurzorral a felhasználó kiválaszthatja az igényeinek megfelelő rögzítés módot. A rögzítési módok kiválasztásához a jobb oldalon található menü ad segítséget, melyben az OK gombbal lehet váltani. A kurzort a jobbra-balra, fel-le nyilakkal lehet mozgatni. Szerkesztés után a MENU gombbal lehet a módosításokat menteni és a felsőbb menühöz visszatérni.

### **3.3 Esemény beállítások menüpontjai**

![](_page_28_Picture_7.jpeg)

**3.11. ábra** Esemény beállítás menüpontok képernyő.

### <span id="page-29-0"></span>**3.3.1. Mozgásérzékelés beállítások**

![](_page_29_Picture_2.jpeg)

#### **3.12. ábra Mozgásérzékelés beállítások képernyő**

A mozgásérzékelés területét (zóna) és az érzékenységet lehet beállítani.

#### **3.3.1.1. Csatorna**

Kiválasztható, hogy melyik csatornán kívánja az érzékelési területet és az érzékelés érzékenységet beállítani.

#### **3.3.1.1.1. Érzékenység**

Az mozgásérzékelés érzékenysége állítható be. Ha a piros sáv a bal oldalhoz van közel az érzékenység alacsony, ha a jobb oldalhoz van közel akkor az érzékenység magas.

#### **3.3.1.1.2. Mozgásérzékelés zóna**

![](_page_29_Figure_10.jpeg)

#### **3.13. ábra Mozgásérzékelés zóna beállítás képernyő.**

Itt állítható be a mozgásérzékelés területe. A sárga színű négyzet mutatja a mozgásérzékelésre kiválasztott területet. A mozgásérzékelés területének kijelölésére a kurzor használható, melyet jobbra-balra, fel-le nyilakkal

<span id="page-30-0"></span>lehet mozgatni. A kurzor színe lehet kék illetve zöld, melyek között az OK gombbal lehet változtatni. A kék színű kurzor törli a terület kijelölést, a zöld színű pedig aktiválja.

A MULTI gomb megnyomásával a teljes képernyő kijelölhető mint mozgásérzékelési terület. Ezzel ellentétben az SEQ gomb a teljes képernyőn törli a kijelölést.

#### **3.3.1.1.2.1. Mozgásérzékelés-zóna beállítása egérrel**

A Mozgásérzékelés zóna beállítás képernyőn a mozgásérzékelés zóna meghatározása az egérrel is végrehajtható a következők szerint:

![](_page_30_Picture_183.jpeg)

#### **3.2. Táblázat Egér működtetése a mozgásérzékelés zóna beállításhoz.**

#### **3.3.1.1.3. Esemény bekövetkezés megjelenítése**

Adott esemény bekövetkeztekor, az eseménynek megfelelő csatorna élőképe teljes képernyő módban megjelenik. Ha a bekövetkező esemény több csatornát is érint, akkor a megfelelő csatornák élőképei osztott képernyőn kerülnek megjelenítésre.

#### **3.3.1.2. Bekövetkező esemény vége**

Ezzel a funkcióval állítható be, hogy mi történjen az esemény hatására megjelenő csatorna képével az esemény megszűnése után. Lehetőség van arra, hogy az automatikus megjelenés változatlanul marad (CONT.), illetve beállítható egy bizonyos idő, mely elteltével az esemény bekövetkezése előtti megjelenítési mód áll vissza.

### **3.3.1.3. Mozgás megjelölés**

Ez a funkció megjelöli az élőkép azon részeit, ahol mozgás érzékelhető.

![](_page_30_Picture_13.jpeg)

#### **3.14. ábra Mozgás megjelölés képernyő 3.3.1.4. Esemény bekövetkezés megjelenítése mátrix kimeneten**

Adott esemény bekövetkezésével, ez az opció engedélyezi az esemény automatikus megjelenítését a mátrix kimeneten is.

### <span id="page-31-0"></span>**3.3.2. Érzékelő beállítások**

![](_page_31_Picture_2.jpeg)

#### **3.15. ábra Érzékelő bemenet beállítás képernyő 3.3.2.1. Érzékelő típus**

Az érzékelő típusa választható meg

- N.O.: Jelentése, normál állapotban nyitott (Normal Open). Az érzékelő kontaktusai között nyugalmi normál állapotban szakadás van. Ha az érzékelő aktív állapotba vált (érzékel), a kimeneteit rövidre zárja.
- N.C.: Jelentése, normál állapotban zárt (Normal Close). Az érzékelő kontaktusai között normál állapotban rövidzár van. Ha az érzékelő aktív állapotba vált, a kimenetei között a kontaktust megszakítja.

#### **3.3.2.2. Csatorna kapcsolat**

Ez az opció határozza meg, hogy a bemenet melyik csatornával van kapcsolatban. A felhasználó meghatározhatja hogy melyik csatorna rögzítése induljon el, ha az érzékelő bementére indító jel érkezik.

#### **3.3.2.3. Esemény bekövetkezés megjelenítése**

Adott esemény bekövetkezésével, az eseménynek megfelelő csatorna élőképe teljes képernyő módban megjelenik. Ha a bekövetkező esemény több csatornát is érint, akkor a megfelelő csatornák élőképei osztott képernyőn kerülnek megjelenítésre. **BATE AUTOMATION TRADE LTD.** 

#### **3.3.2.4. Bekövetkező esemény vége**

Ezzel a funkcióval állítható be, hogy mi történjen az esemény hatására megjelenő csatorna képével az esemény megszűnése után. Lehetőség van arra, hogy az automatikus megjelenés változatlanul marad (CONT.), illetve beállítható egy bizonyos idő, mely elteltével az esemény bekövetkezése előtti megjelenítési mód áll vissza.

### **3.3.3. Riasztás be-/kimenet beállítások**

A riasztás kimenet beállítására szolgáló menü.

![](_page_31_Picture_15.jpeg)

**3.16. ábra Riasztás kimenet beállítások képernyő**

#### **3.3.3.1. Érzékelő és riasztás kimenet**

<span id="page-32-0"></span>Ha a kiválasztott érzékelőre jelzés érkezik, továbbá ha az "Érzékelő" opció alatti "Riasztás kimenet" ON állapotban van, akkor a riasztás jelzés a riasztás kimeneten is megjelenik.

#### **3.3.3.2. Mozgás**

Ha a mozgás opciónál megadott csatornán mozgásérzékelés történik, és a "Mozgás" opció alatti "Riasztás kimenet" ON állapotban van, akkor a riasztás kimenet riasztást jelez.

#### **3.3.3.3. Sikertelen rögzítés**

Bármely okból, ha a DVR rögzítési folyamatában hiba lép fel, akkor a riasztás kimenet riasztást jelez.

#### **3.3.3.4. Rögzítés figyelmeztetés**

Ha bármely okból bármilyen rögzítéssel kapcsolatos figyelmeztetés jelenik meg, a DVR riasztás kimenete riasztást jelez.

#### **3.3.3.5. Relé idő**

A relé idő határozza meg, hogy a riasztás kimeneten a riasztás jel meddig legyen aktív. Az opció 0 és 60 másodperc között 5 másodperces lépcsőben ad lehetőséget a választásra.

### **3.3.4. Utóriasztás rögzítési idő (másodpercben)**

Esemény által indított rögzítés esetén a felhasználó beállíthatja, hogy az esemény megszűnése után mennyi idővel legyen a rögzítés leállítva. Az utóriasztás rögzítési idő 10 másodperc és 60 másodperc között állítható 10 másodperces léptékben.

### **3.3.5. FTP beállítás**

![](_page_32_Picture_142.jpeg)

#### **3.17. ábra FTP beállítások képernyő**

Ebben a menüben az FTP kiszolgáló részletes beállításait lehet elvégezni, mellyel videofelvételt lehet továbbítani az esemény megtörténése idejében.

<span id="page-33-0"></span>**3.3.5.1. FTP kiszolgáló cím** 

![](_page_33_Picture_2.jpeg)

#### **3.18. ábra FTP kiszolgáló címszerkesztő képernyő**

Itt van lehetőség az FTP kiszolgáló címének megadására, mellyel lehetőség adódik egy esemény megtörténése idejében videofelvétel továbbítására.

#### **3.3.5.2. FTP kiszolgáló bejelentkezési ID azonosító**

![](_page_33_Picture_6.jpeg)

**3.19. ábra FTP kiszolgáló bejelentkezési ID azonosító képernyő** Itt adható meg az FTP kiszolgáló bejelentkezési ID azonosító.

### **3.3.5.3. FTP kiszolgáló bejelentkezési jelszava**

<span id="page-34-0"></span>![](_page_34_Picture_2.jpeg)

**3.20. ábra FTP kiszolgáló bejelentkezési jelszó képernyő** Itt adható meg az FTP kiszolgáló bejelentkezési jelszó.

#### **FTP** Target Path  $O_{\text{m}}$ R Б 4 5 G 8 G F 闐 Σ Α в D Е G Э к 圓 N 0 Р Q R s T v L ⋓ Œ Ð м 磊 e o в Y z  $\equiv$ ۰ **CAPS** 8 s **SPACE**  $\alpha$ **GANGEL**

#### **3.3.5.4. FTP kiszolgáló cél útvonala**

#### **3.21. ábra FTP kiszolgáló célútvonal szerkesztő képernyő**

Itt adható meg az FTP kiszolgáló cél útvonala.

### **3.3.5.5. Továbbítandó videofelvétel hossza (másodpercben)**

Itt adható meg, hogy milyen hosszúságú legyen az esemény megtörténésekor az FTP kiszolgálónak továbbítandó videofelvétel.

#### **3.3.5.6. Továbbítandó videó adattípusa**

Itt adható meg, hogy milyen típusú adatfolyamból álljon az esemény megtörténésekor az FTP kiszolgálónak továbbítandó videofelvétel. Jelenleg a JPEG, és a H.264 adattípusok közül lehet választani.

### **3.3.6. FTP indítás beállítás**

Ha az esemény egy bizonyos csatornán kell történjen, akkor az FTP kiszolgálónak továbbítandó videofelvételhez a megfelelő csatorna kiválasztható és konfigurálható.

MASCO Biztonságtechnikai és Nyílászáró Automatizálási Kereskedelmi Kft. 1045 Budapest, Madridi út 2.

<span id="page-35-0"></span>![](_page_35_Picture_1.jpeg)

#### **3.22. ábra FTP indítás beállítás képernyő**

Az FTP indítás történhet a kiválasztott csatornához tartozó érzékelő bemeneti eseménnyel és mozgásérzékelési eseménnyel. Mind az érzékelés bemeneti eseménnyel történő FTP indítás, mind a mozgásérzékelési esemény általi FTP indítás engedélyezhető (ON) és tiltható (OFF).

### **3.3.7. E-mail cím beállítás**

![](_page_35_Figure_5.jpeg)

#### **3.23. ábra E-mail cím kiválasztás képernyő**

A DVR a rendszeresemények bizonyos bejegyzéseit küldheti el a beállított E-mail címre, ezért szükség van a fogadó E-mail cím beállítására. Összesen 4 fogadó E-mail cím megadására van mód, és a DVR mindegyik címre elküldi az üzenetet. Az E-mail cím alfanumerikus karakterekből állhat és maximálisan 31 karakter hosszúságú lehet.
#### Alapvető működés

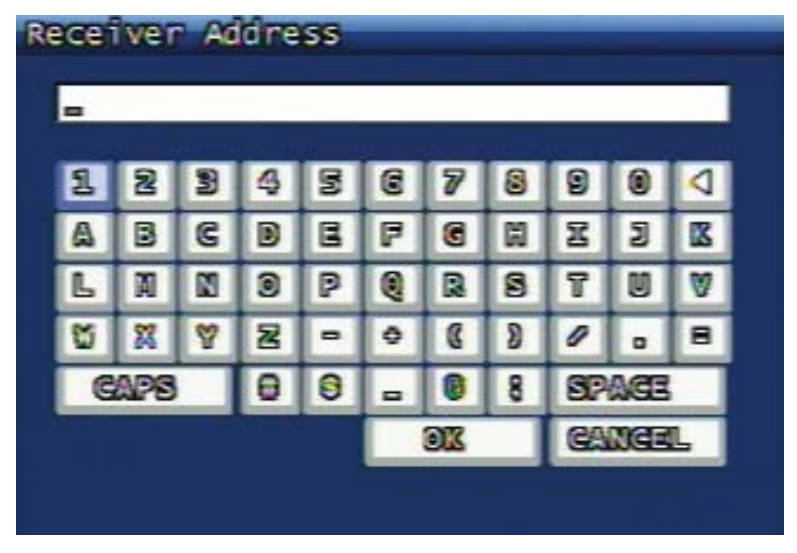

### **3.24. ábra** E-mail cím szerkesztő képernyő **3.3.8. E-mail küldés beállítás**

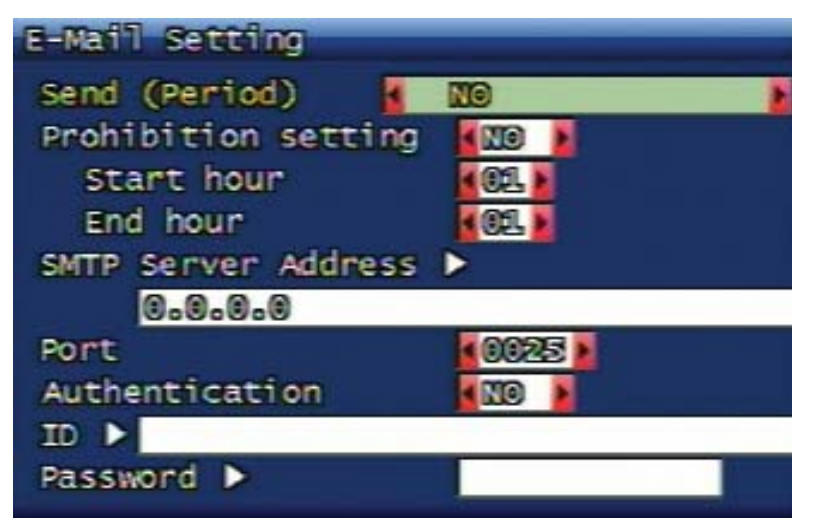

### **3.25. ábra E-mail küldés beállítás képernyő 3.3.8.1. Küldési periódus**

Ezzel az opcióval az email küldés gyakorisága határozható meg. Az email küldés nem működik, ha a gyakoriság a NO értékre van beállítva. Az esemény bekövetkezése után az email küldés gyakoriságához választható periódusok a következők : 2 percenként, 30 percenként, 1 óránként, 2 óránként, 5 óránként, 12 óránként, 24 óránként.

### **3.3.8.2. E-mail küldés időszakos tiltása**

Ezzel az opcióval beállítható, hogy mely időszakban legyen az email küldés tiltva. A felhasználó beállíthatja az email tiltás időszak kezdeti és befejező időpontját. Például ha a felhasználó nem szeretne email-t kapni a DVR-től este 9 órától a következő reggel 6 óráig, akkor a kezdés óra 21, a befejezés óra pedig 6.

### **3.3.8.3. SMTP kiszolgáló cím**

Az SMTP szerver cím opció kiválasztása után megjelenik az SMTP szerver cím szerkesztéséhez a virtuális billentyűzet. Itt adható meg az SMTP kiszolgáló címe IP cím vagy DOMAIN név formájában. Ha az IP cím helyett a DOMAIN név megadását választja, akkor mind statikus, mind PPPoE hálózat típus esetén szükséges megadni a megfelelő DNS kiszolgáló címét a DVR menüjében a hálózat típus beállításoknál. További információt a következő fejezetben talál: [3.6.2.3.4 DNS IP 33](#page-44-0). oldal.

### **3.3.8.4. 3.3.8.4. Port**

Itt állítható be az SMTP kiszolgáló port száma. Az SMTP port alapértelmezett értéke 25.

MASCO Biztonságtechnikai és Nyílászáró Automatizálási Kereskedelmi Kft. 1045 Budapest, Madridi út 2.

### **3.3.8.5. Hitelesítés beállítás**

Ezt az opciót kell használni abban az esetben, ha az email küldés olyan SMTP kiszolgáló használatával történik, melynél a hitelesítés kötelező. Az opció ON állapotában a kimenő email hitelesített, míg OFF állapotban a kimenő email nincs hitelesítve.

### **3.3.8.6. ID (Azonosító)**

Ha az SMTP szervernél van hitelesítés, itt adható meg a hitelesítéshez szükséges ID azonosító.

#### **3.3.8.7. Jelszó**

Ha az SMTP szervernél van hitelesítés, itt adható meg a hitelesítéshez szükséges jelszó.

### **SMTP beállítás példák**

Gmail SMTP setting

SMTP: smtp.gmail.com Port: 587 Authentication: On ID: my\_id PASSWORD: my\_password SSL: On MIME: On AOL SMTP Setting

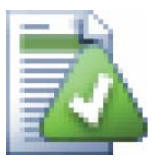

SMTP: smtp.aol.com Port: 587

Authentication: On

```
SSL: On 
MIME: On
```
Hotmail SMTP Setting

SMTP: smtp.live.com

Port: 25

Authentication: On

ID: my\_id@hotmail.com

PASSWORD: my\_password

SSL: On

MIME: Off

### **Spam szűrés a Hotmail(live.com) SMTP kiszolgálón**

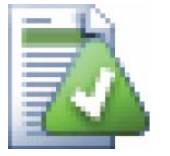

Ha Hotmail SMTP-t használ és az email címre túl sok levelet küld, a kiszolgáló a használt email címet automatikusan blokkolja. Ebben az esetben a hiba megszüntetéséhez jelentkezzen be a www.live.com oldalán és aktiválja újra az email címet, így az email küldés folytatható. Ha az email küldés gyakoriságát 30 percre állítja, akkor ez a probléma nem lép fel.

# **3.3.9. Eseménynapló**

Az eseménynapló megnyitásához először válassza ki azt a csatornát, melynek eseményeit meg akarja jeleníteni, majd nyomja meg az OK gombot.

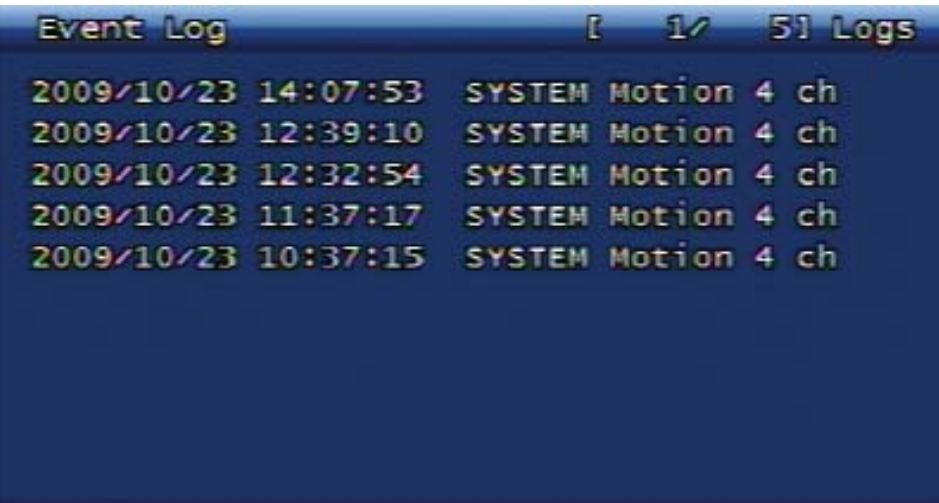

### **3.26. ábra Eseménynapló képernyő Az eseménynapló bejegyzések maximális száma**

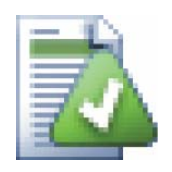

Az DVR eseménynaplója csatornánként maximálisan 2000 bejegyzés tárolására képes. A DVR rendszer napló esetében további információt **"A rendszernapló bejegyzéseinek maximális száma"** bekezdésben talál.

Amennyiben nincs a DVR-hez merevlemez csatlakoztatva, akkor az eseménynapló csatornánként maximálisan 200 bejegyzést képes tárolni. Az eseménynaplóba csak a DVR bekapcsolt állapotában kerül rögzítésre bejegyzés.

# **3.4 Lejátszás beállítások menüpontjai**

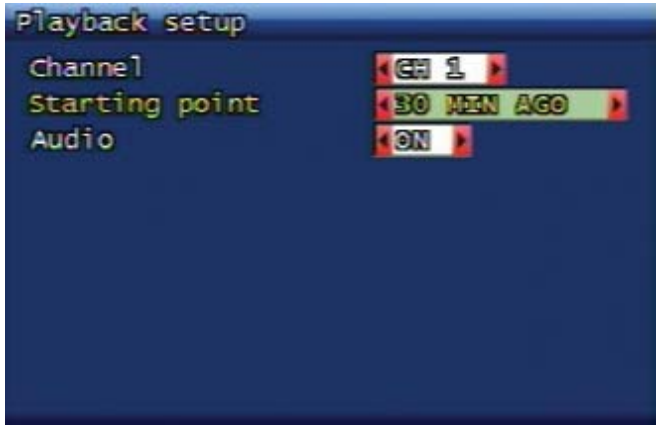

### **3.27. ábra Lejátszás beállítás képernyő 3.4.1. Csatorna**

Itt adható meg a csatornaszám a videó lejátszáshoz. Ha az "ALL" (mind) opciót választja, akkor az összes csatorna lejátszása elindul, de ebben az esetben hang lejátszás nem lehetséges.

Élőkép módban a DVR előlapján vagy a távirányítón található PLAY gomb megnyomásával is ki lehet választani a lejátszásra szánt csatornát.

# **3.4.2. Lejátszás kezdési pontja**

A lejátszás direkt indításával megadható a lejátszás kezdési pontja a következő lehetőségek szerint:

- FIRST (első) : A FIRST opció a kiválasztott csatorna legutóbb rögzített adatainak lejátszását indítja el.
- 30 Min ago (30 perce rögzített) , 1 Hour ago (1órája rögzített), 6Hours ago (6 órája rögzített) , 12Hours ago (12 órája rögzített), 24Hours ago (24 órája rögzített) : Az opciókkal a jelen időhöz képest a megadott idővel korábban rögzített felvételek lejátszása indítható el.

### **3.4.3. Hang**

A Hang opcióban be lehet állítani vagy le lehet tiltani a videóhoz tartozó hangfelvétel videóval párhuzamos lejátszását.

A hangfelvétel lejátszásához az ON opciót, tiltásához az OFF opciót kell választani. Hangfelvétel csak akkor lehetséges, ha a videó rögzítése során hangfelvétel is készült.

# **3.5 Kijelző beállítások menüpontjai**

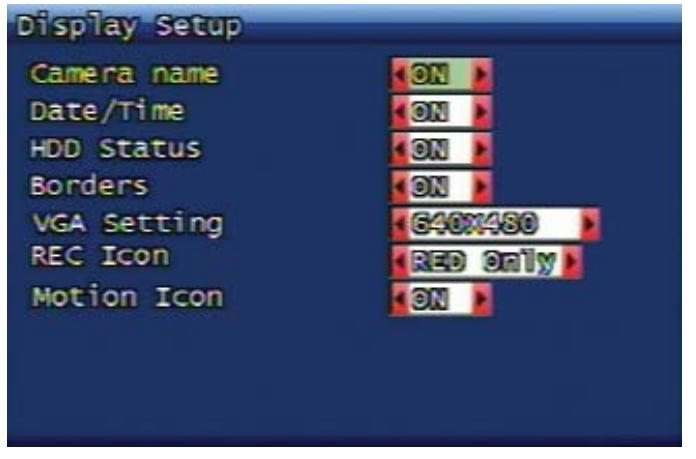

### **3.28. ábra Ábra Kijelző beállítás képernyő.**

Itt állítható be, hogy a tájékozató adatok közül melyek legyenek a képernyőn megjelenítésre. A megjeleníthető adatok a következők: kamera név, dátum/idő, HDD állapot (merevlemez telítettsége %-ban), szegélyek (osztott képernyős megjelenítéshez), rögzítés ikon (rögzítés folyamatban) , mozgás ikon (mozgásérzékelés jelzése). A felhasználó az ON/OFF állapotok váltásával engedélyezheti/tilthatja a megjelenítést.

### **3.5.1. VGA beállítás**

A VGA monitor felbontása állítható be a következő értékek valamelyikére: 640x480, 800x600, 1024x678, 1280x1024.

# **3.6 Hálózat beállítások menüpontjai**

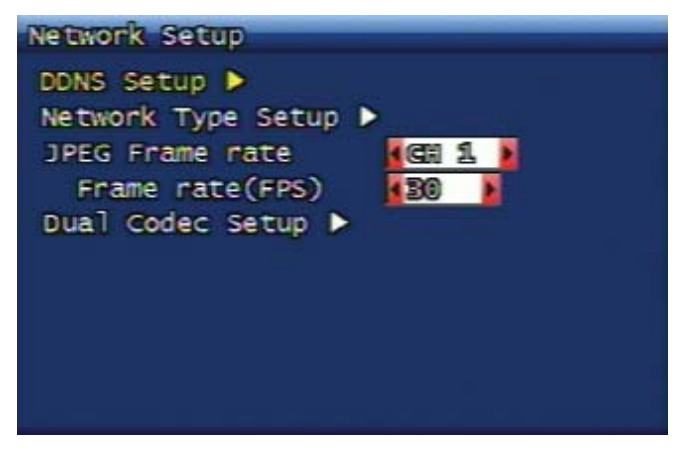

### **3.29. ábra Hálózat beállítások képernyő. 3.6.1. DDNS beállítás**

A választott DDNS (Dynamic Domain Name System) szerver címét és port számát lehet itt megadni. 1 vagy 2 DDNS szerver cím és port beállításra van lehetőség. A gyorsabb beállításhoz használhatja az előlapon található forgatógombot (nem minden modell rendelkezik forgatógombbal).

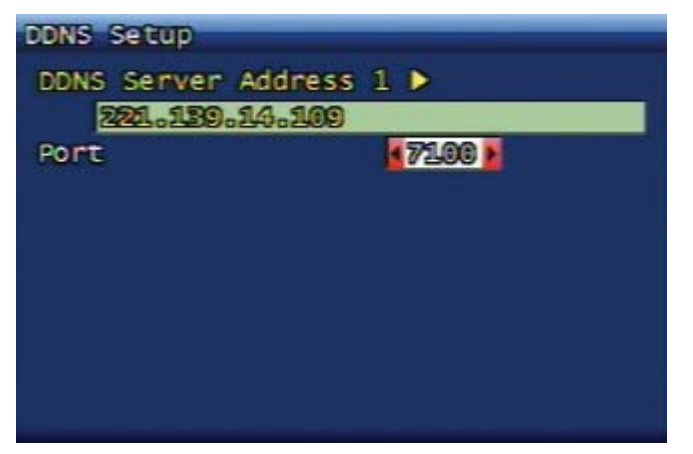

#### **3.30. ábra Dinamikus DNS beállítás képernyő.**

A DDNS alkalmazás szerepe, hogy támogatja a különböző hálózatok közötti kapcsolatot abban az esetben, ha a DVR-hez minden alkalommal más-más IP cím kerül hozzárendelésre, mint például a DHCP és PPPoE hálózat típusoknál. A DDNS szerverén történő regisztráció után, a DVR-hez külső hálózatról történő kapcsolódás a DDNS szerverének közbenjárásával valósul meg.

Ha használ routert, akkor a router alatt működő hálózatban a DVR-hez statikus IP címet kell rendelni. Ebben az esetben a router IP címét kell a DDNS szerveren regisztrálni, és a router minden körülmények között be kell legyen kapcsolva. "Menü/Hálózat beállítás/Hálózat típus beállítás/STATIC/DDNS" (Ha a routerhez kapcsolódó Internet vonal DHCP vagy PPPoE típusú, akkor a DDNS link-et ON-ra kell állítani. Viszont ha a routerhez kapcsolódó külső Internet vonal statikus, akkor a DDNS link beállításnak nincs jelentősége, lehet ON vagy OFF állapotú is.)

Itt adható meg a DDNS szerver címe a DVR-el történő kapcsolattartáshoz. A DVR rendszeresen elküldi a DDNS szervernek az aktuális IP címét és hardver címét (MAC cím) melyet a DDNS szerver egy csatlakozásra alkalmas DNS címre alakít át. Az így létrehozott DNS cím lehetőséget ad a DVR-hez történő csatlakozásra a RAMS programmal IP cím nélkül.

A DDNS szervernek fontos szerepe van a felhasználók csatlakoztatásával kapcsolatban. Ennek megfelelően a DVR rendszerek úgy vannak megtervezve, hogy 2 DDNS szerverhez is csatlakoztathatóak legyenek, így legyen megoldás arra az esetre, ha az egyik DDNS szerver meghibásodik. Az DVR-hez tartozó átalakított DNS cím formátuma a DVR saját hardver címének (MAC cím) 6 jegyéből és a DDNS szerver domain nevéből tevődik össze.

> MASCO Biztonságtechnikai és Nyílászáró Automatizálási Kereskedelmi Kft. 1045 Budapest, Madridi út 2.

Ha a DVR hardver címe például "00:09:F8:12:34:56", és a DDNS szerver domain neve "ns.udrdns.net", akkor a DVR-hez tartozó létrehozott cím a következő lesz: "u123456.udrdns.net". A DDNS címnél az alapértelmezett érték a gyártó alapértelmezett DDNS szerver címe, mely a következő:

Alapértelmezett DDNS szerver cím

DDNS szerver 1 : 221.139.14.109

DDNS szerver 2 : 211.104.85.235

DDNS csatlakozás port : 7100

Jelenleg 2 darab DDNS szerver van működésben, és ha esetleg az első DDNS szerver meghibásodna, a másik DDNS szerver átveszi az első szerepét. Ha a saját DDNS szerverét szeretné működtetni, kérjük vegye fel a kapcsolatot a forgalmazójával vagy a gyártóval.

### **3.6.2. Hálózat típus beállítás**

A hálózat beállításához a következő típusokból választhat: STATIC / DHCP / PPPoE. A STATIC (statikus) típust a fix IP cím kiosztással működő általános hálózati környezetben kell választani. A DHCP típust (Dynamic Host Configuration Protocol) a DHCP szerver alapú hálózat esetén, más néven a változó IP cím kiosztással működő hálózati környezetben kell beállítani. A PPPoE (PPP over Ethernet) típust a telefon-kapcsolattal működtetett hálózati környezetben, például ADSL esetén kell választani. A kiválasztott hálózat típus alapján a megjelenő beállítási lehetőségek is különbözőek, a különböző típusokhoz az alábbi alfejezetekben talál további információt.

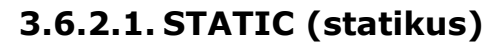

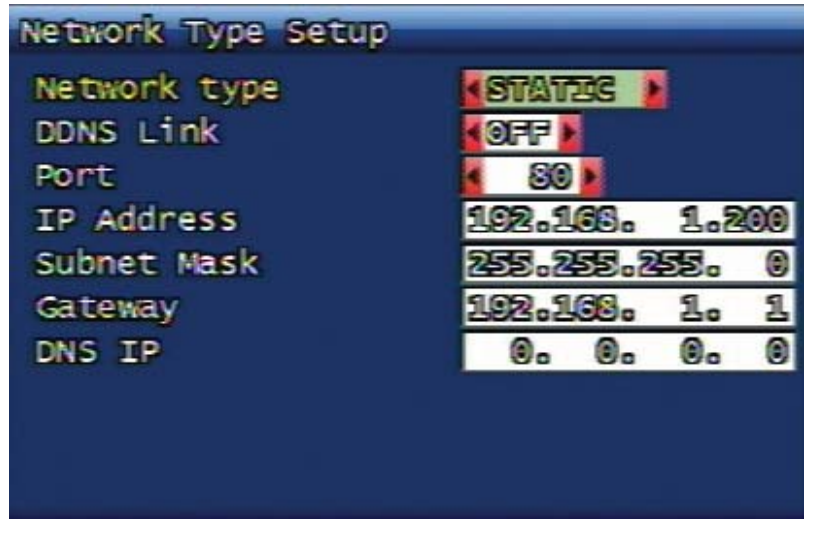

#### **3.31. ábra Statikus hálózat típus beállítás képernyő. 3.6.2.1.1. DDNS funkció használata**

Statikus hálózat esetén is kiválaszthatia a Dynamic DNS funkciót. A funkció kiválasztása DDNS Link ON állapotba állításával történik.

### **3.6.2.1.2. Port**

A RAMS program használata esetén (távoli felügyeletet megvalósító program), itt adható meg a DVR készülék és a program közötti csatlakozáshoz szükséget port szám. Az alapértelmezett érték a 80 (rendszerint HTTP port). A port szám változtatása a nyilakon kívül a forgatógombbal is lehetséges (nem minden modell rendelkezik forgatógombbal).

### **3.6.2.1.3. IP cím**

Itt adhatja meg a DVR készülékhez rendelt fix IP címet. Az IP cím szerkesztéséhez virtuális billentyűzet áll rendelkezésre, illetve beállítása a készülék előlapján található forgatógombbal is lehetséges (nem minden modell rendelkezik forgatógombbal).

> MASCO Biztonságtechnikai és Nyílászáró Automatizálási Kereskedelmi Kft. 1045 Budapest, Madridi út 2.

### **3.6.2.1.4. Alhálózati maszk**

Itt adhatja meg az IP címehez tartozó alhálózati maszkot a DVR készülék hálózati környezetétől függően. Az alhálózati maszk szerkesztéséhez virtuális billentyűzet áll rendelkezésre, illetve beállítása a készülék előlapján található forgatógombbal is lehetséges (nem minden modell rendelkezik forgatógombbal).

### **3.6.2.1.5. Átjáró (Gateway)**

Itt adhatja meg a DVR készülék hálózati környezetében érvényes átjáró IP címét. Az átjáró IP cím szerkesztéséhez virtuális billentyűzet áll rendelkezésre, illetve beállítása a készülék előlapján található forgatógombbal is lehetséges (nem minden modell rendelkezik forgatógombbal).

### **3.6.2.1.6. DNS IP**

Itt adhatja meg a DVR készülék hálózati környezetében használt DNS IP címet. A DNS IP cím szerkesztéséhez virtuális billentyűzet áll rendelkezésre, illetve beállítása a készülék előlapján található forgatógombbal is lehetséges (nem minden modell rendelkezik forgatógombbal).

- Korea Telecom : 168.126.63.1 vagy 168.126.63.2
- Hanaro : 131.107.1.7 vagy 210.94.0.7
- DACOM : 164.124.101.2 vagy 211.106.67.221
- Thrunet : 210.117.65.1 vagy 210.117.65.2
- Dreamline : 210.181.4.25
- Shinbiro : 202.30.143.11

### **3.6.2.2. DHCP**

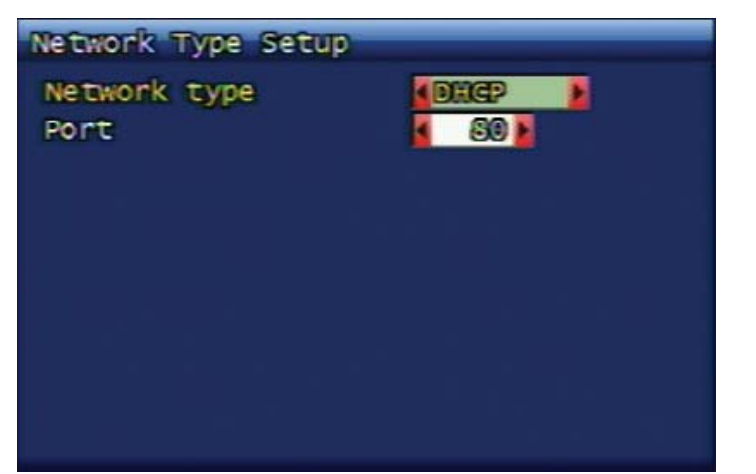

### **3.32. ábra DHCP hálózat típus beállítás képernyő.**

 $^{\rm 1}$  DNS: Osztott adatbázis rendszer a hoszt IP cím helyének egy domain név használata általi meghatározásához. Rendszerint a felhasználók egy számítógép neve alatt egy "abc" betűkből álló nevet értenek. Azonban a kommunikációs hálózatban a számítógépek címzése számokból álló IP címek alapján történik. A számokból álló címek és a betűkből álló nevek közötti megfeleltetés a DNS szervereken tárolt helyi adatbázis alapján történik, illetve a teljes osztott adatbázis rendszert körzeti névkezelő rendszernek nevezzük. (Domain Name System).

### **3.6.2.2.1. Port**

A Port beállítás mindegyik hálózat típus esetében ugyan az (STATIC/DHCP/PPPoE).

MASCO Biztonságtechnikai és Nyílászáró Automatizálási Kereskedelmi Kft. 1045 Budapest, Madridi út 2.

### **3.6.2.3. PPPoE**

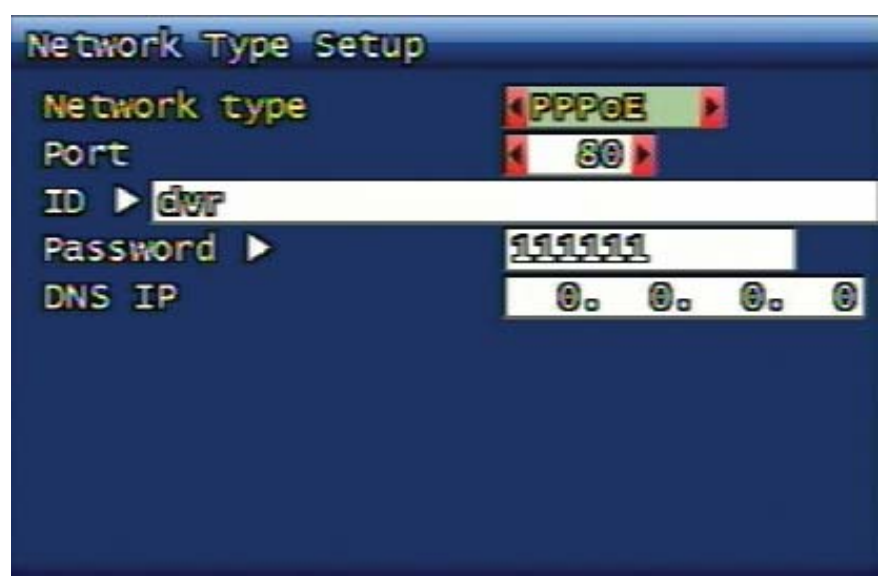

#### **3.33. ábra PPPoE hálózat típus beállítás képernyő. 3.6.2.3.1. Port**

A Port beállítás mindegyik hálózat típus esetében ugyan az. (STATIC/DHCP/PPPoE)

### **3.6.2.3.2. ID**

Itt állítható be a csatlakozás ID azonosítója, melyet az ADSL szolgáltatónál (PPPoE) regisztrált. Maximum 31 karakter hosszúságú azonosító adható meg.

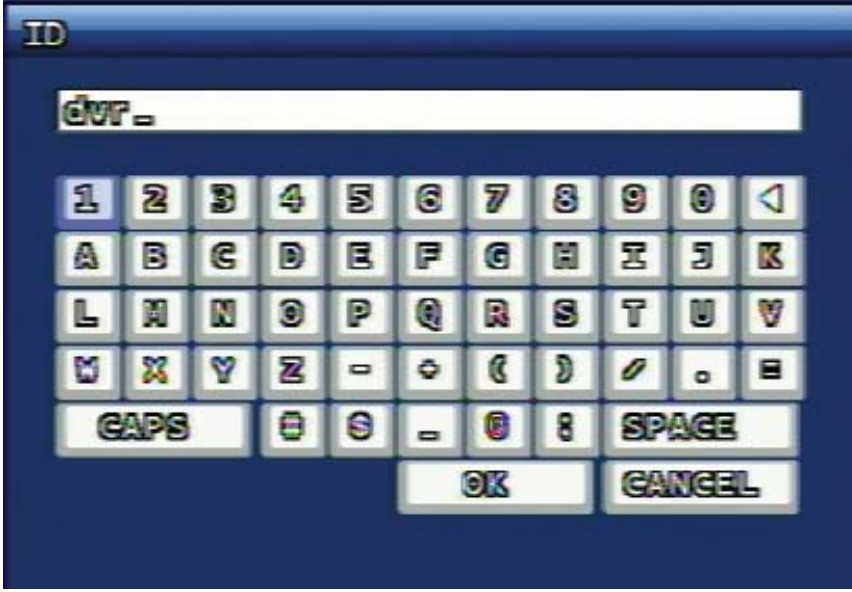

#### **3.34. ábra ID azonosító szerkesztő képernyő. 3.6.2.3.3. Jelszó**

Itt állítható be a csatlakozási jelszó, melyet az ADSL szolgáltatónál (PPPoE) regisztrált. Maximum 12 karakter hosszúságú jelszó adható meg.

#### Alapvető működés

<span id="page-44-0"></span>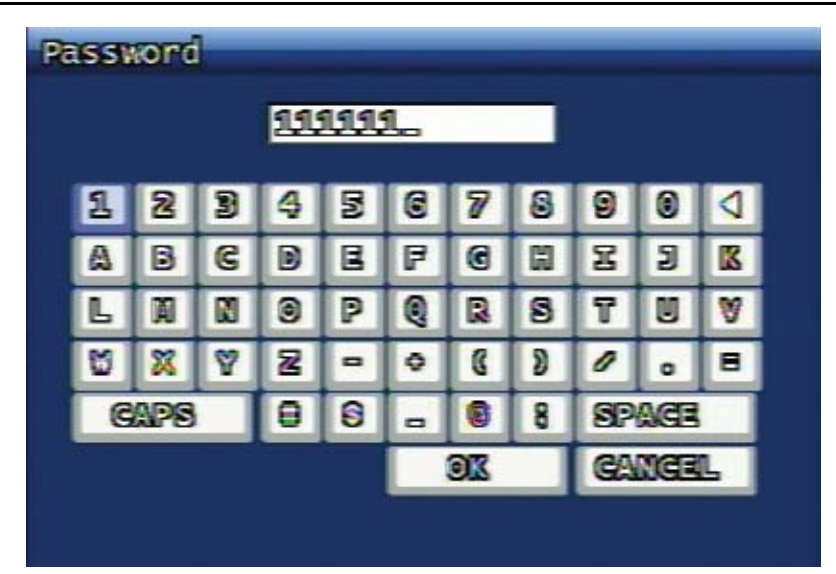

#### **3.35. ábra Jelszó szerkesztő képernyő. 3.6.2.3.4. DNS IP**

Itt adhatja meg a DVR készülék hálózati környezetében használt DNS IP címet. A DNS IP cím szerkesztéséhez virtuális billentyűzet áll rendelkezésre, illetve beállítása a készülék előlapján található tekerőgombbal is lehetséges (nem minden modell rendelkezik tekerőgombbal).

A DNS IP megadása csak abban az esetben szükséges, ha a felhasználó domain nevet használ IP cím helyet.

- Rendszer beállítás Idő/Dátum NTP használat (ON) NTP szerver cím
- Esemény beállítás FTP beállítás FTP szerver cím
- Esemény beállítás E-mail beállítás SMTP szerver cím
- Korea Telecom : 168.126.63.1 vagy 168.126.63.2
- Hanaro : 131.107.1.7 vagy 210.94.0.7
- DACOM : 164.124.101.2 vagy 211.106.67.221 DIMATION TEADELTD.
- Thrunet : 210.117.65.1 vagy 210.117.65.2
- Dreamline : 210.181.4.25
- Shinbiro : 202.30.143.11

### **3.6.2.4. Hálózat típus változtatás megerősítése.**

Ha a hálózat típusa megváltozik, akkor a változtatást követően megjelenik a megerősítés ablak az újraindítás szüksége miatt.

Ha a felhasználó megerősíti szándékát az 'Igen' opciót választva, a rendszer újraindítást hajt végre a megváltozott hálózati paraméterekkel. A 'Nem' opció választásával a rendszer hálózati beállításai változatlanul maradnak, újraindítás nem történik.

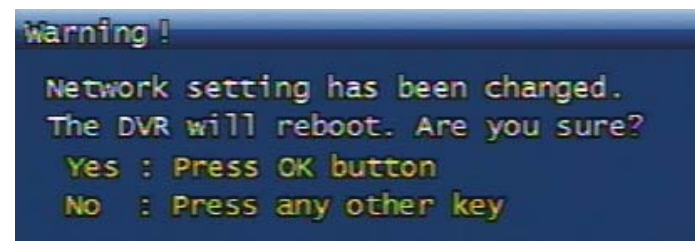

#### **3.36. ábra Hálózati beállítások megváltoztatása. Megerősítő képernyő.**

# **3.6.3. JPEG képváltás sebesség**

Itt állítható be a hálózatra továbbított JPEG képváltás sebessége. A rögzítés H.264 (digitális videó formátum) adatfolyam alapján történik, míg a hálózati alkalmazásokhoz a JPEG (digitális képformátum) adatfolyam használt.

# **A JPEG képváltás sebesség maximális értéke**

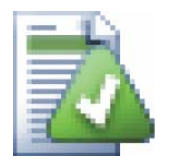

A hálózaton továbbított JPEG adatfolyam képváltás sebességének maximális értéke a JPEG képváltási sebesség kiválasztott értékénél illetve a H.264 rögzítési sebesség kiválasztott értékénél nem nagyobb.

# **3.6.4. Duál kodek beállítás**

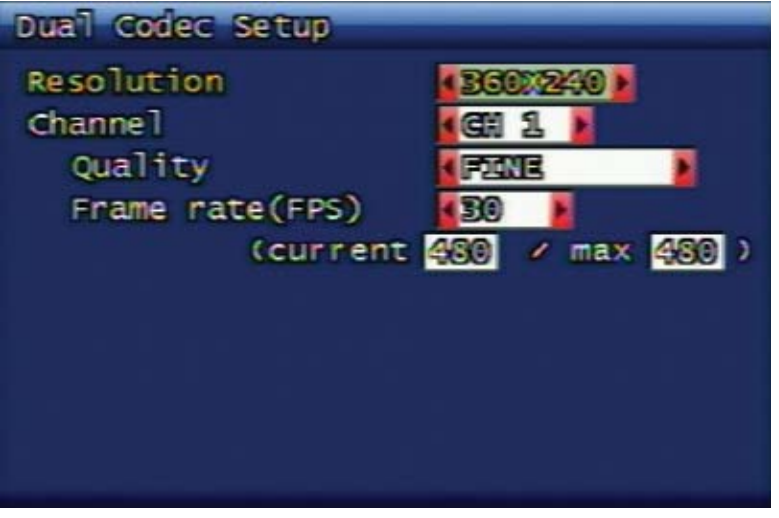

### **3.37. ábra Duál kodek beállítás képernyő.**

Itt állítható be a felbontás, képminőség, és képváltási sebesség a H.264 adatfolyam hálózati továbbításhoz.

### **3.7 Rendszerbeállítás menüpontjai**

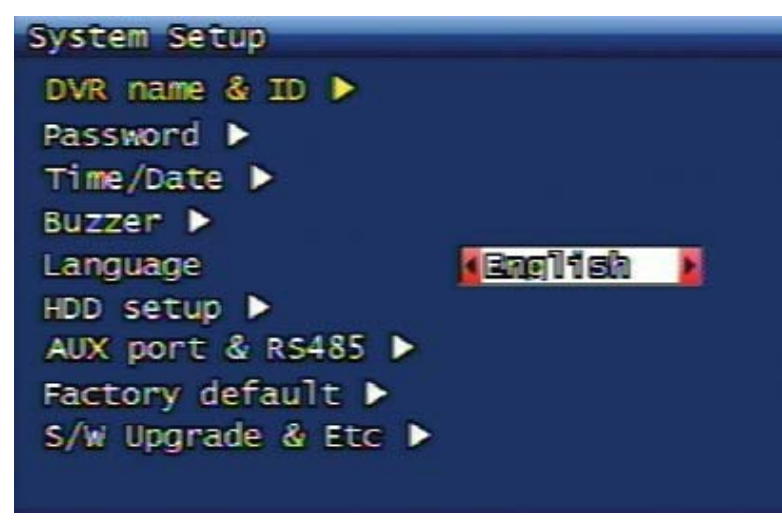

**3.38. ábra Rendszer beállítás képernyő.** 

# **3.7.1. DVR név és ID azonosító**

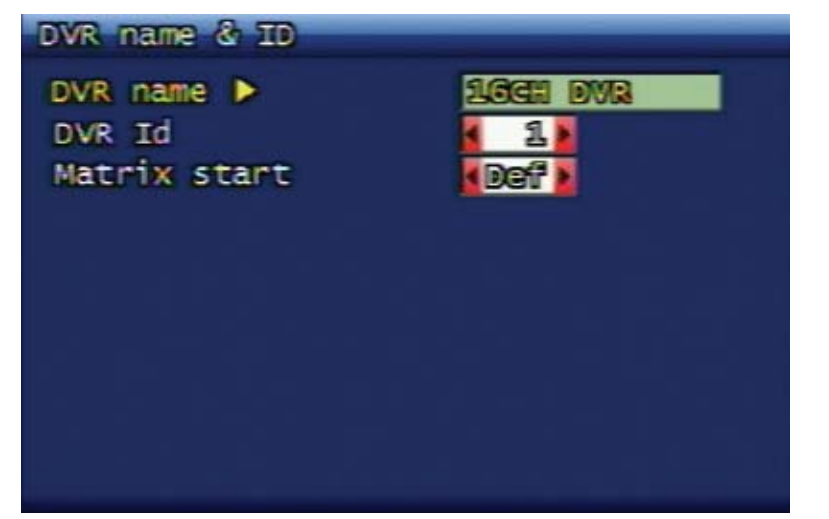

#### **3.39. ábra DVR név és ID azonosító beállítás képernyő. 3.7.1.1. DVR név beállítás**

Itt adható meg a DVR készülék neve. A virtuális képernyő segítségével egy 12 karakterből álló megadása lehetséges.

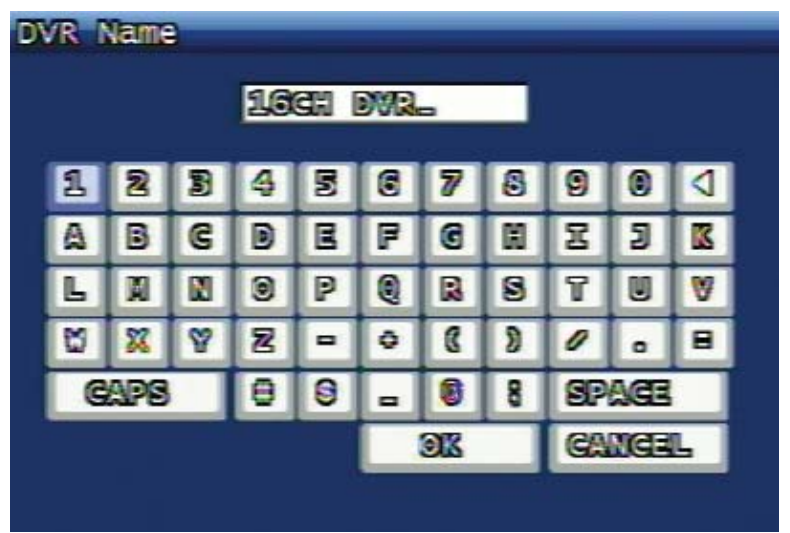

#### **3.40. ábra DVR név szerkesztő képernyő.**

A virtuális billentyűzeten navigálhat egérrel is. A CAPS gombbal lehet váltani a nagybetű és a kisbetű között, hibás bevitel esetén a RPLAY gombbal lehet törölni. Az OK gomb elmenti a megadott nevet és a menüszerkezetben a felsőbb menübe léptet. A CANCEL gomb megszakítja névadás folyamatát és a felsőbb menübe léptet. Megszakítással az újonnan beírt név törlődik és a korábbi név kerül elmentésre.

### **3.7.1.2. DVR ID azonosító beállítás**

Több DVR készülék egy távirányítóval történő vezérlése esetén a távirányítón kiadott utasítások megkülönböztetése a DVR ID azonosítókkal történik.

### **3.7.1.3. Mátrix kezdőérték**

Ha több DVR készülék van egymáshoz csatlakoztatva a mátrix funkció megvalósítása céljából, minden DVR kezdőértéke beállítható, így a DVR-ek csatornái megkülönböztethetők lesznek.

> MASCO Biztonságtechnikai és Nyílászáró Automatizálási Kereskedelmi Kft. 1045 Budapest, Madridi út 2.

### **3.7.2. Rendszer jelszó**

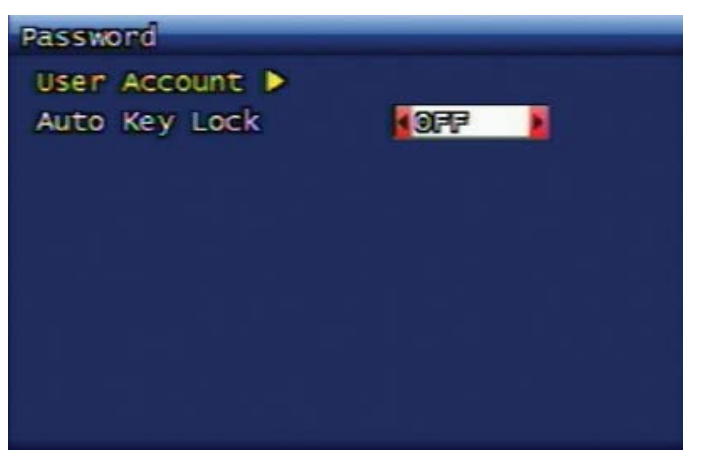

### **3.41. ábra Rendszer jelszó beállítás képernyő. 3.7.2.1. Felhasználó jegyzék 3.7.2.1.1. Felhasználó jegyzék**

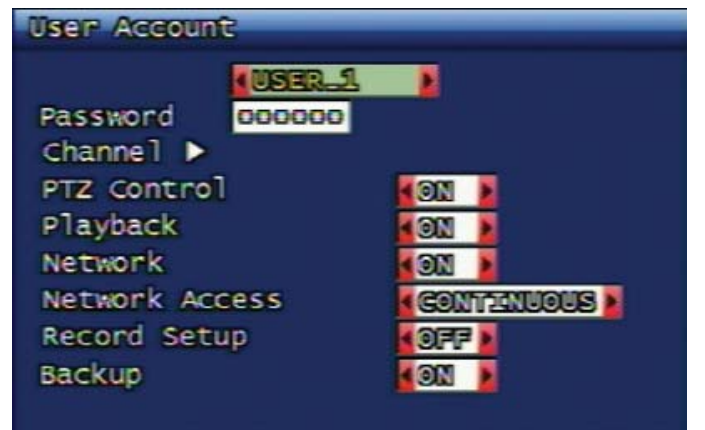

### **3.42. ábra Felhasználó jegyzék beállítás képernyő.**

A DVR-ben az ADMIN felhasználót is beleértve 20 felhasználó regisztrálható. Felhasználónként különféle hozzáférési jogosultság állítható be az alábbiak szerint.

#### Csatorna

Minden felhasználóhoz egyedileg megadható, hogy mely csatornák azok, melyek élőképét láthatja, felvételét lejátszhatja, rögzített felvételről mentést készíthet.

PTZ vezérlés

Itt állítható be adott felhasználóhoz a PTZ vezérlés jogosultsága.

Lejátszás

Itt állítható be adott felhasználóhoz a lejátszás jogosultsága.

Hálózat

Itt állítható be adott felhasználóhoz a hálózat csatlakozás hozzáférési jogosultság.

Hálózat csatlakozás

Itt állítható be adott felhasználóhoz a hálózati csatlakozás használati idejének jogosultsága.

Rögzítés beállítás

Itt állítható be adott felhasználóhoz a rögzítés beállításhoz a hozzáférési jogosultság.

Mentés

MASCO Biztonságtechnikai és Nyílászáró Automatizálási Kereskedelmi Kft. 1045 Budapest, Madridi út 2.

Itt állítható be adott felhasználó esetén a jogosultság adatok mentéséhez.

### **3.7.2.1.2. Jelszó változtatás**

A jelszó megváltoztatása előtt szükséges megadni az érvényben levő jelszót. Ha a megadott jelszó helyes, akkor utána az új jelszó már megváltoztatható mely 2 egymást követő szinkronizált bevitellel történik. A rendszer jelszó 6 karakterből állhat, a karakterek 1 és 8 közötti számok lehetnek.

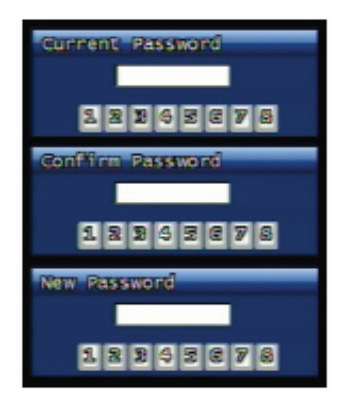

### **3.43. ábra Jelszó megváltoztatás képernyő. 3.7.2.1.3. Jelszó alkalmazás**

Néhány funkcióhoz beállítható, hogy a funkció végrehajtásához jelszó megerősítést kérjen a rendszer. A jelszó alkalmazás az ON/OFF opcióval állítható. A következő funkciókhoz rendelhető jelszó alkalmazás: rögzítés leállítás, menü megnyitás, rendszer leállítás. Ha valamelyik funkcióhoz az ON opciót választja, akkor az adott funkció végrehajtása előtt minden alkalommal jelszóval történő megerősítés szükséges. Ha az OFF opciót választja, akkor jelszóval történő megerősítés nincs.

### **3.7.2.2. Automatikus billentyűzár**

Ha a billentyűzeten egy bizonyos ideig nem történik bevitel, akkor szükség lehet az automatikus billentyűzár alkalmazásra és a funkció időzítésének beállítására. Ha a billentyűzár funkcióhoz az OFF opciót állítja be, a billentyűzár nem aktíválódik. A billentyűzár aktiválásához beállítható időzítés értékei a következők: 30 sec, 1 min, 3 min, 5 min, 10 min. A beállítás után az automatikus billentyűzár funkció aktiválását lakat formájú ikon jelzi a képernyő alsó sorában. Zárt billentyűzet esetén bármely gomb megnyomása a jelszó megadás ablakot hívja elő. A helyes jelszó megadásával a billentyűzár kikapcsol lehetővé téve a rendszer további használatát.

### **3.7.3. Dátum/Idő**

A felhasználó beállíthatja a rendszer időt és dátumot, illetve ez a menü szolgál a Dátum/Idő formátum megválasztására és az NTP funkció beállításaira.

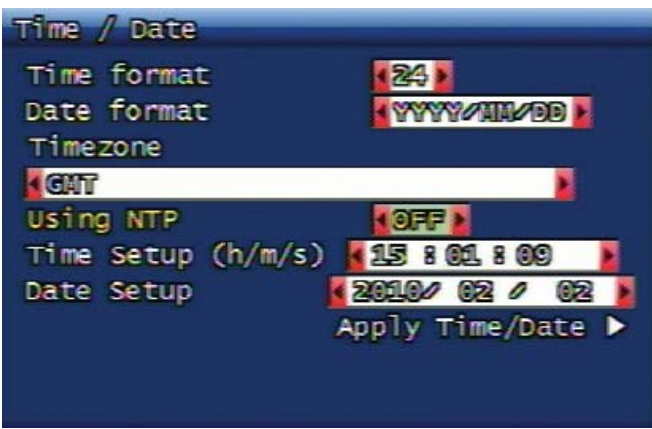

#### **3.44. ábra Dátum/Idő beállítás képernyő. 3.7.3.1. Formátum megjelenítés**

Itt állítható be az idő és a dátum megjelenítési formátum. Az idő formátum 24 órás és 12 órás megjelenítés között választható, dátum esetében 3 különböző megjelenítési formátum közül lehet választani: YYYY/MM/DD (pl 2010/11/29), M/DD/YYYY (pl. 11/29/2010), DD/MM/YYYY (pl. 29/11/2010).

> MASCO Biztonságtechnikai és Nyílászáró Automatizálási Kereskedelmi Kft. 1045 Budapest, Madridi út 2.

### **3.7.3.2. Állandó időzóna**

Itt állítható be, hogy a DVR helyileg melyik időzónába tartozik. Kérjük válassza ki a megfelelő időzónát. A kiválasztott időzóna alapján a téli/nyári időszámítás közötti átállás automatikusan történik.

### **3.7.3.3. NTP használat**

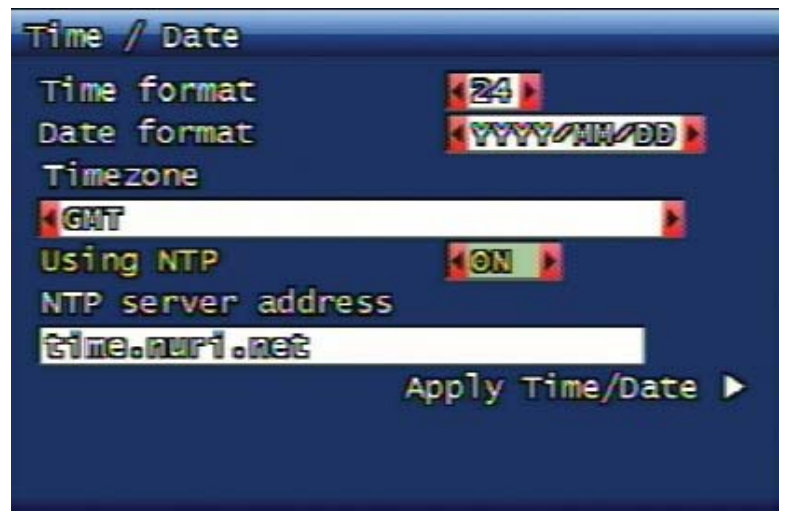

#### **3.45. ábra NTP használat beállítás képernyő.**

Ebben az opcióban be lehet állítani, hogy a DVR rendszeridő egy időszerver idejéhez legyen szinkronizálva. Ebben az esetben a téli/nyári időszámítás közötti automatikus átállás a kiválasztott helyi régió szerint történik.

### **3.7.3.4. NTP szerver cím**

Itt adható meg az NTP szerver IP címe mely szinkronizálja a DVR rendszeridőt. Az alapértelmezetten beállított NTP szerver címe: "time.nuri.net".

### **3.7.3.5. Idő és Dátum beállítás**

A DVR rendszer idő és dátum beállítások érvényesítése ezzel a funkcióval történik. Ha nem érvényesíti az Idő/Dátum beállításokat, akkor hiába állította be NTP funkciót, az nem kerül elmentésre és nem fog működni. GATE AUTOMATION TRADE

### **3.7.4. Zümmer**

Ebben menüpontban az ON/OFF opcióval beállítható, hogy a DVR beépített hangjelzője milyen események bekövetkezésekor adjon hangjelzést. A következő eseményeket lehet hangjelzéssel jelezni: érzékelő, mozgás, videojel vesztés, rögzítés sikertelen, rögzítés figyelmeztetés. Amikor valamelyik eseményhez az ON opció van beállítva, akkor az esemény bekövetkezésekor a DVR beépített zümmere riasztásként megszólal. Ha a zümmer minden eseményhez OFF állapotba van állítva, a hangjelzés nem funkcionál.

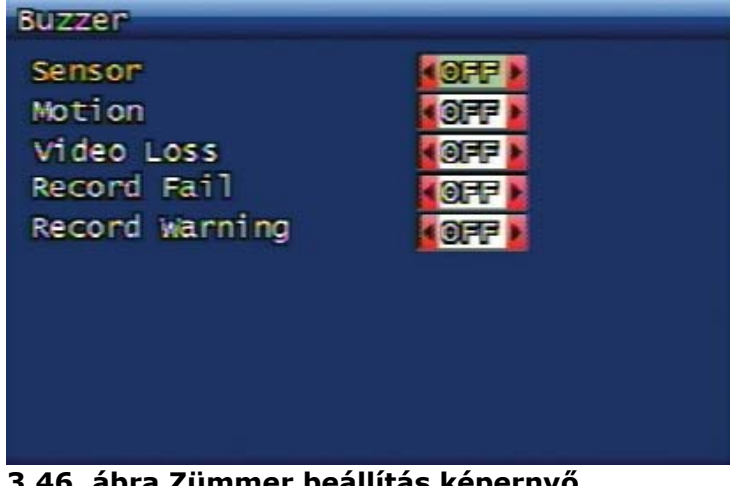

**3.46. ábra Zümmer beállítás képernyő.** 

### <span id="page-50-0"></span>**3.7.5. Nyelv**

Itt választható meg a menü nyelve. A választható nyelvek listája a következő fejezetben található: [3.10.7 Nyelv](#page-56-0)  [45](#page-56-0). oldal.

# **3.7.6. Merevlemez beállítás (HDD)**

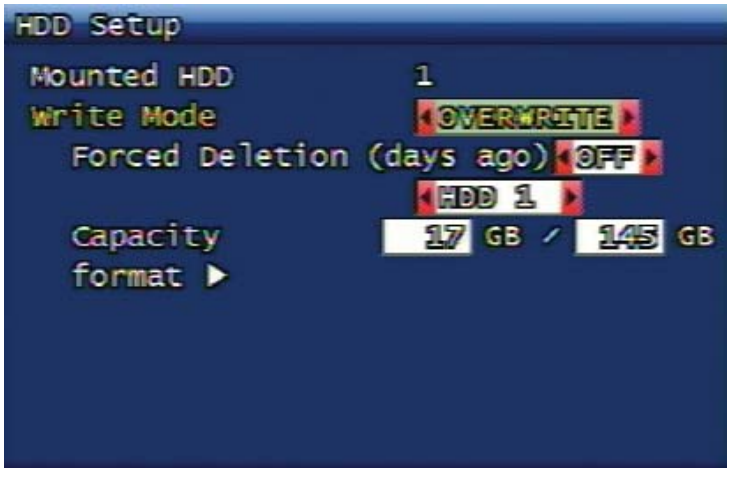

#### **3.47. ábra HDD beállítás képernyő. 3.7.6.1. Beszerelt HDD-k száma**

Itt látható, hogy a DVR rendszerében hány darab HDD van beszerelve és van működésben.

### **3.7.6.2. Írás mód**

Itt állítható be, hogy a HDD-re az adatok rögzítése többszöri felülírással vagy egyszeri írással történjen. Két választási lehetőség van, a ONCE (egyszeri) és az OVERWRITE (felülírás). Ha a ONCE opciót állítja be, a DVR addig rögzít a merevlemezre, ameddig van rajta szabad hely. Miután a merevlemez megtelt a rögzítés leáll. Az OVERWRITE opciót választva a DVR folyamatosan rögzíti az adatokat a merevlemezre, illetve ha a merevlemez megtelt, akkor a rögzítés a legrégebbi adatok felülírásával folyatódik.

### **3.7.6.3. Erőltetett törlés (napok száma)**

Az erőltetett törlés funkció töröli a HDD-re rögzített adatokat a megadott napok számától függően. Az erőltetett törléssel törölhető napok száma 1 és 100 nap között lehet. Ha az OFF opciót választja, akkor az erőltetett törlés nem funkcionál. Ha például 30 napot állít be, akkor a beállítás napját megelőző 30 nap rögzített adatai törlésre kerülnek.

#### **3.7.6.4. Merevlemez 3.7.6.4.1. Kapacitás**

A kapacitás két értéke a merevlemez foglalt területének méretét és a teljes lemezterület méretét mutatja.

Használt Kapacitás (GB) / Teljes Kapacitás (GB)

### **3.7.6.4.2. Formázás**

Ebben a menüben hajthatjuk végre a lemezformázás műveletét. A merevlemez formattálásának műveletét megerősítéssel kell engedélyezni. A megerősítés ablakban ha a felhasználó az Igen opciót választja, akkor a formázás művelete végrehajtásra kerül, míg ha a Nem opciót választja, akkor a lemezformázásra nem kerül sor. A formattálás műveletének végrehajtása során a merevlemez teljes tartalma egy újraindításról szóló üzenet kíséretében törlésre kerül, majd a rendszer újraindul.

MASCO Biztonságtechnikai és Nyílászáró Automatizálási Kereskedelmi Kft. 1045 Budapest, Madridi út 2.

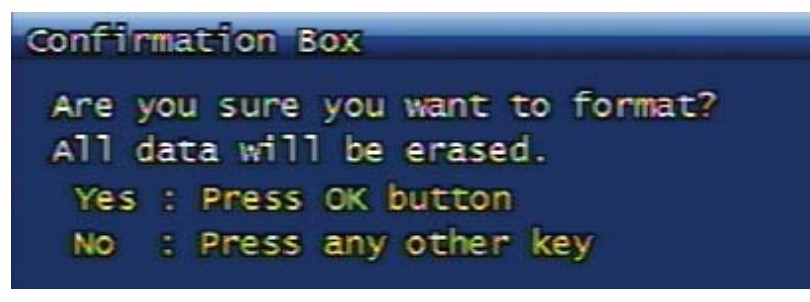

#### **3.48. ábra Merevlemez formattálás. Megerősítés ablak.**

Ha további merevlemez van a rendszerhez csatlakoztatva akkor a HDD beállítás menüben ez megjelenítésre kerül. Maximum 4 HDD csatlakoztatható a rendszerhez. A további merevlemezek az első merevlemez kiterjesztéseként látszólagosan egy merevlemezként fognak működni.

### **3.7.7. Kiegészítő port és RS485**

A menüből a kiegészítő kimeneti port és az RS485 port beállítása végezhető el.

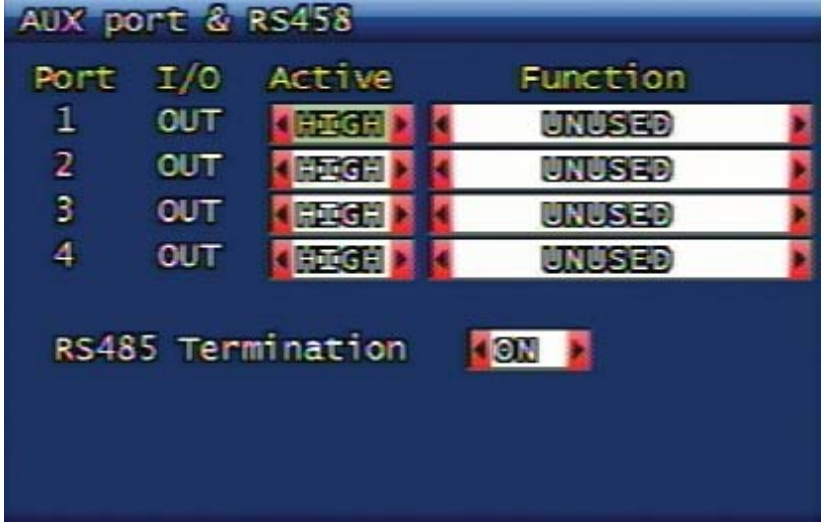

#### **3.49. ábra Kiegészítő port és RS485 beállítás képernyő. 3.7.7.1. Működés**

A kimenet működése állítható be. A kimenetre csatlakoztatott eszköztől függően beállíthatjuk, hogy a kimenet magas (HIGH) kimeneti feszültségértéket, vagy alacsony (LOW) kimeneti feszültségértéket adjon.

### **3.7.7.2. A kiegészítő port funkciók**

A kimenetekhez rendelhető funkciók neve és jelentése a következők:

- UNUSED (Nem használt): A funkcióhoz rendelt kimenet használaton kívül van.
- NET CTRL : Ez a funkció lehetővé teszi a kimenet vezérlését a hálózaton keresztül a RAMS programmal.
- REC FAIL : A rögzítés sikertelen esemény hatására a kimenet aktiválódik.
- REC WARNING : A rögzítés figyelmeztetés esemény hatására a kimenet aktiválódik.
- DISK FULL : Amikor a merevlemez több mint 90%-a használt, a kimenet aktiválódik.
- RECORD STATUS : Tájékoztatást ad a rögzítés állapotáról. Ha a rögzítés folyamatban van a kimenet aktivált.
- VLOSS CH-ALL : Videojel vesztés hatására a kimenet aktiválódik.
- VLOSS CH-01 : Az 1-es csatornán videojel vesztés hatására a kimenet aktiválódik.
- ALARM CH-ALL : Riasztás jelzés hatására a kimenet aktiválódik.
- ALARM CH-01 : Az 1-es csatornán riasztás jelzés hatására a kimenet aktiválódik.

### **3.7.7.3. RS485 lezárás**

Ezzel a funkcióval menüből vezérlehetően lehet az RS485 vonalat lezárni.

### **3.7.8. Rendszerindítás gyári alapbeállításokkal**

Ezzel a funkcióval lehet minden beállítást a gyári alapértelmezett beállításokra visszaállítani. A gyári alapbeállítás megerősítés ablak megjelenése után a felhasználó választhatja az "Igen" opciót a gyári értékek betöltéséhez, vagy a "Nem" opciót a jelenlegi beállítások megtartásához.

Confirmation Box

Are you sure you want to restore the factory default setting? Yes : Press OK button : Press any other key NO.

**3.50. ábra Rendszer indítás gyári alapbeállításokkal. Megerősítő ablak.** 

### **3.7.9. Szoftver frissítés és egyéb.**

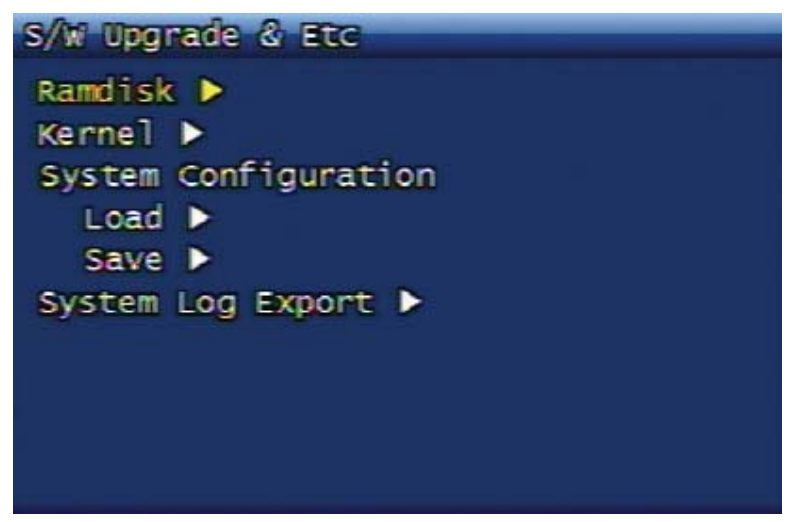

#### **3.51. ábra Szoftver frissítés képernyő.**

A DVR Ramdisk és Kernel szoftverek frissítése USB eszközzel történhet.

- 1. A frissítéshez a megfelelő Kernel vagy Ramdisk szoftverek letölthetők a forgalmazó vagy a gyártó szerveréről. Letöltés után a szoftverek átmásolhatók egy USB eszközre.
- 2. Csatlakoztassa a USB eszközt a DVR USB portjára.

MASCO Biztonságtechnikai és Nyílászáró Automatizálási Kereskedelmi Kft. 1045 Budapest, Madridi út 2.

- 3. Menü -> Rendszer beállítás -> S/W frissítés és stb. -> Ramdisk vagy Kernel kiválasztása.
- 4. A DVR automatikusan felismeri az USB eszközt és a rajta található szoftvereket, végrehajtja a frissítést, majd a frissítés folyamata után a DVR újraindul.

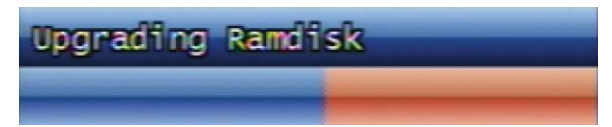

#### **3.52. ábra Ramdisk frissítés folyamatjelző. 3.7.9.1. Rendszer kialakítás**

Az USB eszközzel lehetőség van a DVR beállításainak mentésére illetve betöltésére.

### **3.7.9.2. Rendszer napló exportálás**

A DVR rendszer naplót USB eszközre el lehet menteni TXT formátumban.

# **3.8 Mentés beállítások menüpontjai**

Ebben a menüben lehet a mentés funkcióval a rögzített videó adatokat USB eszközre vagy DVR-RW lemezre menteni.

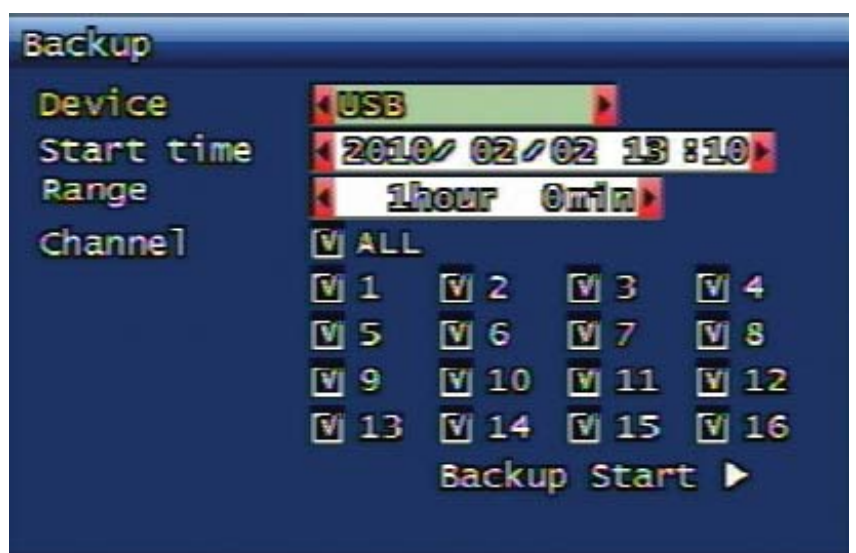

### **3.53. ábra Mentés beállítás képernyő.**

### **3.8.1. Eszköz**

Ebben a menüben lehet kiválasztani a mentéshez alkalmazott eszközt. Két lehetőség van, USB eszköz vagy DVD-RW lemez.

### **3.8.2. Kezdés ideje**

A mentés kezdetének dátumát és időpontját lehet megadni.

### **3.8.3. Tartomány**

Itt adható meg, hogy a kezdés idejétől mekkora időtartomány kerüljön mentésre.

### **3.8.4. Csatorna**

Kiválasztható, hogy mely csatornák adatai kerüljenek mentésre.

# **3.8.5. Mentés indítás**

Ezzel a menüponttal lehet a kiválasztott eszközre a mentés folyamatát megkezdeni. A tényleges mentés előtt a készülék keresést végez a videó adatok közötti a megadott dátum és időpont alapján. Ha USB eszközre történik a mentés, akkor a mentés folyamatát a képernyő jobb alsó részén megjelenő folyamatjelző mutatja.

> MASCO Biztonságtechnikai és Nyílászáró Automatizálási Kereskedelmi Kft. 1045 Budapest, Madridi út 2.

# **3.8.6. Újraírható lemez törlése**

Ha az mentés eszközének a DVD-RW lemezt jelöli ki, akkor ez a menü látható. A DVD-RW lemez esetén, kérjük először hajtsa végre az újraírható lemez törlését a menü segítségével, majd a mentés utána indítható. Ha DVD-R egyszer írható lemezt használ, akkor a mentés lemeztörlés nélkül kerül végrehajtásra.

### **3.9 Rendszernapló**

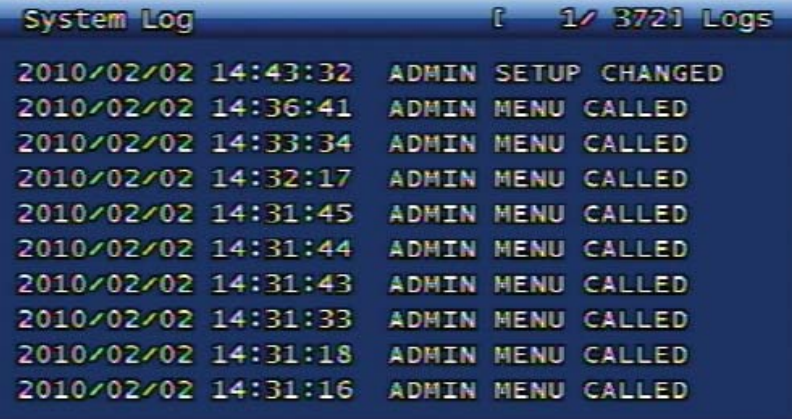

#### **3.54. ábra Rendszernapló képernyő.**

Ez a funkció mutatja a rendszerben bekövetkezett fontosabb eseményeket. Az rendszernaplóba a következő események kerülnek elmentésre:

Video Loss (videojel vesztés).

A videojel vesztés eseményhez az érintett csatorna száma is hozzá tartozik.

#### WatchDog

Ha a DVR rendellenes működési állapotba kerül, a funkció újraindítja a DVR-t és elmenti a Whatchdog adatokat. A részletes Whatchdog lista a következő fejezetben található: [C.2 Watchdog lista 113](#page-124-0). oldal.

ATE AUTOMATION TRADE LTD.

Power On / Off / Reset(újraindítás)

- Újraindítás a CD-RW írás idő túllépés miatt. (Power reset by time out during CD-RW backup)
- Újraindítás hálózat típus változás miatt. (Power reset by network type change)
- Újraindítás HDD formázás miatt. (Power reset by hard disk format)
- DVR újraindítása webes paranccsal. (DVR power reset execution by web command)
- DVR újraindítása conzolról. (DVR power reset execution by console)
- Újraindítás szoftver frissítés miatt. (Power reset by software upgrade)
- Újraindítás a QuickInstaller programmal. (Power reset by QuickInstaller)
- Egyszerű kikapcsolás. (Simple Power Off)
- Egyszerű bekapcsolás. (Simple Power On)

#### REC WARN / FAIL (Rögzítés figyelmeztetés/sikertelen)

A rögzítésnél figyelmeztetés megjelenése, illetve a rögzítés sikertelen üzenet a rendszer naplóba is elmetésre kerül. További információt a következő fejezetben talál: [C.3](#page-124-0) [Rögzítéssel kapcsolatos figyelmeztetés/hiba lista](#page-124-0)  [113](#page-124-0). oldal.

QuickInstaller

- Rendszeridő megváltoztatása esetén.
- A DVR beállításainak mentése illetve betöltése USB eszközzel.
- A DVR beállításainak mentése illetve betöltése a soros porton.

MASCO Biztonságtechnikai és Nyílászáró Automatizálási Kereskedelmi Kft. 1045 Budapest, Madridi út 2.

• A DVR beállításainak mentése illetve betöltése a hálózatról.

A DVR további működéséhez kapcsolódó rendszer események:

- Billentyűzár bekapcsol/kiold. (System Lock / Unlock)
- Rendszer napló és Eseménynapló törlés. (Deletion of System Log and Event Log Data)
- Rendszer napló exportálás USB-re. (Export of System Log data to USB)
- Állókép megjelenítés és mentés. (Still Image Playback and Backup)
- Videó lejátszás és Mentés. (Videó Data Playback and Backup)
- Merevlemez formázás. (Hard Disk Format)
- Videó lejátszás és mentés hálózattról. (Videó Data Playback and Backup via network)
- Gyár alapértelmezett beállítások betöltése. (Factory Default Reset of DVR configuration)
- Beállítás változtatás a DVR menüben. (Setup change on DVR menu)

További hibajelző rendszer események:

- FTP Sikertelen (FTP Failure)
- NTP Sikertelen (NTP Failure)
- DDNS Sikertelen (DDNS Failure)
- Email Sikertelen (Email Failure)

# **A rendszernapló bejegyzéseinek maximális száma**

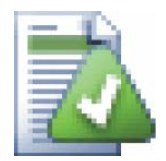

Az DVR rendszer napló maximálisan 2000 bejegyzés tárolására képes. A DVR eseménynapló esetében további információt "Az eseménynapló bejegyzések **maximális száma**" bekezdésben talál.

### **Napló törlés**

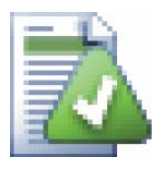

A rendszer napló képernyőben a STOP gomb megnyomásával törli a napló tartalmát.

# **3.10 Rendszer beállítások információs menü**

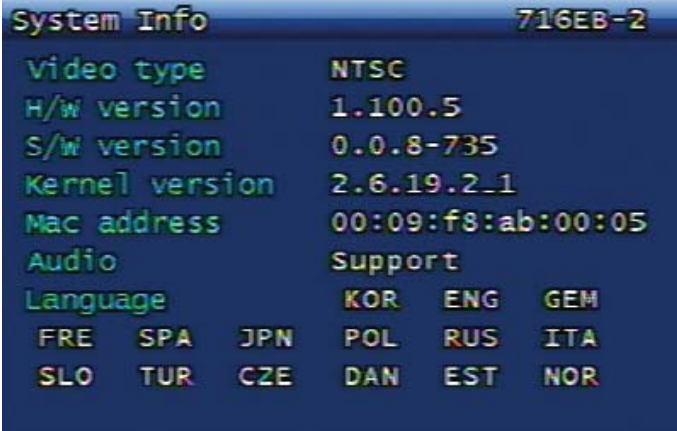

#### **3.55. ábra Ábra Rendszer info képernyő.**

MASCO Biztonságtechnikai és Nyílászáró Automatizálási Kereskedelmi Kft. 1045 Budapest, Madridi út 2.

### <span id="page-56-0"></span>**3.10.1. Videó típus**

A videó típus mutatja meg, hogy ez a DVR a PAL vagy NTCS közül melyik videó szabvány szerint működik.

### **3.10.2. H/W verzió**

A rendszer hardver verzióját mutatja.

### **3.10.3. S/W verzió**

A rendszer szoftver verzióját mutatja.

### **3.10.4. Kernel verzió**

A rendszer kernel verzióját mutatja.

### **3.10.5. MAC cím**

A rendszer egyedi MAC címét mutatja.

### **3.10.6. Hang**

Abban az esetben kerül kijelzésre, amennyiben a hangbement használatát a DVR támogatja.

AL

### **3.10.7. Nyelv**

A DVR menü támogatott nyelveit mutatja. Jelenleg a következő nyelvek választhatóak. A DVR menü nyelv megváltoztatásához további információt a következő fejezetben talál: [3.7.5 Nyelv 39.](#page-50-0) oldal.

- HUN (Magyar)
- CHI (Kínai)
- CZE (Cseh)
- DAN (Dán)
- DUT (Dán)
- ENG (Angol)
- EST (Észt)
- FRE (Francia)
- GEM (Német)
- ITA (Olasz)
- JPN (Japán)
- KOR (Koreai)
- NOR (Norvég)
- POL (Lengyel)
- RUS (Orosz)
- SLO (Szlovák)
- SPA (Spanyol)
- TUR (Török)

# **Megjegyzés**

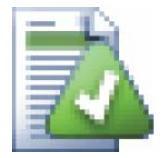

Meghatározott modellek esetében a támogatott nyelvek valamelyike hiányozhat a menüből. Ha hiányzik az a nyelv amelyiket szeretné beállítani, kérjük vegye fel a kapcsolatot a forgalmazóval vagy a gyártóval.

TOMATION TRADE LTD.

# **Megjegyzés**

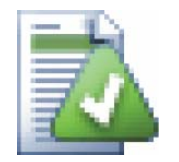

A nyelv rövidítések az ISO 639-2 szabvány alapján találhatók a DVR-ben. Az ISO 639- 2 szabvánnyal kapcsolatban további információ a következő linkre kattintva található: [http://www.loc.gov/standards/iso639-2/php/code\\_list.php](http://www.loc.gov/standards/iso639-2/php/code_list.php)

# **3.11 Keresés beállítások menüpontjai**

A DVR előlapján vagy a távirányítón található SEARCH gomb megnyomásával az alább látható képernyő jelenik meg.

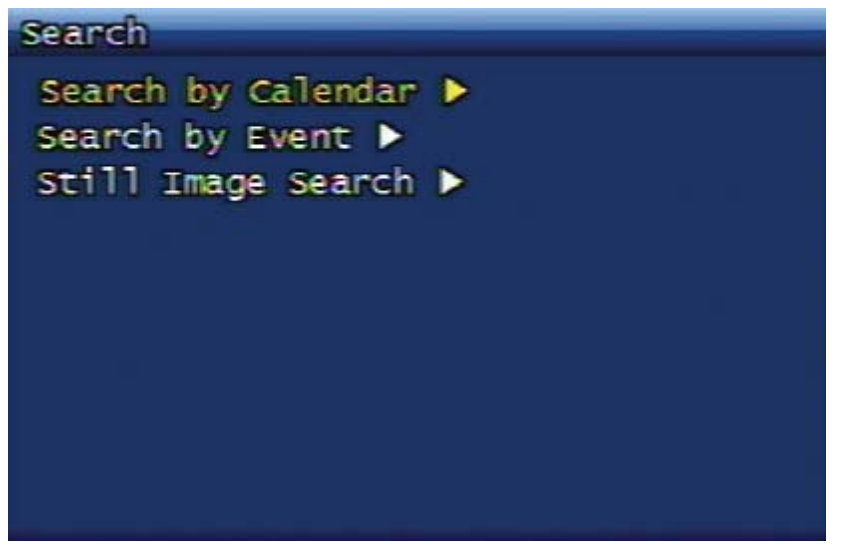

**3.56. ábra Keresés képernyő.** 

### **3.11.1. Keresés naptár szerint 3.11.1.1. Naptár megjelenítés (Keresés hónapon belül)**

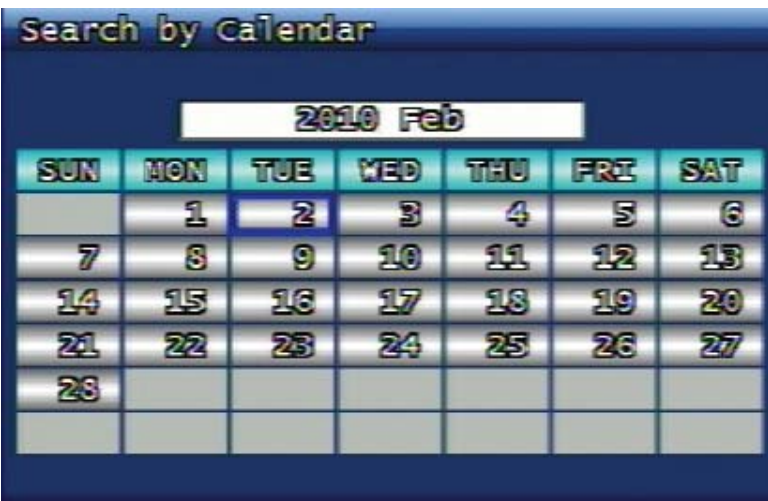

### **3.57. ábra Keresés naptár szerint képernyő. Hónap megjelenítés.**

A naptár képernyőn kijelölheti a keresett rögzítés dátumát. A dátum kijelölése történhet az irány gombok segítségével. A kiválasztott napra állítva a kijelölést és az OK gombot megnyomva megjelennek a kijelölt naphoz tartozó rögzített adatok.

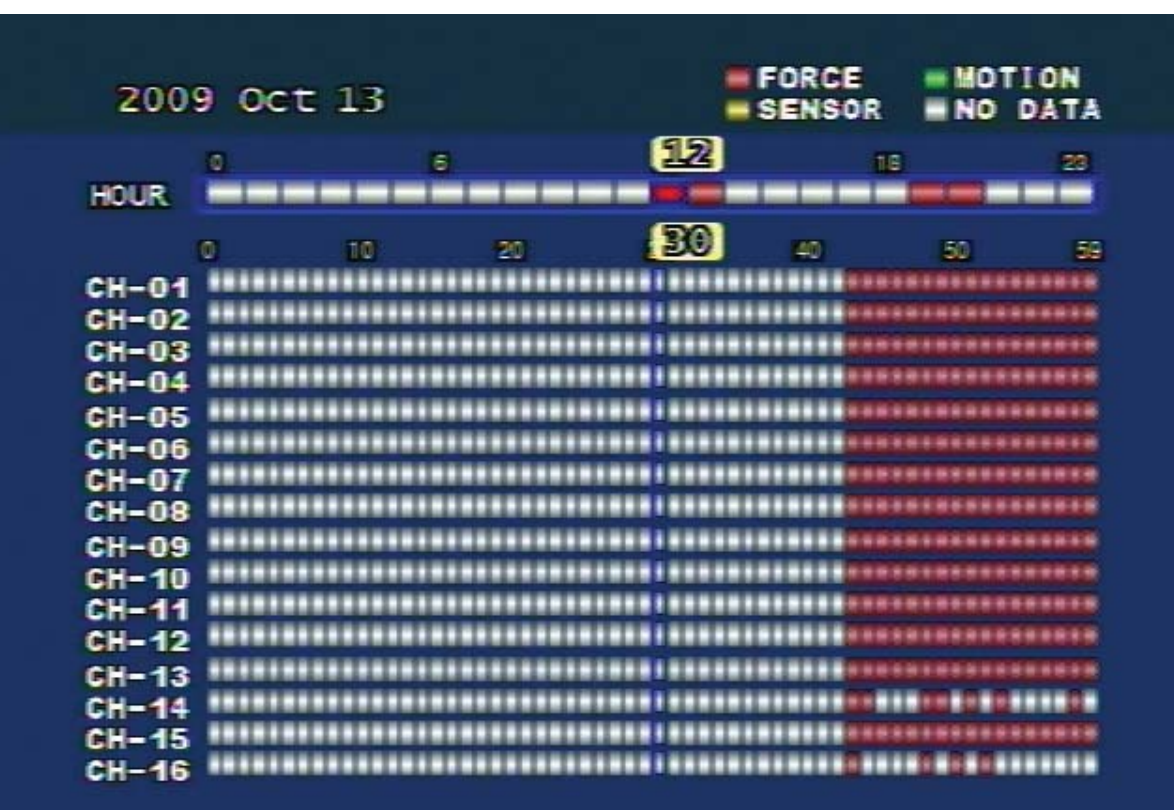

**3.11.1.2. Naptár megjelenítés (keresés napon belül)** 

#### **3.58. ábra Keresés naptár szerint képernyő. Nap megjelenítés.**

- Piros (FORCE) : Az erőltetett rögzítést mutatja.
- Zöld (MOTION) : A mozgásérzékeléssel indított rögzítést mutatja.
- Narancssárga (SENSOR) : A érzékelő bemenettel indított rögzítést mutatja.
- Fehér (No Data) : Nincs adat. A rögzítést nem tartalmazó időszeleteket mutatja.

### **3.11.1.3. ÓRA**

A 24 órás megjelenítésben a rögzítést tartalmazó időzónák színnel vannak megjelölve. Adott óra egységű időzóna színét az határozza meg, hogy az adott órán belül melyik rögzítés típusú adat fordul elő túlnyomó részben. Például tegyük fel, hogy egy időzónán belül MOTION és SENSOR rögzítés mód is be volt állítva. Ebben az esetben az időzóna színe akkor lesz zöld, ha a MOTION típusú adatból több van mint SENSOR típusból.

### **3.11.1.4. Perc**

A csatornák melletti területen az aktuálisan látható színjelölés, a fenti ÓRA sávból kiválasztott időzónához tartozó rögzített adatokat perc osztásban mutatja. A csatornák a szélen vannak megjelenítve. Ha van rögzített adat adott percre és órára vonatkozóan, akkor az adott perc a rögzítés mód szerinti színnel van jelölve.

### **3.11.2. Keresés esemény szerint**

Ez a keresés mód az események idő szerint rendezett listáját mutatja. Az esemény idejét részletesebben mutatja mint a naptár szerinti keresés.

MASCO Biztonságtechnikai és Nyílászáró Automatizálási Kereskedelmi Kft. 1045 Budapest, Madridi út 2.

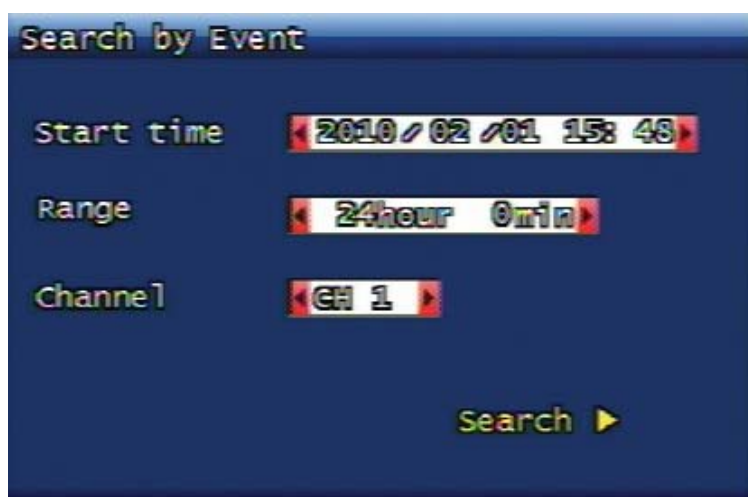

### **3.59. ábra Keresés esemény szerint képernyő.**

**3.11.2.1. Kezdés ideje** 

Itt adható meg a kereséshez a kezdés dátuma és ideje. Az événél csak 1970 és 2037 közötti évszámot lehet megadni.

### **3.11.2.2. Tartomány**

A kezdés idejétől adja meg a keresett adat idő tartományát.

### **3.11.2.3. Csatorna**

Itt adhatja meg a csatornaszámot a kereséshez.

### **3.11.2.4. Az esemény szerinti keresés eredménye**

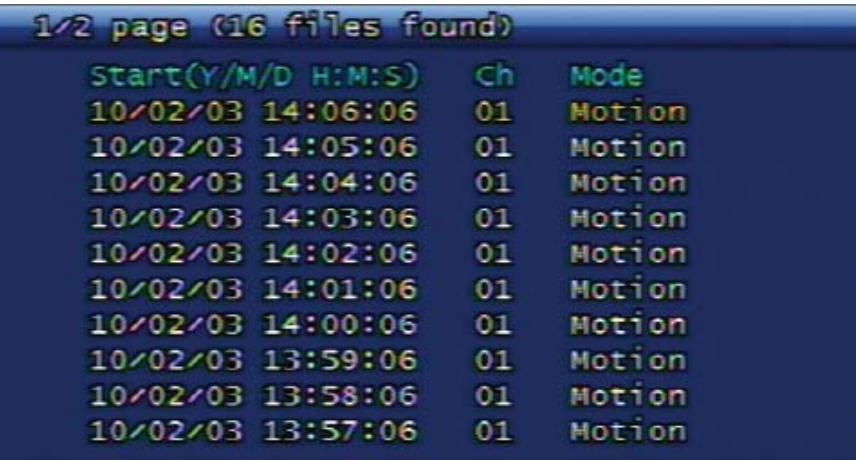

### **3.60. ábra Keresés esemény szerint eredménylista képernyő. 3.11.3. Állókép keresés**

A állóképek között nem lehet idő vagy csatorna megadásával keresni. A rendszeren rögzített összes kép a legrégebbitől a legújabbig időrendi sorrendben egy listán jeleníthető meg. A rendszeren maximum 999 állókép rögzíthető és kereshető.

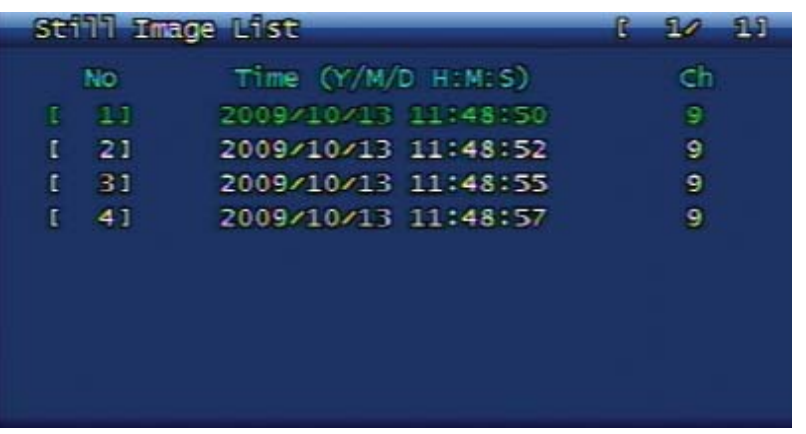

### **3.11.3.1. Állókép keresés képernyő (Példa)**

### **3.61. ábra Állókép keresés eredménylista képernyő.**

### **3.11.3.2. Állókép mentés USB eszközre**

Válassza ki a videó képet majd nyomja meg a PLAY gombot. Az állókép másolásra kerül az USB eszközre.

### **3.11.3.3. Állókép képformátum konvertálás JPG vagy BMP formátumra**

- 1. Az USB eszközről indítsa el a simpleplay\_RT.exe fájlt.
- 2. Először válassza ki a konvertálásra szánt képet, majd nyissa meg.
- 3. Az eszköz menü második helyén található floppy ikonra kattintva a fájl név megadása után a kép elmenthető jpg vagy bmp formátumban.

### **3.12 Lejátszás**

### **3.12.1. Rögzített videó lejátszása**

A felhasználó lejátszhatja a rögzített féjlt közvetlenül az élőkép video adatok rögzítésének beállítása szerint, vagy kereséssel.

### **3.12.1.1. Lejátszás mód**

Videofelvétel megkereséséhez és lejátszásához a SEARCH gomb megnyomása után ki kell választani a keresési módot, majd a videofelvétel tetszőleges módon lejátszható. Ha a videó fájl tartalmaz hangfelvételt, akkor hang lejátszása a videó lejátszással együtt indul.

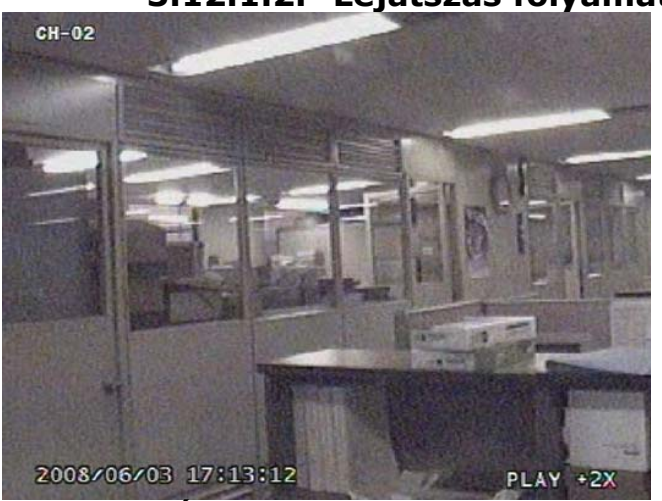

### **3.12.1.2. Lejátszás folyamatban (példa)**

**3.62. ábra. Ábra Lejátszás folyamatban (példa).** 

### **3.12.1.3. Működtetés lejátszás közben 3.12.1.3.1. Lejátszás leállítás**

Ha a felhasználó le akarja állítani a lejátszást, akkor meg kell nyomja a STOP gombot a távirányítón vagy a DVR előlapján. Ekkor a lejátszás leáll, és az élőkép jelenik meg. Ha a lejátszást keresés után indította el, akkor a SEARCH gomb megnyomásával vissza lehet hozni a korábbi keresés képernyőt.

### **3.12.1.3.2. Lejátszás szünet**

Ha a felhasználó szüneteltetni akarja a lejátszást, akkor meg kell nyomja a PAUSE gombot a távirányítón vagy a DVR előlapján. A PAUSE gomb ismételt megnyomására a lejátszás folytatódik.

### **3.12.1.3.3. Lejátszás sebesség állítás**

A lejátszás többféle sebességgel történhet, úgymint előre játszás 2-szeres lassítással, előre játszás normál sebességgel, előre játszás 7-szeres gyorsítással, hátrafelé játszás normál sebességgel, hátrafelé játszás 7-szeres gyorsítással. Ha a felhasználó az aktuális lejátszás sebességet szeretné növelni , akkor a távirányítón vagy a DVR előlapján található JOBBRA iránygombbal gyorsíthat. Az aktuális lejátszás sebességének lassításhoz a BALRA iránygombot kell megnyomni.

### **3.12.1.3.4. Lejátszás irányváltás**

A lejátszás irányváltás az előre játszás és a hátrafelé játszás közötti váltásra szolgál. Ha a felhasználó előre játszásból hátrafelé játszásba akar váltani, akkor a R-PLAY (hátrafelé játszás) gombot kell megnyomni. A gomb megnyomásával a hátrafelé lejátszás elindul. Ezzel ellentétben ha a hátrafelé játszásból előre játszásba akar váltani akkor a PLAY gombot kell megnyomni. A PLAY gomb megnyomása után az előre játszás elindul.

### **3.12.1.3.5. Lejátszás csatorna választás**

Ezzel a funkcióval lehet a különböző csatornák között váltani egyazon időtartomány lejátszása közben. Lehetőség van arra is, hogy lejátszás közben a csatornák között távirányítóval váltson. Ekkor pl. az 1. csatornára váltás esetén az 1-es gomb megnyomása után kb. 3 másodperc várakozás szükséges, vagy az OK gomb megnyomása. A DVR előlapján található gombokat használva a csatornaváltás kényelmesen végrehajtható.

### **3.12.1.3.6. Hang ki/be**

Ha a rögzített videofelvételhez tartozik hangfelvétel is, akkor az a MUTE (elnémítás) gombbal ki/be kapcsolható. A hangfelvétel ki/be kapcsolását a képernyő tetején megjelenő ikon jelzi.

### **3.12.1.3.7. Ismételt tartomány funkció**

Lejátszás közben az "SEQ" gomb megnyomásával meghatározott tartomány ismételt lejátszására van lehetőség.

Ha a lejátszás közben az "SEQ" gombot egyszer megnyomja, akkor az "A-" szimbólum jelenik meg a képernyő jobb alsó részén. Ha az "SEQ" gombot még egyszer megnyomja, akkor az "A-B" szimbólum jelenik meg a képernyőn, és a lejátszás a két gombnyomás közötti időtartományt kezdi ismételni.

Ha az ismételt lejátszás közben megnyomja az "SEQ" gombot, vagy megváltoztatja a lejátszás irányát illetve sebességét, az ismételt lejátszás abba marad.

### **3.12.1.3.8. Mentés tartomány kijelölés funkció**

A lejátszás közben a "REC" gomb megnyomásával kijelölhető a mentés kezdeti és befejezési idő.

Ha a lejátszás közben megnyomja a "REC" gombot, akkor az "S-" szimbólum jelenik meg a képernyő jobb alsó részén. Ha az "REC" gombot még egyszer megnyomja, akkor az "S-E" szimbólum jelenik meg a képernyőn, jelezve a mentés kezdetének és végének idejét. Az így meghatározott kezdeti és befejezési időt a mentés menüben alkalmazni lehet.

# **3.12.2. Állókép lejátszás**

### **3.12.2.1. Lejátszás módja**

A kurzort a állókép keresés eredménylistán rá kell vinni arra a sorra, amelyik képtől kezdve a léptetést el akarja kezdeni. A megfelelő sorban az OK gomb megnyomásával a keresés eredménylista eltűnik, a léptethető állókép lejátszás jelenik meg.

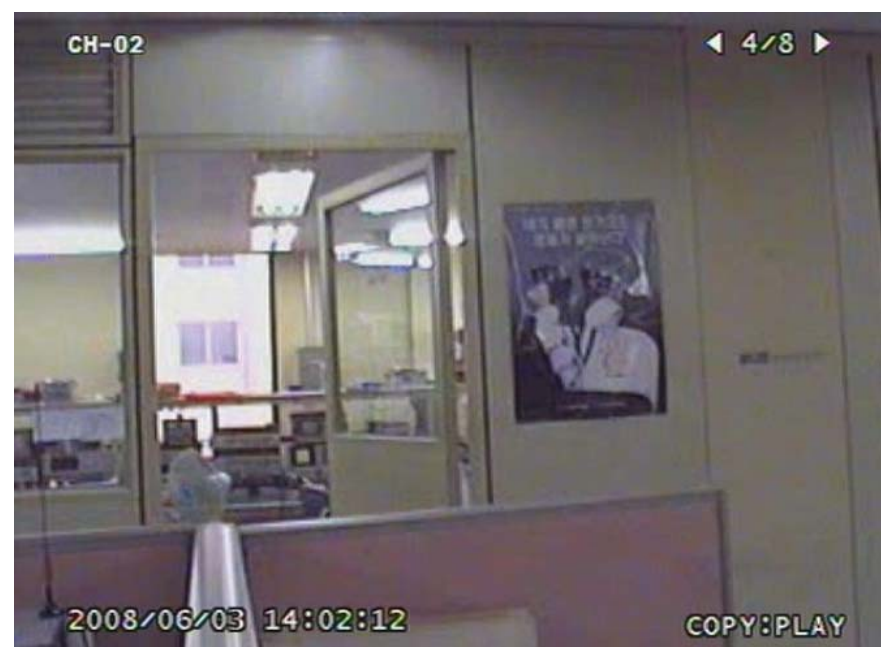

### **3.12.2.2. Állókép lejátszás folyamatban (példa)**

#### **3.63. ábra Állókép lejátszás képernyő (példa). 3.12.2.3. Működtetés lejátszás közben 3.12.2.3.1. Lejátszás leállítása**

A állókép lejátszás leállítható a STOP gomb vagy a SEARCH gomb megnyomásával. Leállítás után visszatér az állókép keresés eredménylista képernyő.

### **3.12.2.3.2. Következő kép**

A JOBB iránygomb megnyomása a következő állóképre léptet.

### **3.12.2.3.3. Előző kép**

A BAL iránygomb megnyomása az előző állóképre léptet.

# **3.13 További menü**

Élőkép módban a DVR előlapján található MISC/SH gomb megnyomására az alábbi menü jelenik meg a képernyő szélén.

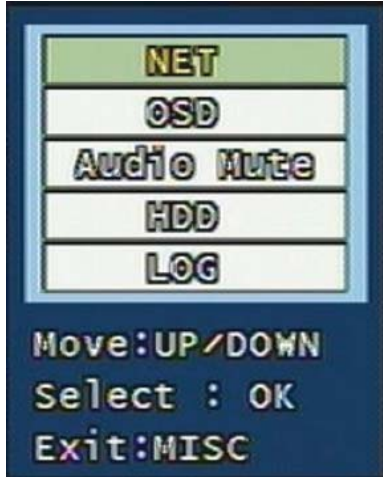

**3.64. ábra További menü képernyő**

Ez a menü szolgál azon funkciók megjelenítésére, melyek megjelenítéséhez külön gomb nincs a DVR előlapján, csak a távirányítón.

### **3.13.1. NET**

Itt kerülnek megjelenítésre az IP hálózatról vagy a helyi LAN hálózatról csatlakozott felhasználók. A menüpontnak ugyan az a szerepe, mint a távirányítón a NET gombnak.

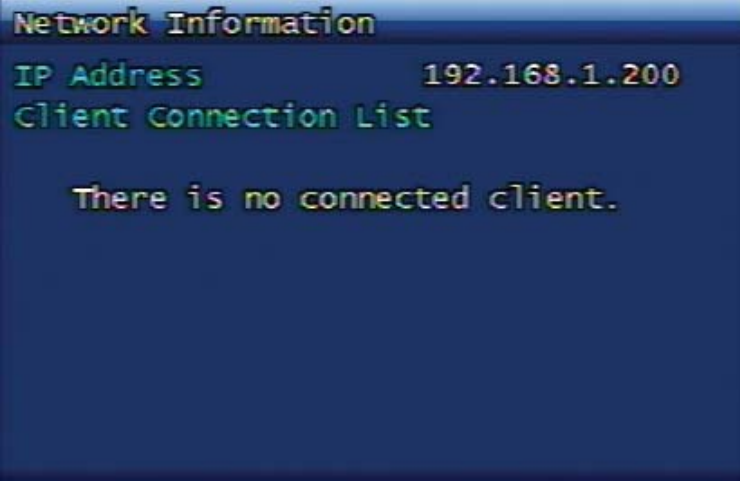

#### **3.65. ábra Hálózat információs képernyő. 3.13.2. OSD**

Ennek a menüpontnak az aktiválásával az OSD kikapcsol élőkép módban. A menüpontnak ugyan az a szerepe, mint a távirányítón az OSD gombnak. Az OSD újra bekapcsol ha a DVR előlapján valamelyik gomb megnyomja.

### **3.13.3. Hang elnémítás**

Ezzel a funkcióval a hang ki/be kapcsolható. A menüpontnak ugyan az a szerepe, mint a távirányítón az power gomb melletti elnémítás gombnak.

# **3.13.4. HDD**

A HDD menüponttal előhívható a merevlemez információs képernyő. A távirányítón a HDD gomb megnyomására ugyan ez a képernyő jelenik meg.

### **3.13.5. LOG**

A menüponttal megjeleníthető a rendszer napló. Funkciója megegyezik a főmenüben található rendszer napló menüpont funkciójával , illetve a távirányítón a LOG gomb funkciójával.

# **4. Fejezet Kliens bemutatás**

### **4.1 UDR-704/708/716 kliens program bemutatás**

- A RAMS\_H264 egy program lehetővé teszi, hogy a felhasználó a DVR-hez hálózaton keresztül csatlakozzon, az élőképet felügyelje, keresést végezhet a DVR-en rögzített adatokon, valamint hogy adatokat mentsen le a kliens számítógépre.
- A UniPlayer\_H264 egy program, mely lehetővé teszi, hogy a felhasználó lejátssza a rögzített fájlokat, állóképeket, vagy mentett fájlokat.
- A QuickInstaller\_ H264 egy program, mely lehetővé teszi, hogy a felhasználó mentse illetve betöltse a DVR beállításait soros porton vagy hálózaton keresztül.
- Egy DVR készülékhez maximálisan 32 felhasználó csatlakozhat RAMS\_H264 programmal.

# **4.2 Számítógép követelmények**

- OS: Windows XP SP3 vagy újabb
- DirectX: 9.0C vagy újabb
- Internet Explorer : 6.0 vagy újabb
- CPU: Intel Pentium 2.8GHz vagy újabb
- RAM: DDR 2GB vagy több
- Videó kártya: Azon videó kártyák melyek támogatják az AGP 2-szeres (vagy többszörös) sebességet (Kérjük a legújabb videókártya drivert telepíteni)
- Videó kártya memória: 512MB vagy több javasolt
- Monitor felbontás: 1024 x 768 vagy magasabb felbontás
- Szabad merevlemez kapacitás: 10GB vagy több **COMATION TRADELTD**.

# **4.3 Program telepítés és indítás**

- Telepítéshez indítsa el a DVR\_H264\_Verx.x\_Setup.exe fájlt.
- Telepítés után a Rams\_H264.exe, UniPlayer\_H264.exe, QuickInstarller\_H264.exe programok parancsikonjai az asztalra lesznek elhelyezve.
- Az UDR700 sorozathoz tartozó Rams\_H264, UniPlayer\_H264, QuickInstaller\_H264 PC programok kompatibilisek az UDR400 és az UDR300 sorozatú DVR készülékekkel.

# **4.4 RAMS\_H264(Távoli Felügyeleti Kezelő Program)**

### **4.4.1. A program konfigurációs képernyője és a gombok magyarázata**

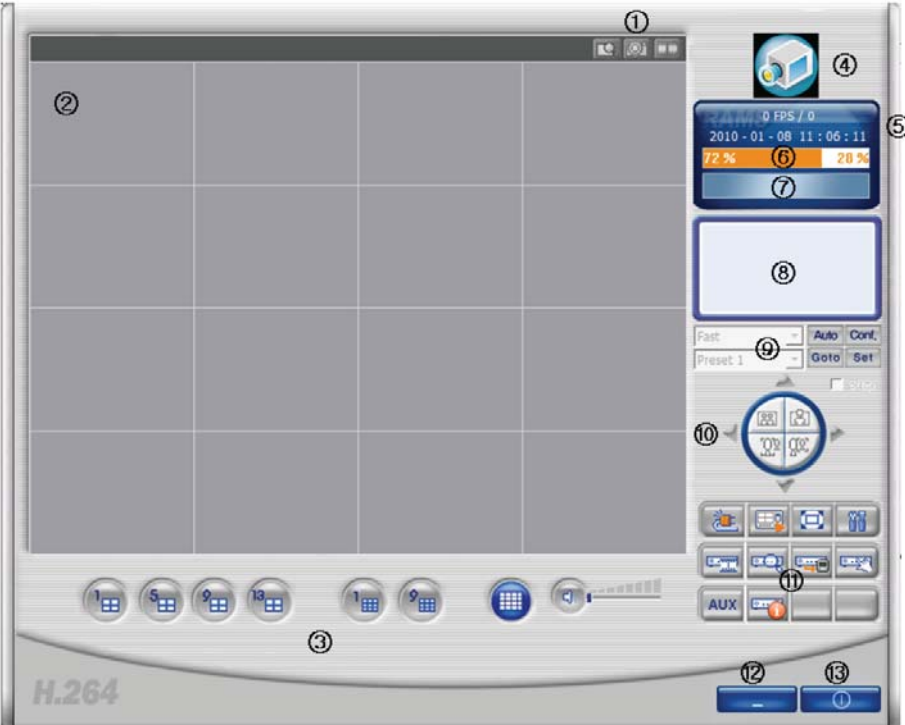

#### **4.1. ábra RAMS\_H264 program.**

- 1. D-Zoom gomb, képernyő felvétel gomb, videó rögzítés gomb
- 2. Képernyő megjelenítő ablak ezen a részen kerül a DVR videó képe megjelenítésre.
- 3. Csatorna kiválasztás gomb, hangerő vezérlő gomb
- 4. A logóra kattintva egy felugró ablakban a program verzió jelenik meg. A megjelenő ablak a DVR szoftver frissítésre is lehetőséget ad.
- 5. Aktuális kommunikáció állapotának információs ablaka, és aktuális idő megjelenítésének ablaka (PC idő).
- 6. PC merevlemez információs ablaka.
- 7. Informáló ablak arra vonatkozóan, hogy az aktuálisan megjelenített videó élőkép vagy lejátszás módban van.
- 8. Csatlakoztatott DVR információs ablak.
- 9. Auto preset, PTZF sebesség, preset
- 10. Pásztázás/döntés, zoom/fókusz gomb
- 11. DVR csatlakozás gomb, UniPlayer\_H264 kapcsolat gomb, teljes képernyő mód gomb, program környezet beállítás gomb
	- DVR rögzítés gomb, DVR keresés és lejátszás gomb, DVR keresés és mentés gomb, DVR beállítás gomb (QuickInstaller program indítás)
	- Kiegészítő kimenet vezérlő gomb, DVR információit előhívó gomb.
- 12. Minimalizál gomb
- 13. Programból kilépés gomb

MASCO Biztonságtechnikai és Nyílászáró Automatizálási Kereskedelmi Kft. 1045 Budapest, Madridi út 2.

# **4.4.2. DVR csatlakozás**

Amennyiben a főablak

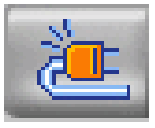

gombjára kattint, a DVR-ek listájának ablaka jelenik meg.

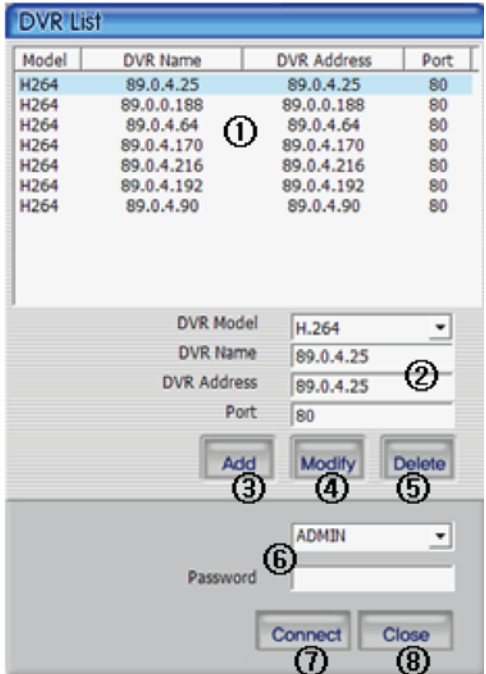

#### **4.2. ábra DVR lista ablak.**

- 1. A DVR lista a felhasználó által felvett készüléket mutatja.
- 2. Itt adható meg a DVR modell, a DVR név, a DVR IP cím vagy domain név, és a port szám.
- 3. A megadott adatokkal itt vehető fel az új DVR a listára.
- 4. A DVR listából kiválasztott DVR adatainak változtatása után ezt a gombot megnyomva a DVR lista frissítésre és mentésre kerül.
- 5. Ezzel a gombbal lehet a kiválasztott sort törölni a DVR listából.
- 6. A csatlakozáshoz itt választható ki a felhasználó ID és adható meg a hozzá tartozó jelszó.
- 7. A gomb megkísérli a csatlakoztatást a megadott DVR adatokkal és ID azonosítóval.
- 8. Ez a gomb bezárja a DVR lista ablakot.

### **4.4.3. UniPlayer\_H264 kapcsolat**

Amennyiben a főablak

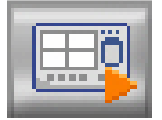

gombjára kattint, azzal megnyitja a UniPlayer\_H264 programot. A UniPlayer\_H264 programmal kapcsolatban további információt a következő fejezetben talál: [4.6 UniPlayer program 83.](#page-94-0) oldal.

# **4.4.4. Teljes képernyő mód**

Amennyiben a főablak

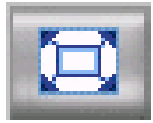

gombjára kattint, akkor a nézet teljes képernyőre vált.

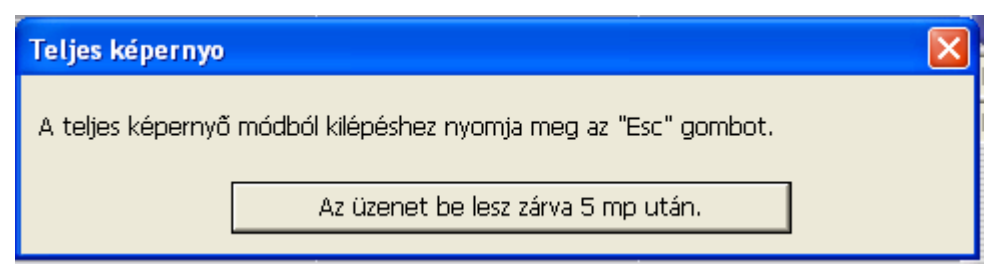

#### **4.3. ábra Teljes képernyő üzenet.**

A fenti üzenet arról tájékoztat, hogy a 5 másodperc után vagy a széles gombra kattintást követően a nézet automatikusan teljes képernyő módba fog váltani.

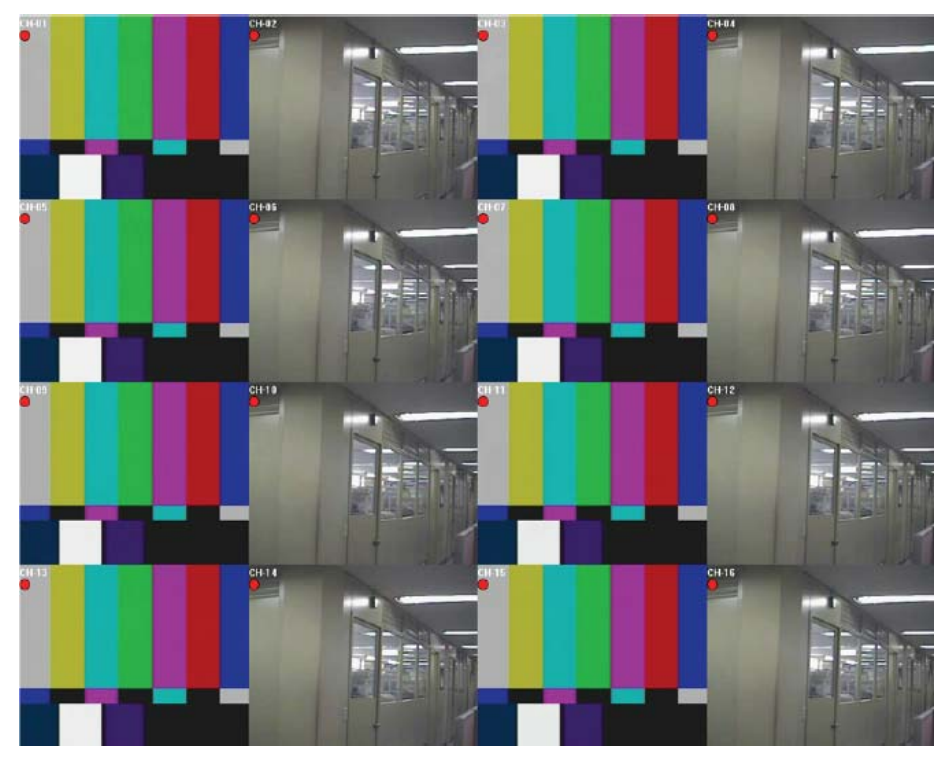

#### **4.4. ábra Teljes képernyő .**

Teljes képernyő módból a RAMS főmenübe a billentyűzet ESC gombjával lehet visszalépni. A képernyőn megjelenő OSD menü megegyezik a DVR OSD menü ikonjaival. (csatorna név, rögzítés mód, mozgás ikon, érzékelő ikon)

Az egy csatornás megjelenítés esetén, a PTZ vezérlés menü előhívható az egér jobb gombjára kattintva. A megjelenő menü segítségével a PTZ vezérlés teljes képernyő módban is megvalósítható.

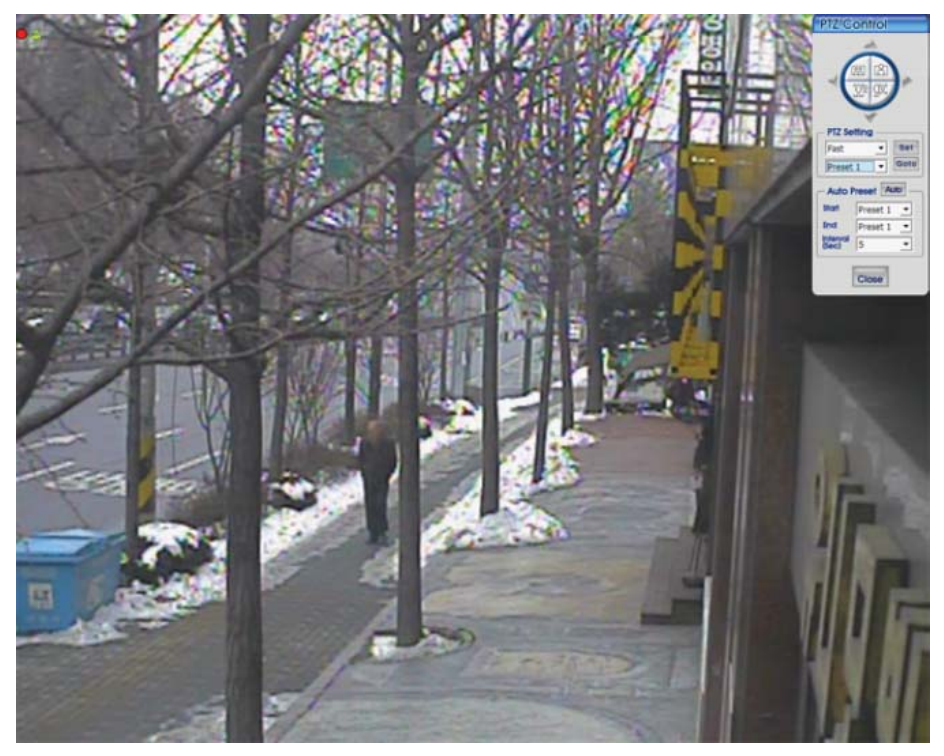

### **4.5. ábra PTZ vezérlés teljes képernyő módban.**

# **4.4.5. Programkörnyezet beállítása**

Amennyiben a főablakban a

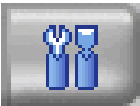

gombra kattint, akkor programkörnyezet beállításának ablaka jelenik meg.

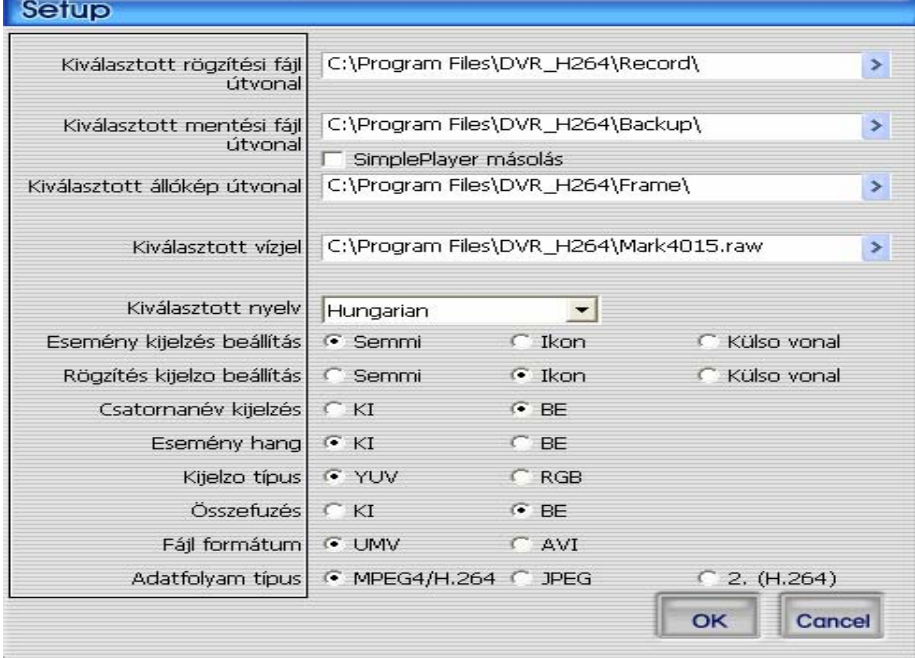

#### **4.6. ábra Program környezet beállítás ablak.**

- 1. Kiválasztott rögzítési fájl útvonal: A RAMS programmal végzett rögzítéshez meg kell határozni a rögzítési fájl útvonalát a számítógépre történő mentéshez.
- 2. Kiválasztott mentés fájl útvonal: A RAMS programmal végzett adat mentéshez meg kell határozni a mentési fájl útvonalát a számítógépre történő mentéshez.
	- SimplePlayer másolás: Mentés esetén beállítható, hogy a mentési fájl útvonalára a fájl mellett a SimplePlayer program mentésre kerüljön.
- 3. Állókép mentés útvonal: Állókép felvétel készítéshez meg kell határozni az állóképek útvonalát a számítógépre történő mentéshez
- 4. Kiválasztott vízjel: Kiválasztható, hogy milyen vízjellel kerüljön az állóképre.
- 5. Kiválasztott nyelv: Itt állítható be a program menüjének a nyelve.
- 6. Esemény jelzés beállítás
	- Semmi: Nem jelenik meg esemény a képernyőn.
	- Ikon: Mozgás érzékelés vagy érzékelő bemenetre érkező jelzés esetén az ikon megjelenik a képernyőn.
	- Külső vonal: Mozgás érzékelés vagy érzékelő bemenetre érkező jelzés esetén a jelzést a képernyő kerete mutatja.
- 7. Rögzítés kijelző beállítás
	- Semmi: Nem mutatja semmi a DVR rögzítés állapotot.
	- Ikon: A DVR rögzítés állapotot ikon jelzi a képernyőn.
	- Külső vonal: A DVR rögzítés állapotát a képernyő kerete mutatja.
- 8. Csatornanév kijelzés: Itt állítható be a csatornanév képernyőn történő megjelenítése.
- 9. Esemény hang: Itt állítható be, hogy legyen-e hangjelzés, ha a mozgás vagy érzékelő eseményeket jelző ikon bekapcsol.
- 10. Videó típus: Itt állítható be a videó kimenet színrendszer típusa YUV-ra vagy RGB-re.
- 11. Összefűzés: Itt állítható be, hogy a videó kimenet megjelenítésekor alkalmazva legyen-e az összefűzés mód.
- 12. Fájl formátum: Itt állítható be, hogy a RAMS programból történő rögzítés vagy mentés esetén UMV vagy AVI legyen a fájlok formátuma.
- 13. Adatfolyam típus: Itt határozható meg a DVR-től érkező videó adatfolyam kódolása. (MPEG4,H.264 / JPEG / Másod kodek (H.264))
- 14. OK: A gomb bezárja az ablakot a megadott értékek elmentése után.
- 15. Cancel: A gomb bezárja az ablakot a megadott értékek elmentése nélkül.

### **4.4.6. DVR rögzítés**

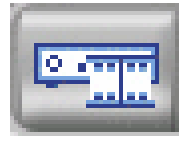

Ez a gomb ugyan azzal a funkcióval rendelkezik, mint a rögzítés gomb a DVR készüléken. A gombot csak akkor lehet működtetni, ha a felhasználó be van jelentkezve ADMIN felhasználóként. Ha a DVR rögzítés módban van, akkor a képernyő jobb felső sarkában piros ikon látható.

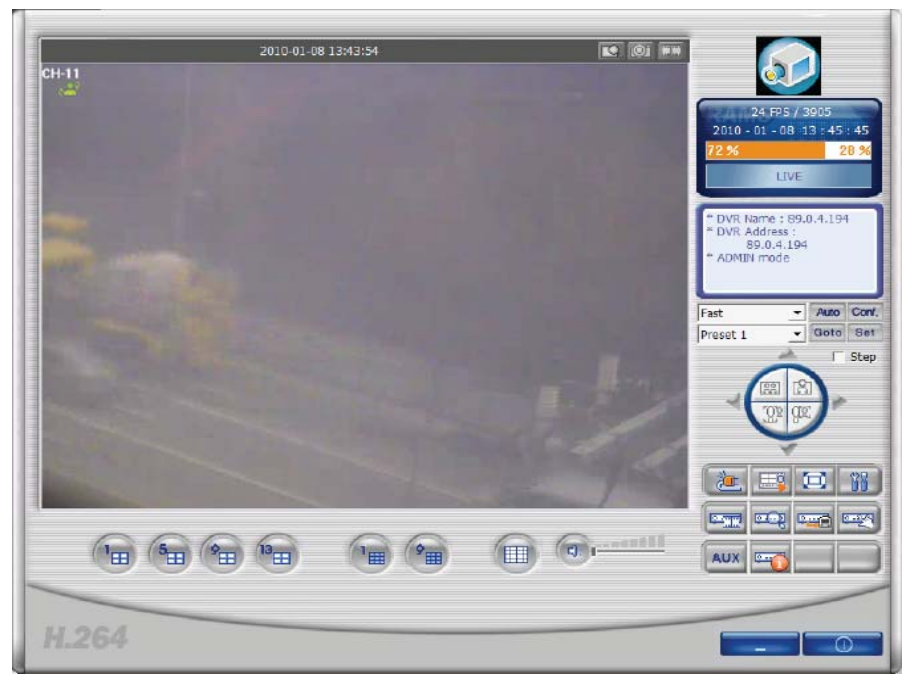

**4.7. ábra Amikor a DVR-en nem megy a rögzítés.** 

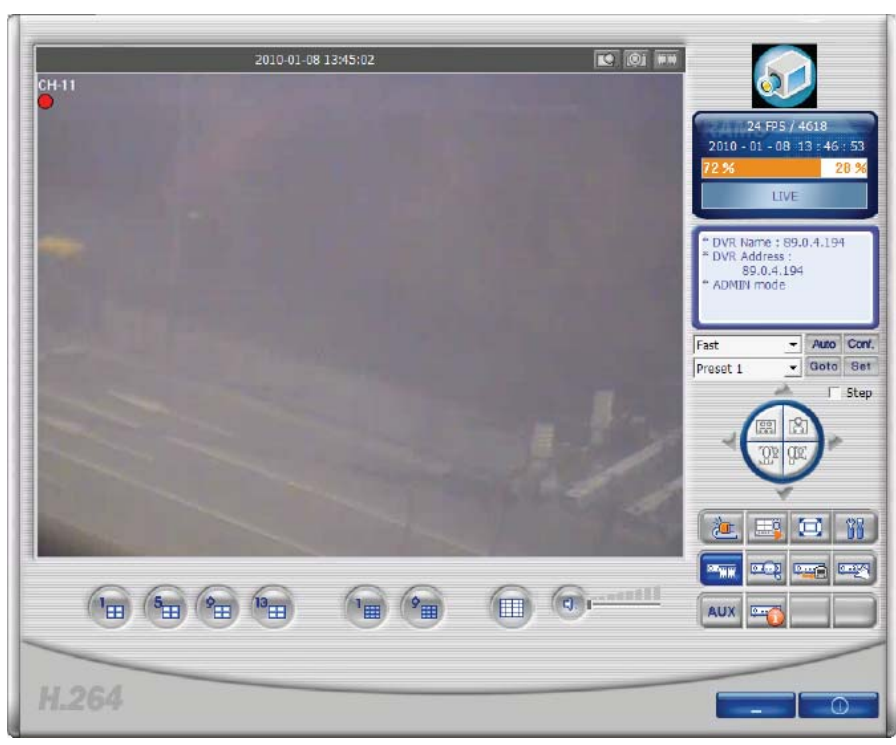

**4.8. ábra Amikor a DVR rögzítés módban van. 4.4.7. DVR keresés és lejátszás, DVR keresés és mentés** 

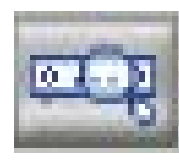

Ez a gomb lehetővé teszi a DVR-en rögzített adatok keresését és lejátszását.

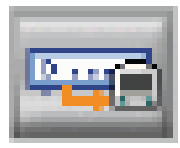

Ez a gomb lehetővé teszi a DVR-en rögzített adatok keresését és mentését.

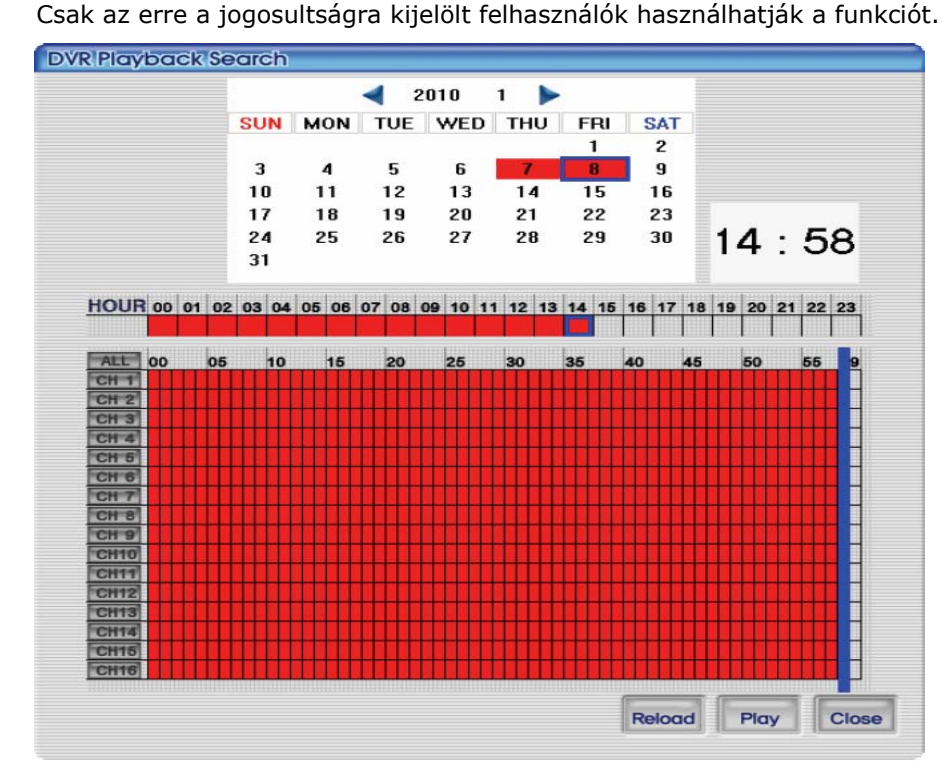

**4.9. ábra Ez a képernyő mutatja a DVR-en rögzített adatok keresését.** 

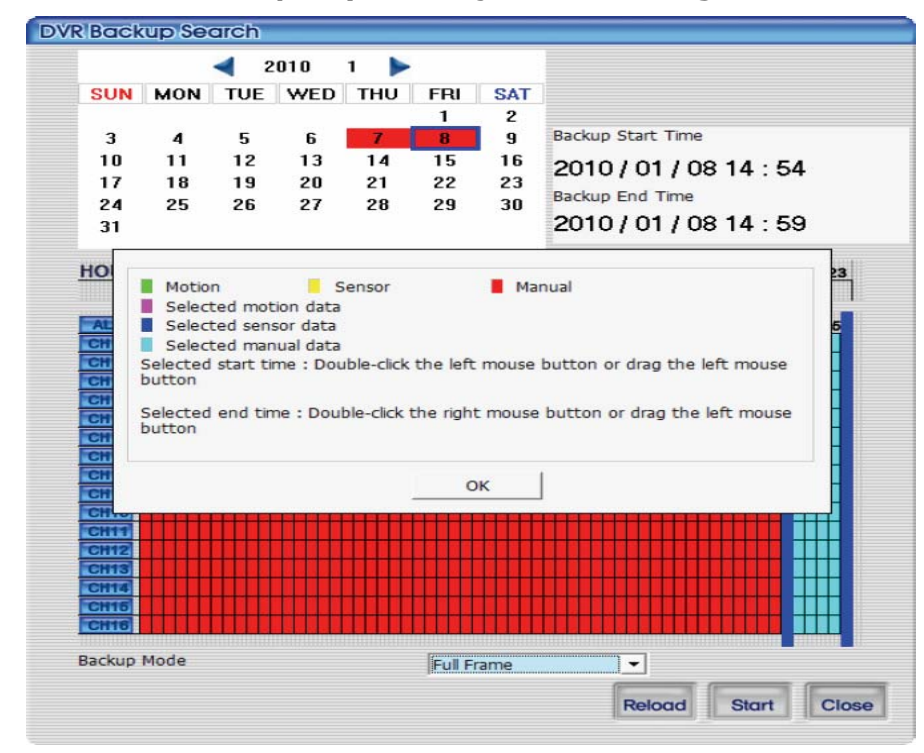

#### **4.10. ábra DVR fájl mentés képernyő, információs kísérő ablak.**

MASCO Biztonságtechnikai és Nyílászáró Automatizálási Kereskedelmi Kft. 1045 Budapest, Madridi út 2.
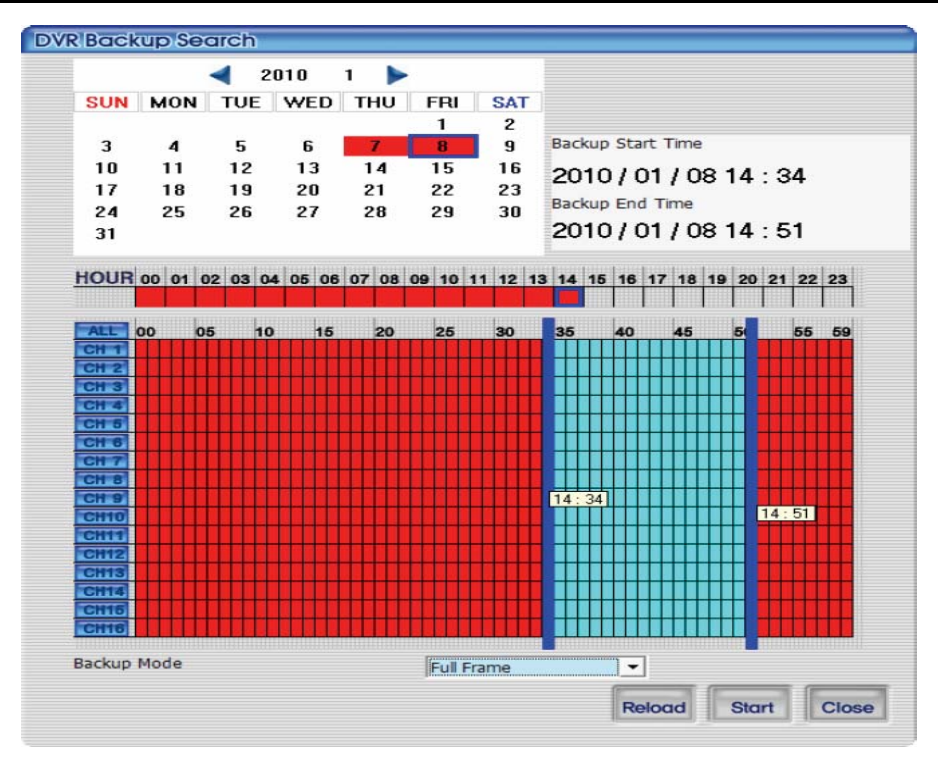

#### **4.11. ábra A mentés gomb megnyomására megjelenő DVR fájl keresés képernyő. 4.4.8. DVR fájl lejátszás**

A csatlakoztatott DVR által rögzített videó adatok megjelenítése naptár és időosztású táblázat segítségével történik.

A dátum és idő egymást követő kiválasztása után a lejátszás a Start gomb megnyomásával indítható. A Reload gomb segítségével újra megjeleníthetőek a DVR által rögzített aktuális videó adatok. A Close gomb bezárja a keresés ablakot.

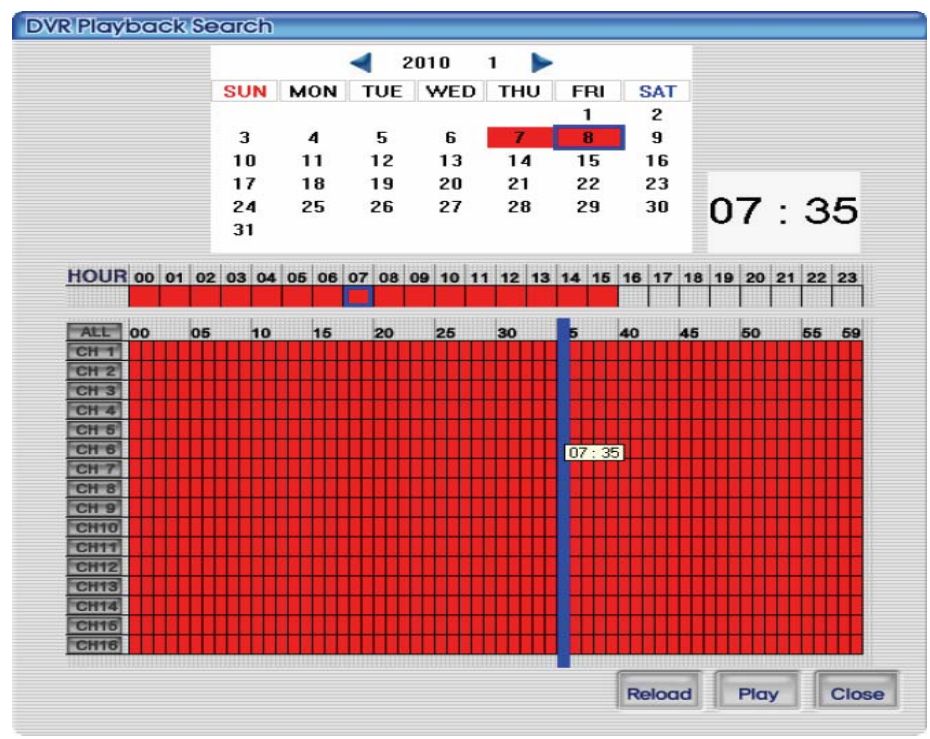

#### **4.12. ábra Ez a képernyő mutatja a DVR-en rögzített adatokat a kereséshez.**

MASCO Biztonságtechnikai és Nyílászáró Automatizálási Kereskedelmi Kft. 1045 Budapest, Madridi út 2.

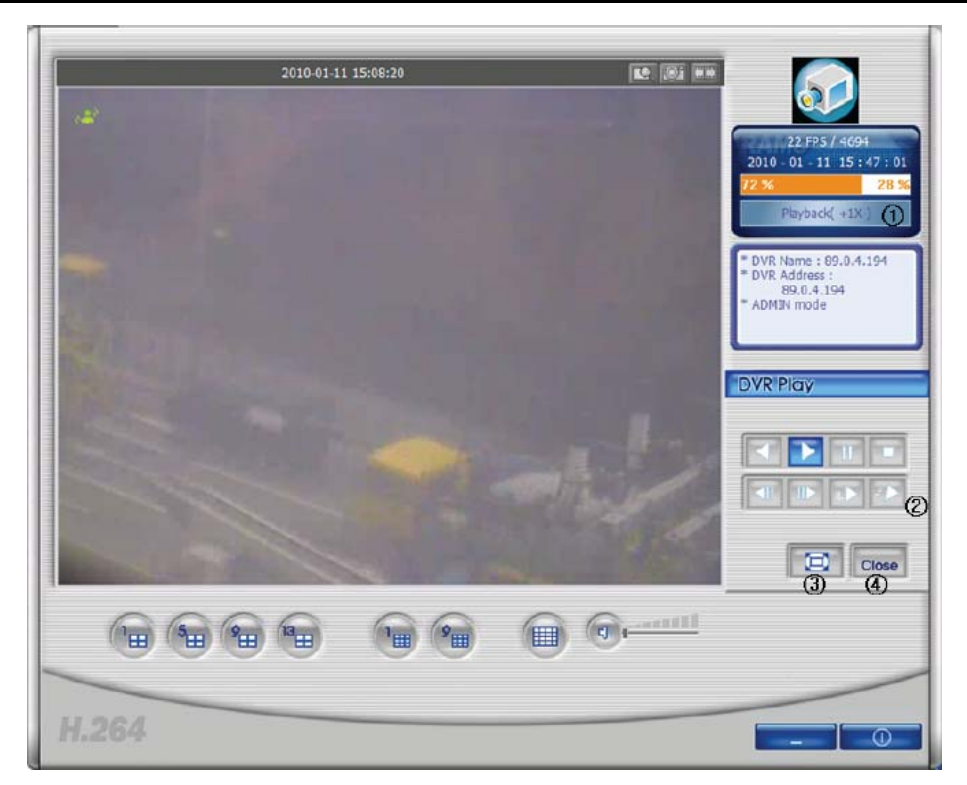

#### **4.13. ábra A DVR-en rögzített videó adatok lejátszása.**

- 1. Az aktuális állapot átvált Playback (lejátszás) állapotra.
- 2. Ezek a hátrafelé játszás, előre játszás, pillanat megállítás, leállítás, előző kép, következő kép, lassítás, és gyorsítás funkció gombok.
- 3. Ez a teljes képernyő nézet gomb. A gomb megnyomásával az aktuális kép teljes képernyő megjelenítésre vált.
- 4. Ez a gomb a DVR lejátszás bezárására, és élőkép módra váltásra szolgál.

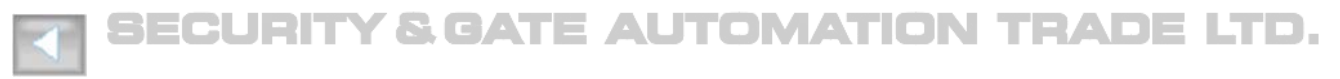

Ez a gomb a hátrafelé játszást indítja.

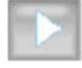

Ez a gomb az előre játszást indítja el.

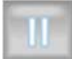

Ez a pillanat megállító gomb.

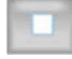

Ez a leállító gomb.

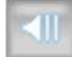

Ez a gomb az előző képernyőre léptet vissza.

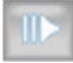

Ez a gomb a következő képernyőre léptet előre.

<span id="page-74-0"></span>Ez a lejátszás lassító gomb. Minden megnyomással a lejátszási sebesség csökken.

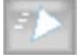

Ez a lejátszás gyorsító gomb. Minden megnyomással a lejátszási sebesség növekszik.

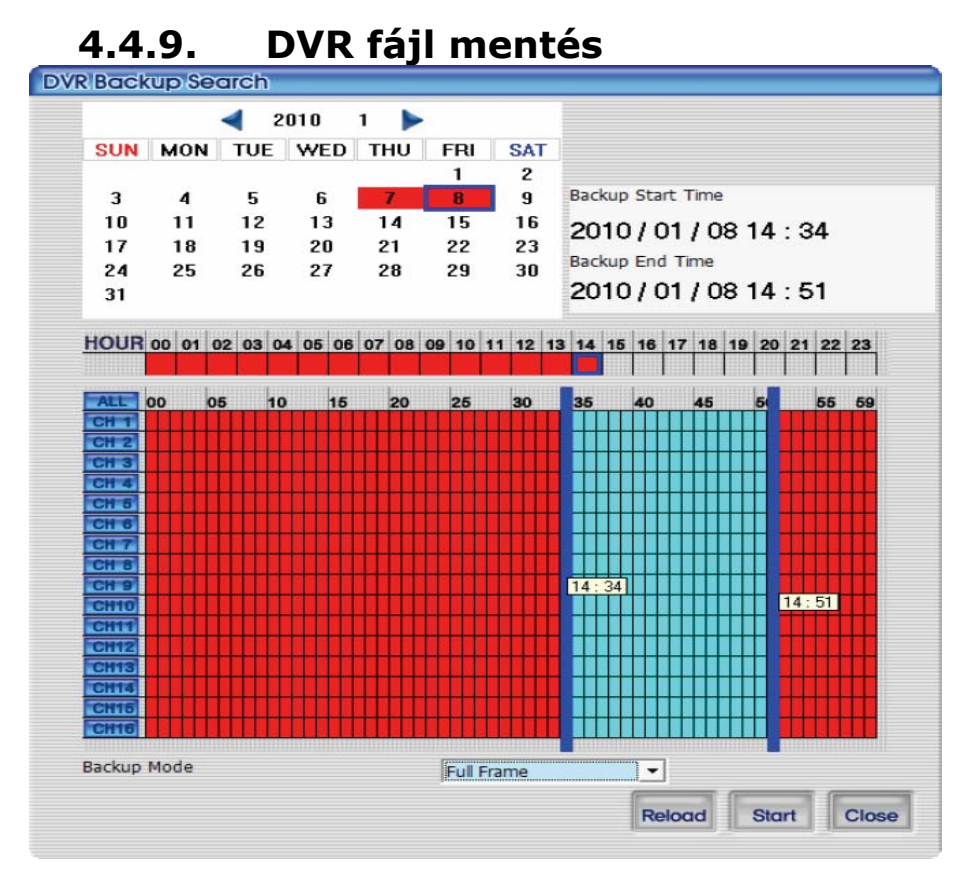

#### **4.14. ábra DVR fájl mentés képernyő.**

A csatlakoztatott DVR által rögzített videó adatok megjelenítése naptár és időosztású táblázat segítségével történik. Az egér bal gombjával duplán kattintva ki lehet választani a mentés kezdés időt, és az egér jobb gombjával a mentés befejezési időt.

A mentés mód szerint két választási lehetőséget van - Full Frame (Minden képkocka) vagy Skip Frame (Képkocka kihagyás). A Full Frame mód esetén a mentés hosszabb ideig tart, mert ilyenkor a kijelölt teljes videó adat mentésre kerül kihagyás nélkül. A Skip Frame mód rövidíti a mentés időt azzal, hogy a teljes videó adatnak csak egy része kerül letöltésre.

A Reload gomb segítségével újra megjeleníthetőek a DVR által rögzített aktuális videó adatok. A Close gomb bezárja a keresés ablakot

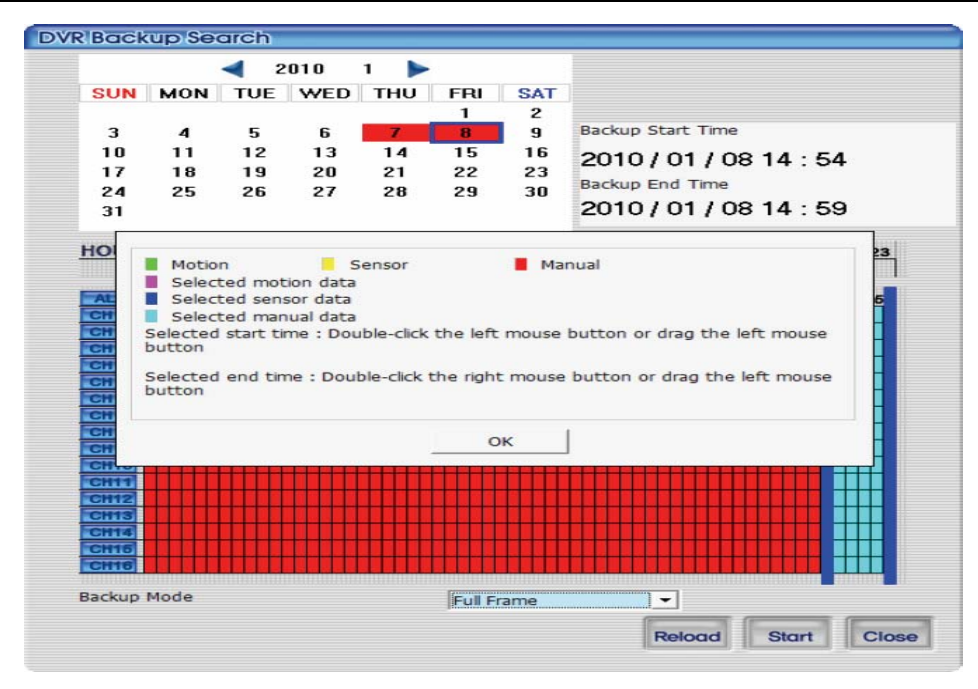

**4.15. ábra DVR fájl mentés képernyő, információs kísérő ablak.** 

**Start** 

A START gomb megnyomása elindítja a mentést. Alapértelmezetten DVR fájl a számítógépen a DVR\_H264 program főkönyvtára alatti BACKUP nevű mappába kerül. A mentés elindítása után a START gomb átvált STOP gombra.

Stop

A mentés elindítása után a START gomb átvált STOP gombra, és a mentés folyamatát folyamatjelző mutatja. Mentés közben a STOP gomb megnyomásával a mentés folyamata megszakad.

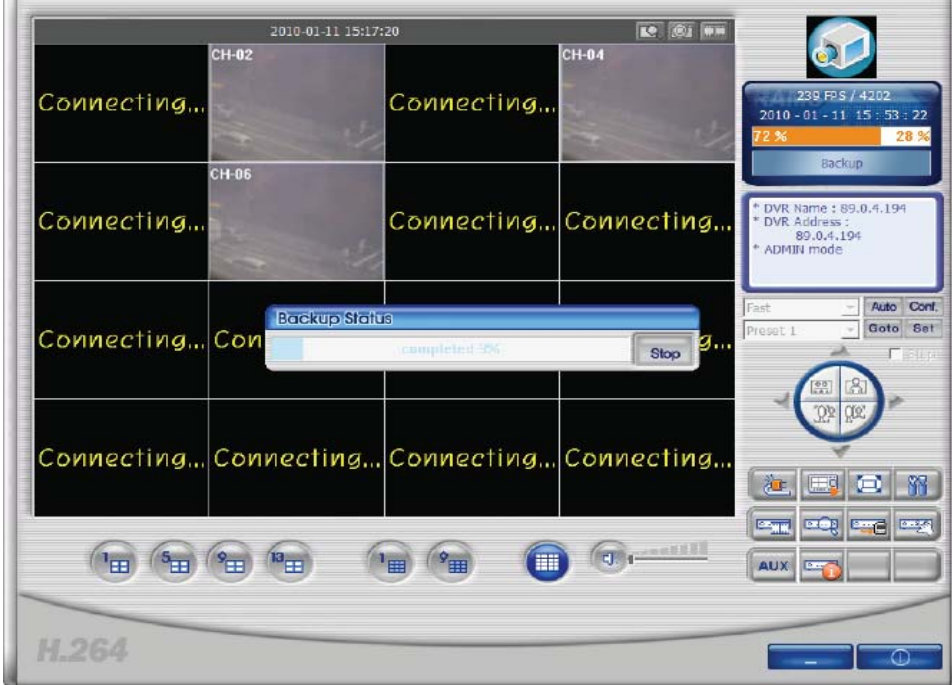

#### **4.16. ábra A képernyő a CH2, CH4, CH6 csatornákhoz tartozó DVR fájl mentés folyamatát mutatja.**

# **4.4.10. DVR beállítás**

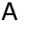

0.36

gomb elindítja a QuickInstaller programot, mellyel a DVR teljes beállítása egyszerre elvégezhető. Ez a funkció gomb csak akkor működik, ha a felhasználó ADMIN felhasználóként van bejelentkezve. A program letölti és megjeleníti a képernyőn a csatlakoztatott DVR beállításait. További információt a következő fejezetben talál: [4.7.2](#page-104-0)  [Rendszer paraméter kiválasztás 93.](#page-104-0) oldal.

### **4.4.11. D-Zoom funkció**

Ha egy csatornás megjelenítés mellett erre a gombra kattint, akkor az egér kurzor megváltozik és a képernyőt meg lehet ragadni. A képernyőre kattintva, majd az egeret mozgatva a kijelölt területet felnagyítható. A nagyítás módból újra a képernyőre kattintva ki lehet lépni.

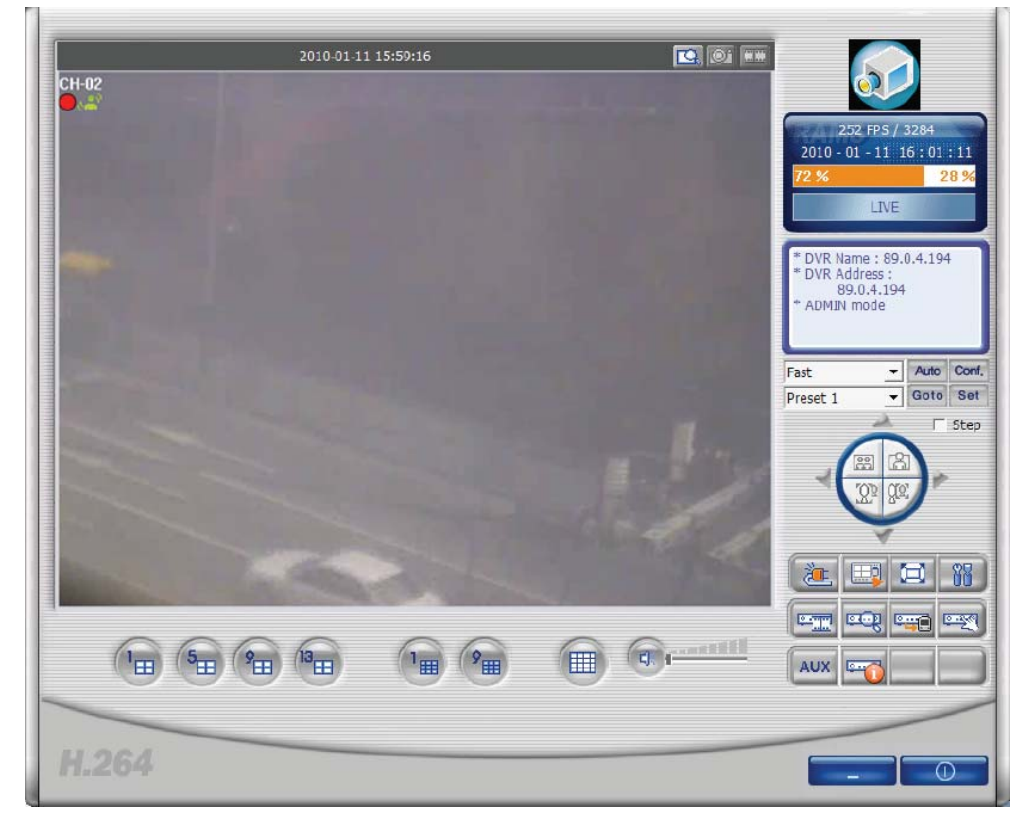

**4.17. ábra D-Zoom (példa).** 

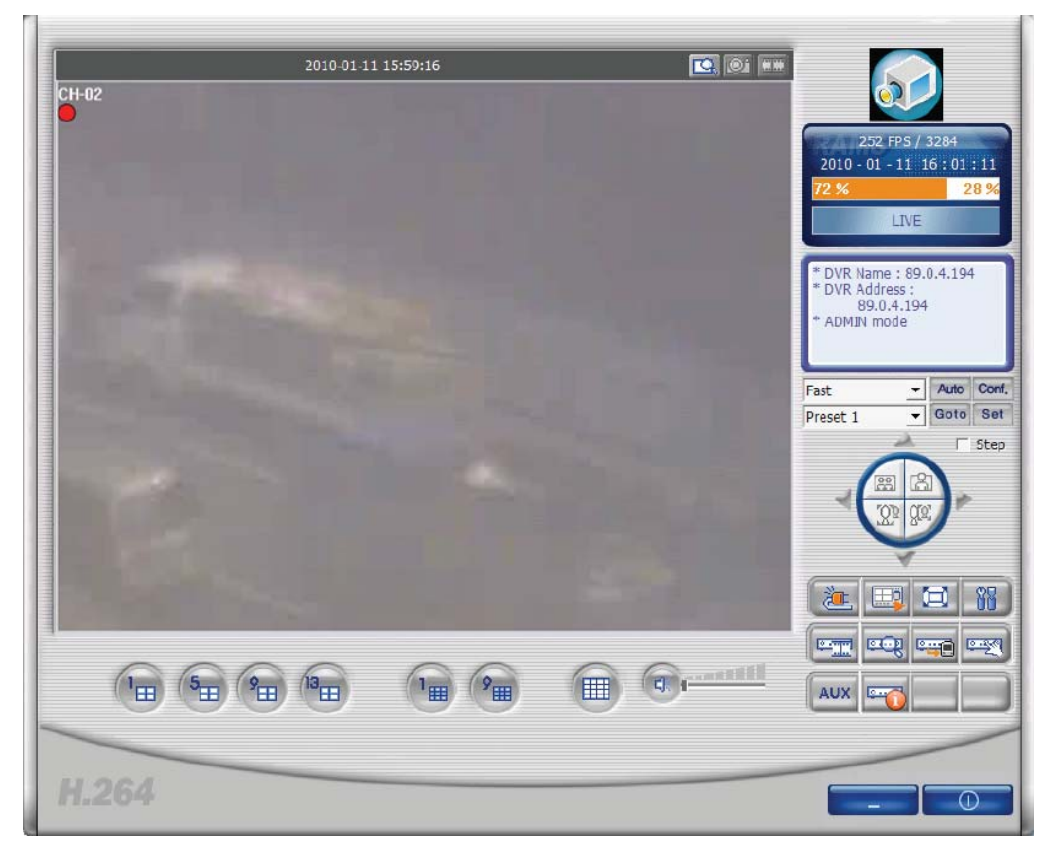

### **4.18. ábra D-Zoom (példa). 4.4.12. Állókép felvétel**

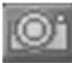

Az aktuálisan megjelenített képről (élőkép vagy lejátszott DVR videó fájl) felvételt lehet készíteni, melyet azután el lehet menteni. Alapértelmezetten a felvett állókép a számítógépen a DVR\_H264 program főkönyvtára alatti FRAME nevű mappába kerül. Később a program környezet beállítás ablakban az állókép mentés útvonalát tetszőlegesen meg lehet változtatni, és azután az állókép felvételek a megváltoztatott mappába kerülnek elmentésre.

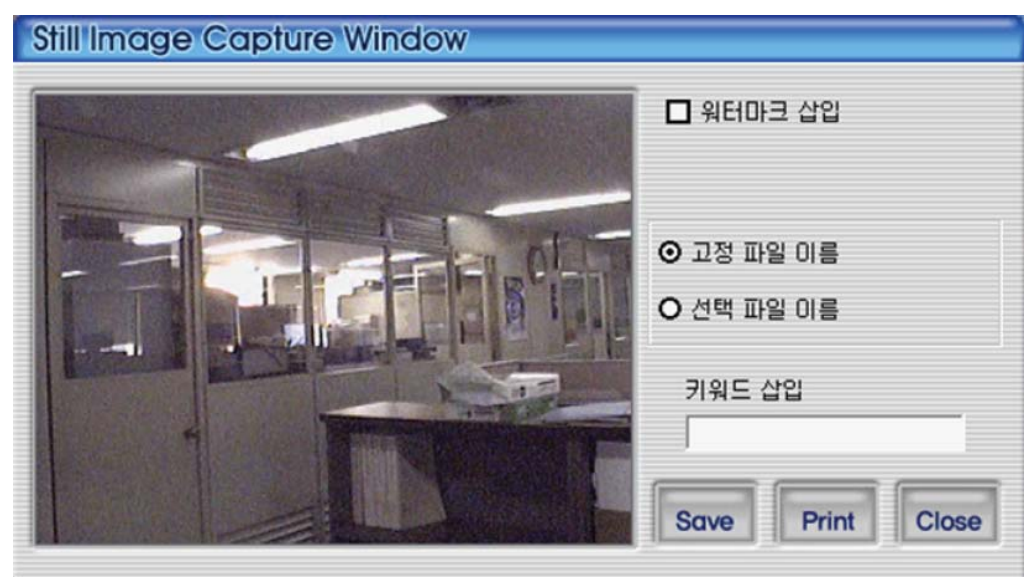

#### **4.19. ábra Állókép felvétel ablak.**

- 1. Vízjel elhelyezés: Az állóképen vízjel elhelyezéséhez jelölje ki a jelölő négyzetet.
- 2. Fix fájlnév: Az állókép elmentése a program által választott fix fájlnévvel történik.
- 3. Választott fájlnév: Az állókép elmentése a felhasználó által megadott fájlnéven a kiválasztott könyvtárba történik.
- 4. Kulcsszó hozzárendelés: A UniPlayer H264 programban a könnyített kereséshez hozzárendelhető a állóképhez egy kulcsszó.
- 5. Close: A gomb bezárja az állókép felvétel ablakot.
- 6. Print: A gomb az állóképek kinyomtatására szolgál.
- 7. Save: A gomb megnyomásával lehet az állóképeket elmenteni. A mentés a program beállítás ablakban megadott útvonalra történik.

### **4.4.12.1. Vízjel elhelyezés**

Ha a felhasználó vízjelet kíván elhelyezni az állóképre, és a képet úgy elmenteni, akkor az előző ábrán látható képernyőn a vízjel elhelyezés jelölő négyzetet ki kell jelölni és utána menteni.

### **4.4.12.2. Állókép nyomtatás**

A állókép nyomtatásához az Állókép felvétel ablakban a PRINT

Print

gombot kell megnyomni.

## **4.4.13. Videó rögzítés**

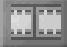

Ez a rögzítés ikonja. A rögzítés ikonnak az a funkciója, hogy a képernyőn aktuálisan megjelenő képsorokat videó fájlként mentse el a számítógépre. A videó rögzítést a képernyő tetején elhelyezett rögzítés ikonra kattintással kell indítani. A megjelenő rögzítés opció ablakban meg lehet adni a folyamatos rögzítés idejét illetve a befejezési időt. A felvétel akkor indul el, amikor a rögzítés opció ablakban az OK gombra kattint.

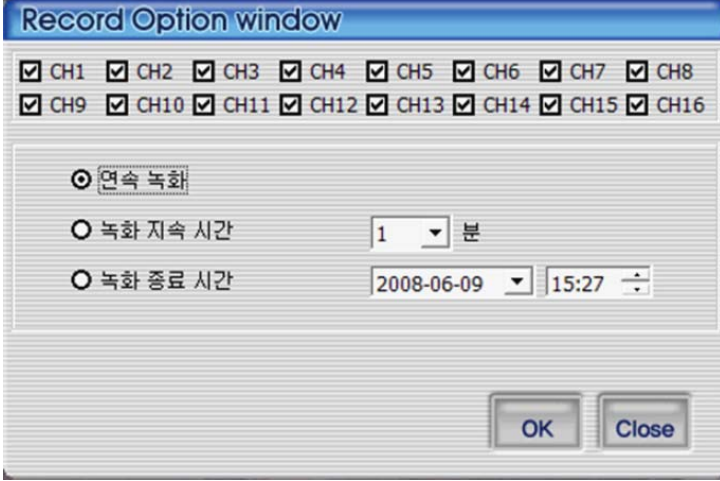

#### **4.20. ábra Rögzítés opciók dialógus ablak.**

- 1. Itt választható ki a rögzítendő csatorna.
- 2. Folyamatos rögzítés: Ezt az opciót kijelölve a rögzítés folyamatos mind addig, míg a felhasználó leállítja.
- 3. Folyamatos rögzítés ideje: Ezzel az opcióval lehet kiválasztani, hogy a rögzítés egy idő tartományon belül folyamatos legyen. A megadott idő tartomány alatt a felhasználó megszakítására a rögzítés folyamata leáll.
- 4. Rögzítés befejezési idő: Ezzel az opcióval meg lehet adni a rögzítés befejezésének dátumát és időpontját. A rögzítés a megadott dátum és idő szerint megadott időpontig tart.
- 5. OK: Az OK gombra kattintva a rögzítés opció ablakból kilépés után a rögzítés elindul.

MASCO Biztonságtechnikai és Nyílászáró Automatizálási Kereskedelmi Kft. 1045 Budapest, Madridi út 2.

- 6. Close (bezárás): A gombbal az ablakot be lehet zárni.
- A rögzítés elindításával a rögzítés gomb narancs színűre változik.

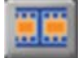

A rögzítés megszakítása és a fájl elmentése a rögzítés gomb újbóli megnyomásával történik. Alapértelmezetten a rögzített fájl a számítógépen a DVR\_H264 program főkönyvtára alatti RECORD nevű mappába kerül.

### **4.4.14. PAN/TILT, ZOOM/FOCUS, Sebesség, Preset**

| <b>IFast</b> |          |  |
|--------------|----------|--|
| Preset 1     | Goto Set |  |

**4.21. ábra PTZ Preset.** 

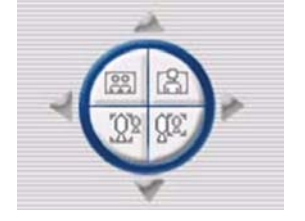

#### **4.22. ábra PTZ gomb.**

PTZ vezérléséhez a sebesség, preset (előre beállított pozíció), PAN/TILT (pásztázás/döntés), ZOOM/FOCUS (zoom/fókusz) funkció gombok csak akkor aktiválhatók, ha a megfelelő csatorna ki van választva. A PTZ vezérlés funkciót csak a PTZ vezérlés jogosultsággal rendelkező felhasználó használhatja.

### **4.4.15. Aux vezérlés (kiegészítő kimenet vezérlés)**

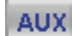

#### **4.23. ábra AUX gomb.**

Az AUX gombra kattintva megjelenik az AUX vezérlés dialógus felülete. A felhasználó vezérelheti a DVR kiegészítő kimeneteit hálózaton keresztül, vagy beállíthatja, hogy bizonyos idő után az AUX kimenet automatikusan kapcsoljon ki.

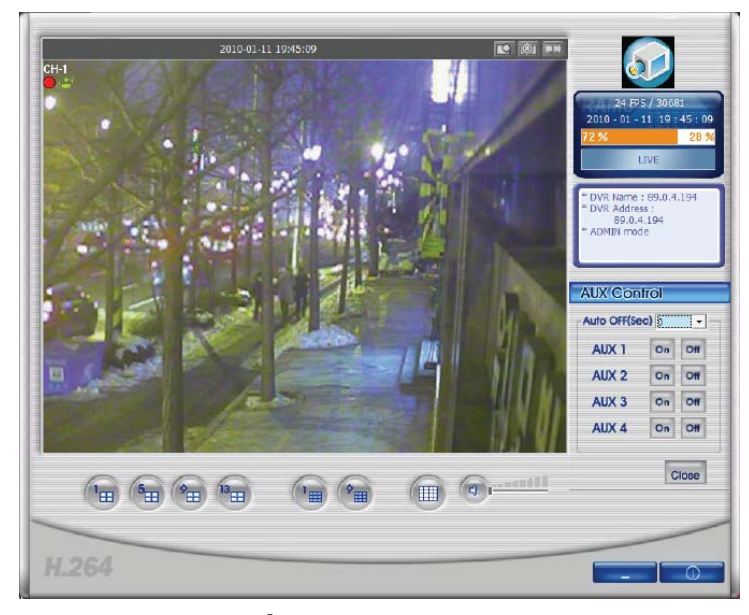

**4.24. ábra4.24. Ábra AUX vezérlés.** 

# **4.4.16. DVR információ**

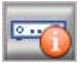

#### **4.25. ábra DVR információ előhívó gomb.**

Erre a gombra kattintva az aktuálisan csatlakoztatott DVR információ ablak jelenik meg a képernyőn.

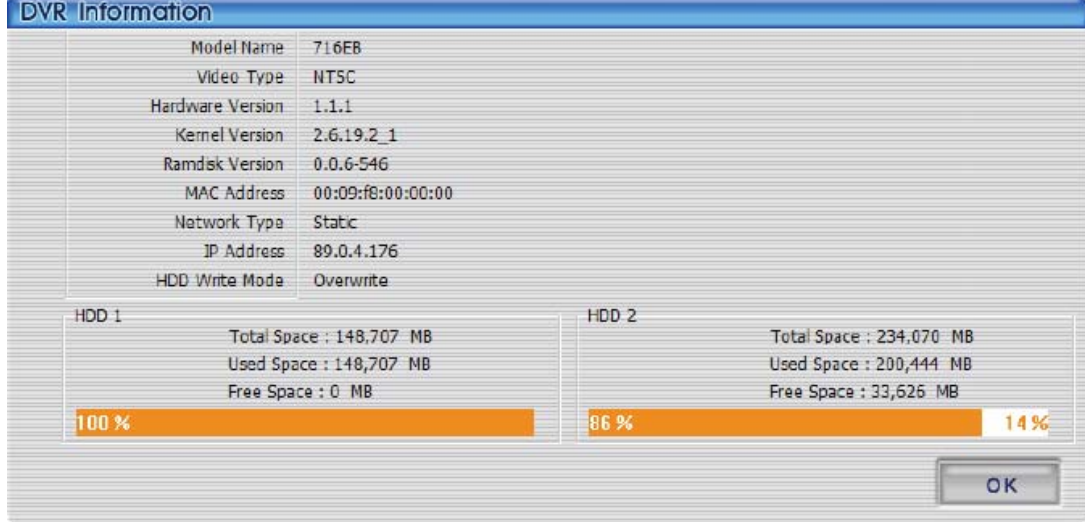

#### **4.26. ábra DVR információ ablak.**

A felhasználó megerősítést kap a következő adatokról: DVR modell, videó típus, program verziók, Mac cím, Hálózat típus, IP cím, DVR HDD információ.

### **4.4.17. PC HDD Információ**

A főablakban a dátum és idő kijelző alatti sávban a narancssárga színnel jelölt rész %-ban mutatja a merevlemez használt területének nagyságát, és a fehér színnel jelölt rész %-ban mutatja a szabad terület méretét. Erre a sávra kattintva a részletesebb adatokkal szolgáló HDD információ ablak jelenik meg.

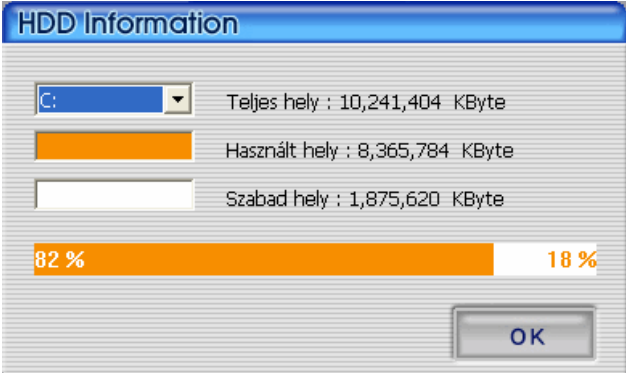

#### **4.27. ábra HDD Információ.**

A felhasználó kiválaszthatja, hogy a számítógépen melyik merevlemez adatait kívánja megtekinteni. A használt hely és szabad hely KByte egységben van megjelenítve. Az OK gombra kattintva lehet az ablakot bezárni.

## **4.4.18. Program verzió megerősítés**

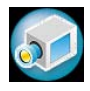

#### **4.28. ábra Program Logó.**

A program verzió megerősítéshez, vagy a DVR készüléken a szoftver frissítéshez kattintson a jobb felső sarokban található kamera ikonra.

MASCO Biztonságtechnikai és Nyílászáró Automatizálási Kereskedelmi Kft. 1045 Budapest, Madridi út 2.

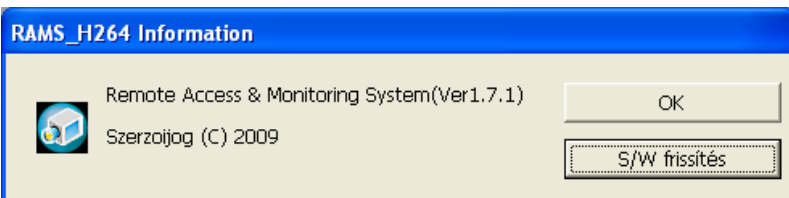

#### **4.29. ábra Program információ.**

Ez az ablak mutatja program nevét és verziószámát. Az OK gombra kattintva a program információ ablak bezárul. A S/W frissítés gombra kattintva megjeleníti a DVR szoftver frissítés ablakot.

### **4.4.19. DVR S/W frissítés**

A program információ ablakban a S/W frissítés gombra kattintva megjelenik az alább látható S/W frissítés ablak.

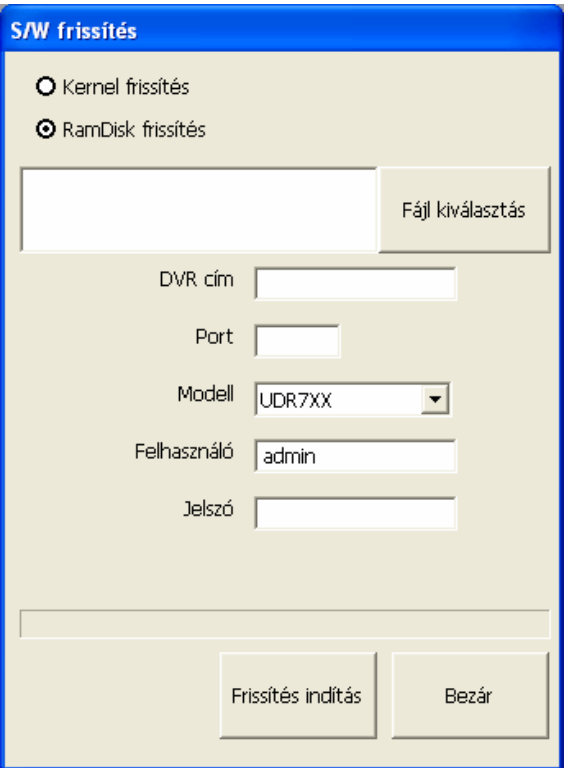

#### **4.30. ábra DVR szoftver frissítés.**

A S/W frissítés ablakban kijelölhető a szoftver típusa, illetve a frissítéshez használt fájl elérési útvonala a PC-n. A DVR cím, port szám, DVR modell, és jelszó megadása után a "Frissítés indítás" gombra kattintva a frissítés művelete megkezdődik, a művelet során a fájlátvitel folyamatát kijelző mutatja.

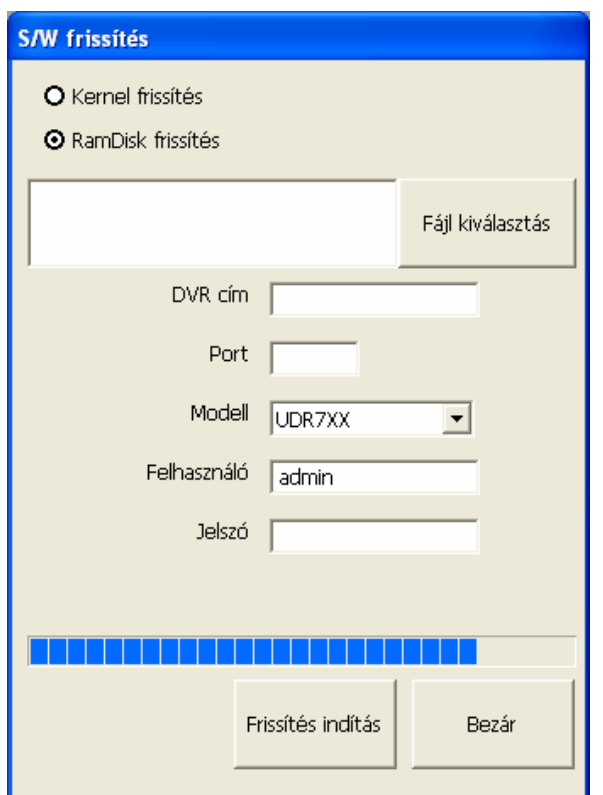

#### **4.31. ábra Szoftver frissítés folyamatban ablak**

### **4.4.20. Program minimalizálás**

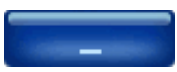

Ezzel a gombbal lehet a RAMS\_H264 programot minimalizálni.

### **4.4.21. Program bezárás**

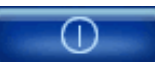

Ezzel a gombbal lehet a RAMS\_H264 programot bezárni.

## **4.5 MultiViewer program**

### **4.5.1. Tartalom**

- A MultiViewer\_H264 programmal 128 csatorna egyidejű élőképes felügyelete valósítható meg.
- Maximálisan 8 darab 16CH DVR készülék csatlakoztatását teszi lehetővé.

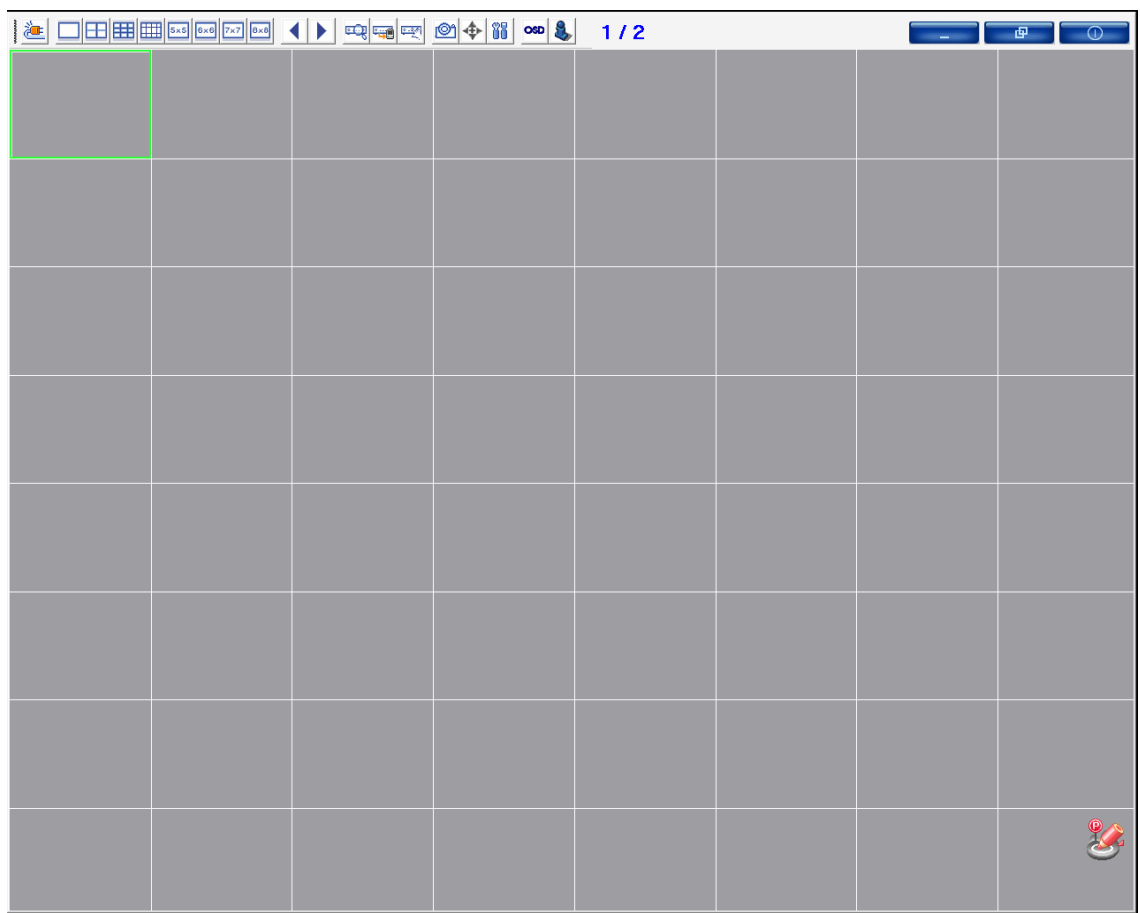

# **4.5.2. MultiViewer program indítása**

#### **4.32. ábra MultiViewer képernyő.**

 $1/2$ 

#### **4.33. ábra MultiViewer Eszközsor.**

(A bal széltől a jobb szélig egymást követő sorrendben)

• Csatlakozott DVR lista gomb: Ez a gomb megnyitja a DVR lista ablakot, melyben hozzáadni, szerkeszteni, és törölni lehet a DVR adatokat, továbbá elmenthető a csatlakoztatott DVR-ek listája.

 $\begin{array}{c|c|c|c|c} \hline \multicolumn{3}{c|}{\mathbb{H}} & \multicolumn{3}{c|}{\mathbb{H}} & \multicolumn{3}{c|}{\mathbb{H}} \\ \hline \multicolumn{3}{c|}{\mathbb{H}} & \multicolumn{3}{c|}{\mathbb{H}} & \multicolumn{3}{c|}{\mathbb{H}} & \multicolumn{3}{c|}{\mathbb{H}} \\ \hline \multicolumn{3}{c|}{\mathbb{H}} & \multicolumn{3}{c|}{\mathbb{H}} & \multicolumn{3}{c|}{\mathbb{H}} & \multicolumn{3}{c|}{\mathbb{H}} \\ \hline \multicolumn{3$ 

- Teljes képernyő választógomb: Az aktuális képernyőt teljes képernyőméretre re váltja át. Az egérrel dupla kattintásával szintén át lehet váltani teljes képernyőre.
- 2x2 képernyő választó gomb: Az aktuális képernyőt 2x2 osztású képernyőre váltja át.
- 3x3 képernyő választó gomb: Az aktuális képernyőt 3x3 osztású képernyőre váltja át.
- 4x4 képernyő választó gomb: Az aktuális képernyőt 4x4 osztású képernyőre váltja át.
- 5x5 képernyő választó gomb: Az aktuális képernyőt 5x5 osztású képernyőre váltja át.
- 6x6 képernyő választó gomb: Az aktuális képernyőt 6x6 osztású képernyőre váltja át.
- 7x7 képernyő választó gomb: Az aktuális képernyőt 7x7 osztású képernyőre váltja át.
- 8x8 képernyő választó gomb: Az aktuális képernyőt 8x8 osztású képernyőre váltja át.
- Korábbi oldal: Ezzel a gombbal lehet az aktuális oldalról a korábbi képernyő oldalra váltani.
- Következő oldal: Ezzel a gombbal lehet az aktuális oldalról a következő képernyő oldalra váltani.
- Keresés: A DVR-en rögzített adatok egy naplóban jelennek meg. A kívánt időtartam kiválasztása után a hálózaton keresztüli lejátszás elindítható.

MASCO Biztonságtechnikai és Nyílászáró Automatizálási Kereskedelmi Kft. 1045 Budapest, Madridi út 2.

- Mentés: A DVR-en rögzített adatok egy naplóban jelennek meg. A kiválasztott idő tartományhoz tartozó felvételt el lehet menteni számítógépre.
- DVR beállítás: Ez a gomb a elindítja a QuickInstaller programot, mellyel hálózaton vagy soros porton keresztül megváltoztatóak a DVR beállításait.
- Állókép rögzítés: Ezzel a gombbal lehet az aktuális képről JPG formátumban felvételt készíteni.
- PTZ vezérlés: A PTZ funkció csak egy csatornás megjelenítés esetén aktiválható. Aktiváláskor a képernyőn megjelenik a PTZ vezérlő párbeszédablak.
- Program környezet beállítása: A gombra kattintva megjelenik a MultiViewer program környezetének beállítására szolgáló ablak.
- OSD: Ez a gombbal állítható be az OSD megjelenítés.
- Program információ: Ezzel a gombbal jeleníthető meg a program verzió információs ablak.
- Oldal információ: Itt látható az aktuális oldal információ.
- Min. gomb: Ez a gomb a tálcára helyezi a MultiViewer programot.
- Program mozgatás: A gomb lehetőséget ad a program monitorok közötti mozgatására multi-monitor alkalmazása esetén.
- Program bezárás: Ezzel a gombbal lehet a MultiViewer programból kilépni.

### **4.5.3. DVR lista**

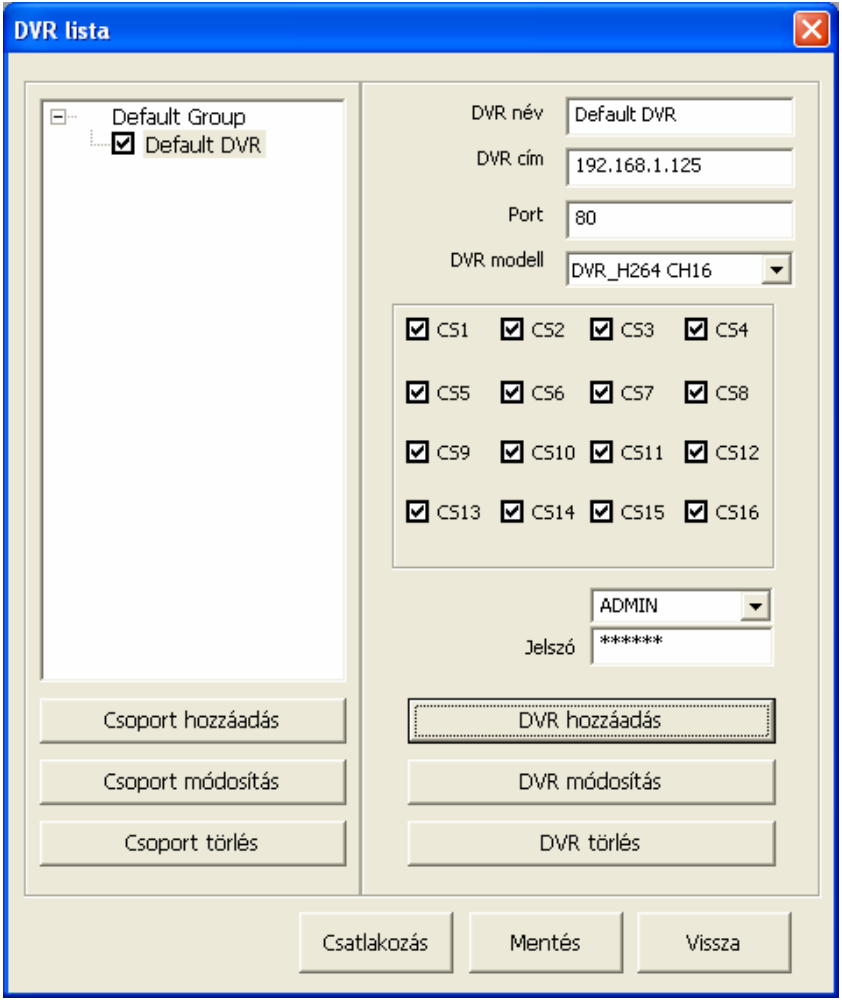

#### **4.34. ábra DVR lista képernyő.**

A DVR lista a bal oldalon látható: A DVR lista fa struktúrában mutatja a felvett DVR készülékeket.

MASCO Biztonságtechnikai és Nyílászáró Automatizálási Kereskedelmi Kft. 1045 Budapest, Madridi út 2.

Csoport hozzáadás: Ezzel a gombbal új csoportot lehet felvenni a listába.

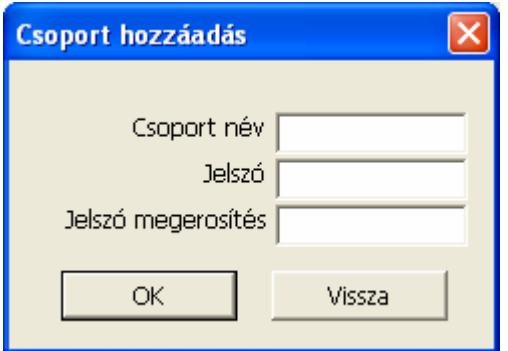

#### **4.35. ábra Csoport hozzáadás ablak.**

A csoport hozzáadáshoz ebben az ablakban adható meg a csoport név és a jelszó.

Csoport módosítás: Ebben az ablakban módosítható a kiválasztott csoport.

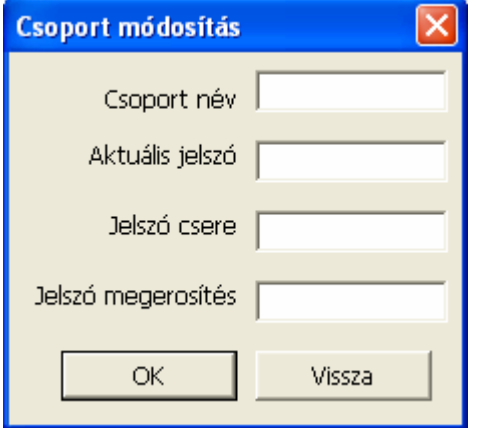

#### **4.36. ábra Csoport módosítás ablak.**

Ebben az ablakban adható meg a módosításhoz a név és a jelszó.

Csoport törlés: Ebben az ablakban törölhető a kiválasztott csoport.

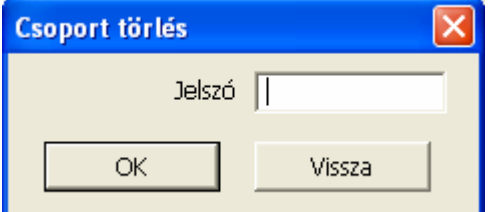

#### **4.37. ábra Csoport törlés ablak.**

Ebben az ablakban lehet a kijelölt csoportot törölni, ha az elmentett jelszó és az itt megadott jelszó egyezik.

- Itt adható meg a DVR név, DVR cím, Port, DVR modell, csatlakoztatásra kijelölt csatornák, felhasználó, jelszó.
- DVR hozzáadás: Ezzel a gombbal lehet a DVR-t a beírt adatokkal a kiválasztott csoporthoz a DVR listába felvenni.
- DVR módosítás: Ezzel a gombbal lehet a kiválasztott DVR adatait az újonnan beírt adatokra módosítani.
- DVR törlés: Ezzel a gombbal lehet a kiválasztott DVR-t a listából törölni.
- Csatlakozás: Ezzel a gombbal lehet az eddig megadott DVR-ek listáját elmenteni és a kijelölt csoport DVR készülékeit csatlakoztatni.
- Mentés: Ezzel a gombbal lehet az eddig megadott DVR listát menteni.

MASCO Biztonságtechnikai és Nyílászáró Automatizálási Kereskedelmi Kft. 1045 Budapest, Madridi út 2.

• Vissza: Ezzel a gombbal lehet a DVR lista ablakból a megadott DVR lista mentése nélkül kilépni.

## **4.5.4. Csatlakozás**

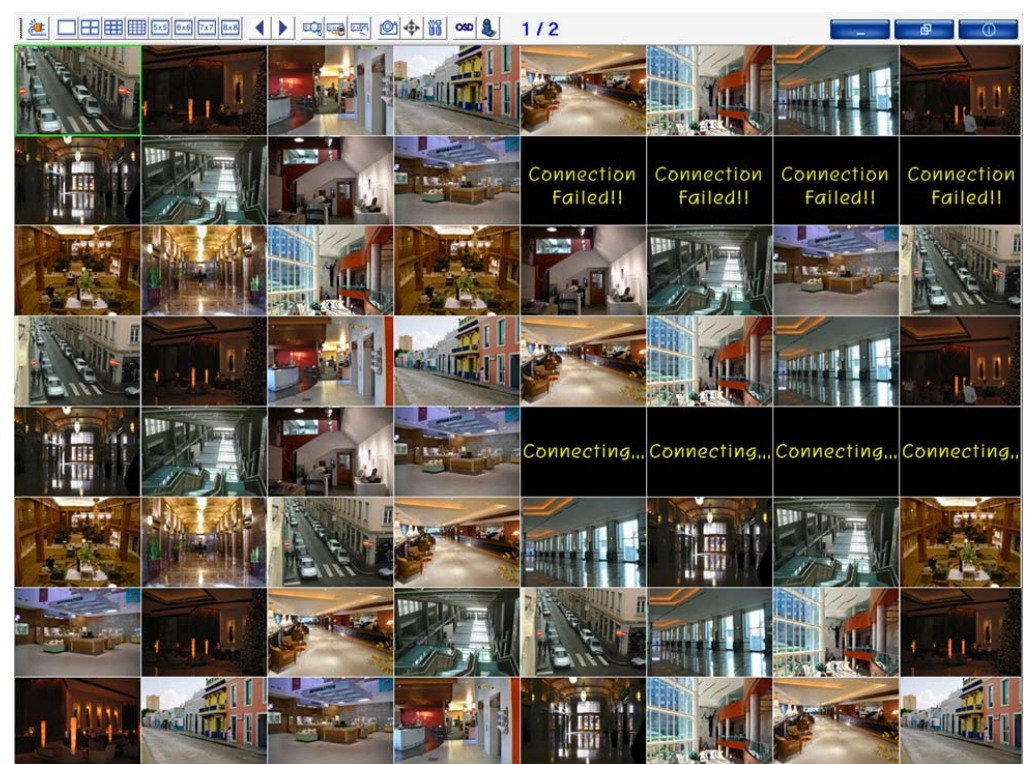

#### **4.38. ábra Csatlakoztatás képernyő.**

A zöld kerettel határolt csatorna az aktuálisan kiválasztott csatorna.

### **4.5.5. Kiválasztott csatorna információ**

- Az egér jobb gombjával az aktuálisan kiválasztott csatornára kattintva megjeleníthető a csatorna info ablak.
- A csatorna info menüre kattintva, az aktuális csatornára vonatkozó információ jelenik meg.
- Ha a kiválasztott csatorna nincs csatlakoztatva és hibajelzés jelenik meg, a felhasználó megkeresheti a hiba okát.

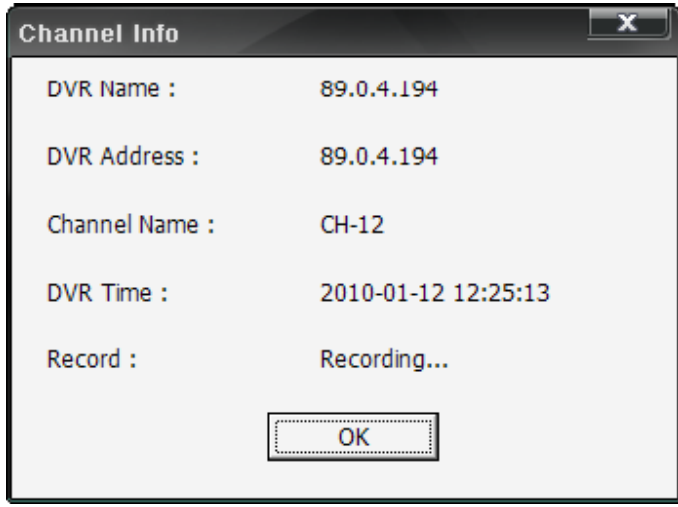

**4.39. ábra Csatorna info ablak.** 

# **4.5.6. Keresés és lejátszás**

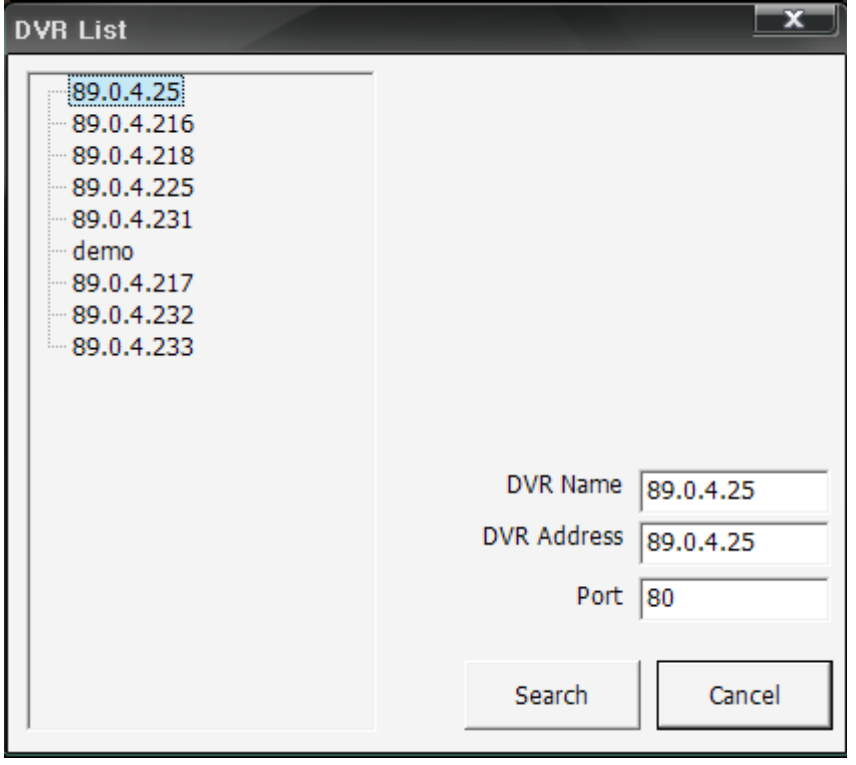

#### **4.40. ábra Csatlakoztatott DVR lista.**

Itt választható ki kereséshez a DVR.

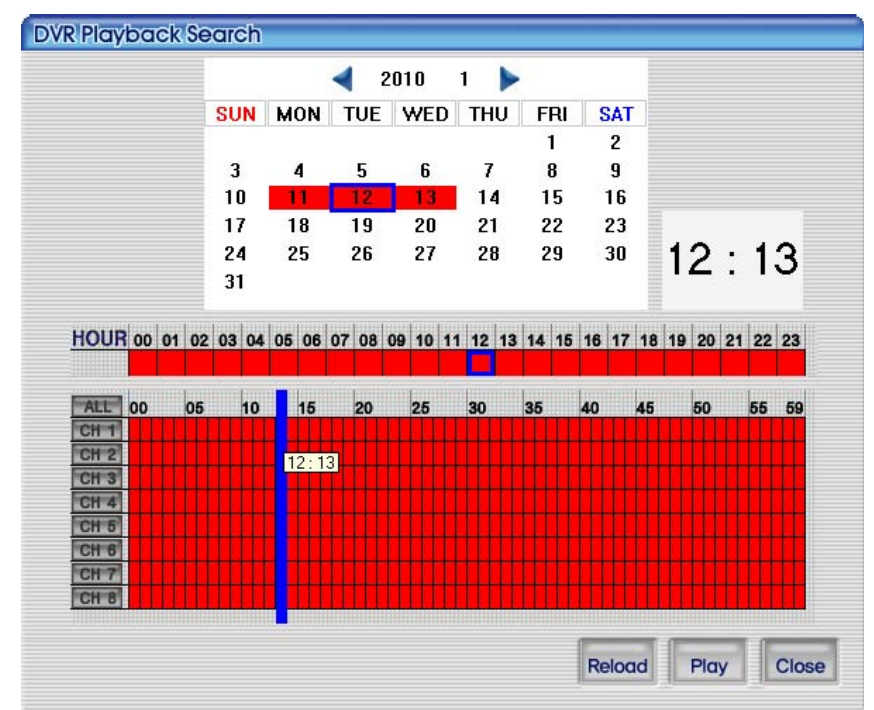

### **4.41. ábra Ez a képernyő mutatja a DVR-en rögzített adatokat a kereséskor.**

Miután a DVR-en rögzített adatok keresésére szolgáló képernyője megjelent, a felhasználó kiválaszthatja a lejátszani kívánt idejőt.

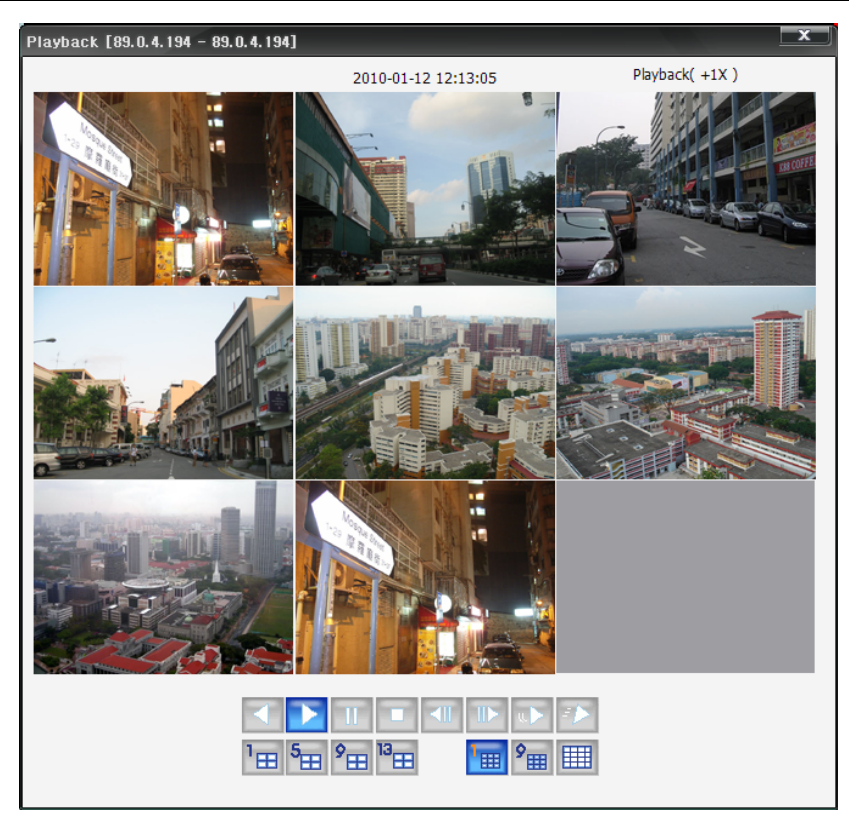

#### **4.42. ábra A képernyő a DVR-en rögzített videó adatok lejátszását mutatja.**

A DVR adatok lejátszása a képernyő alatti gombokkal vezérelhető. A vezérlésre szolgáló gombok funkciója megegyezik a RAMS program keresés és lejátszás gombok funkciójával, melyek leírását a következő fejezet tartalmazza: [4.4.7 DVR keresés és lejátszás, DVR keresés és mentés](#page-70-0) [59.](#page-70-0) oldal.

# **4.5.7. Keresés és mentés**

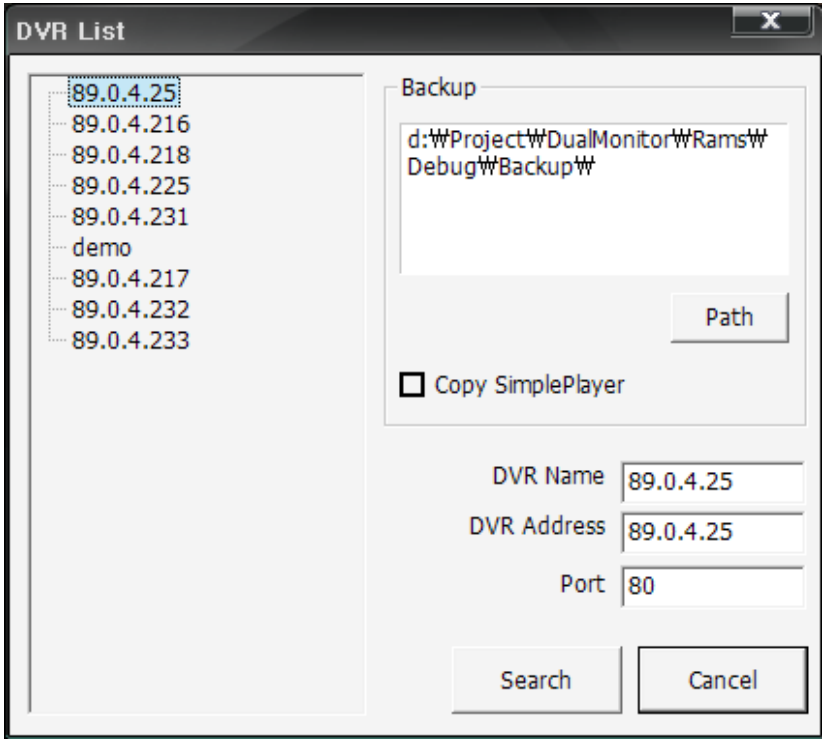

#### **4.43. ábra Csatlakoztatott DVR lista**

MASCO Biztonságtechnikai és Nyílászáró Automatizálási Kereskedelmi Kft. 1045 Budapest, Madridi út 2.

A felhasználó kiválaszthatja azt a DVR-t, amelyről mentés kíván végrehajtani, továbbá megadhatja a mentés útvonalát a számítógépen. Megválasztható továbbá, hogy a SimplePlayer program a mentett adatokkal együtt másolásra kerüljön.

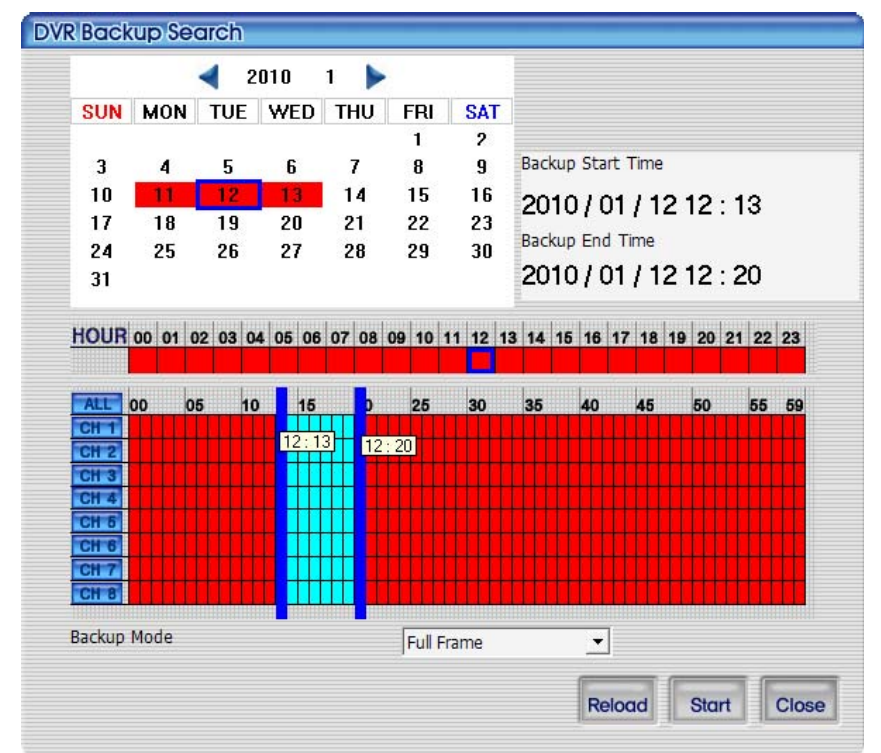

#### **4.44. ábra A képernyő a DVR-en rögzített adatokat mutatja a kereséshez.**

A DVR-en rögzített adatokat mutató képernyőn az egér bal gombjával duplán kattintva ki lehet választani a mentés kezdésének, és az egér jobb gombjával a mentés befejezésének idejét. Ezen kívül meg lehet adni a mentés módot. A mentés mód szerint két választási lehetőséget van - Full Frame (Minden képkocka) vagy Skip Frame (Képkocka kihagyás). A Full Frame mód esetén a mentés hosszabb ideig tart, mert ilyenkor a kijelölt teljes videó adat mentésre kerül kihagyás nélkül. A Skip Frame mód rövidíti a mentés időt azzal, hogy a teljes videó adatnak csak egy része kerül letöltésre.

A Reload gomb segítségével újra megjeleníthetőek a DVR által rögzített aktuális videó adatok. A Close gomb bezárja a keresési ablakot.

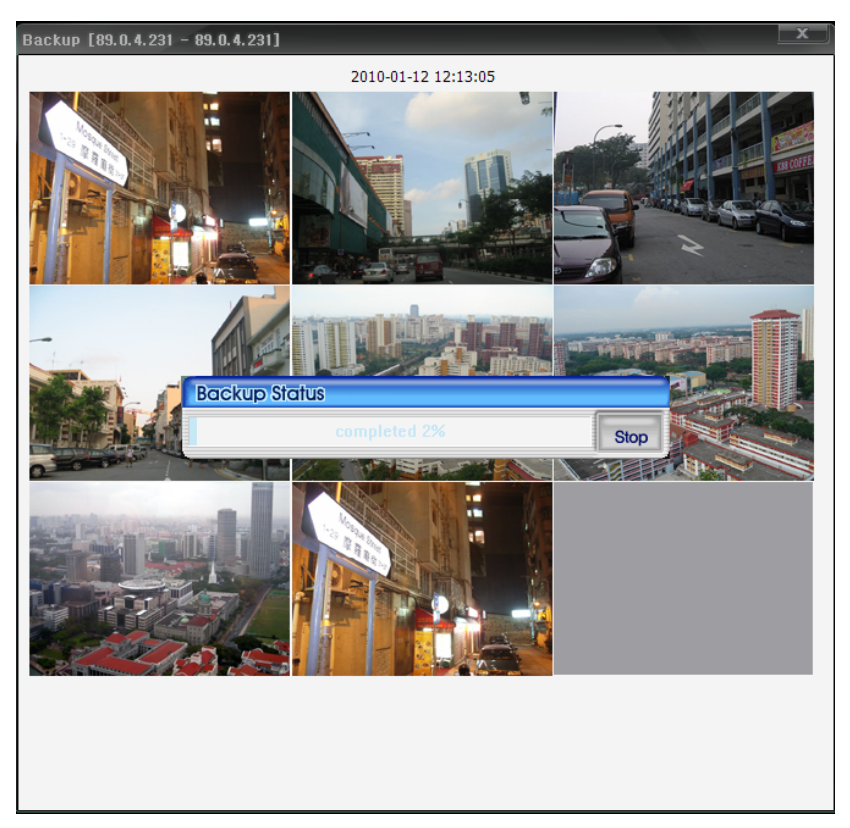

#### **4.45. ábra A DVR-en rögzített adatok mentése.**

A mentés műveletét folyamatjelző ablak mutatja. A folyamatjelzőn a 100% elérése jelzi a mentés műveletének befejezését. Ez a funkció és a RAMS programban a keresés és mentés funkció megegyezik. A RAMS program keresés és mentés funkció a következő fejezetben található: [4.4.9](#page-74-0) [DVR fájl mentés 63](#page-74-0). oldal.

### **4.5.8. DVR beállítás**

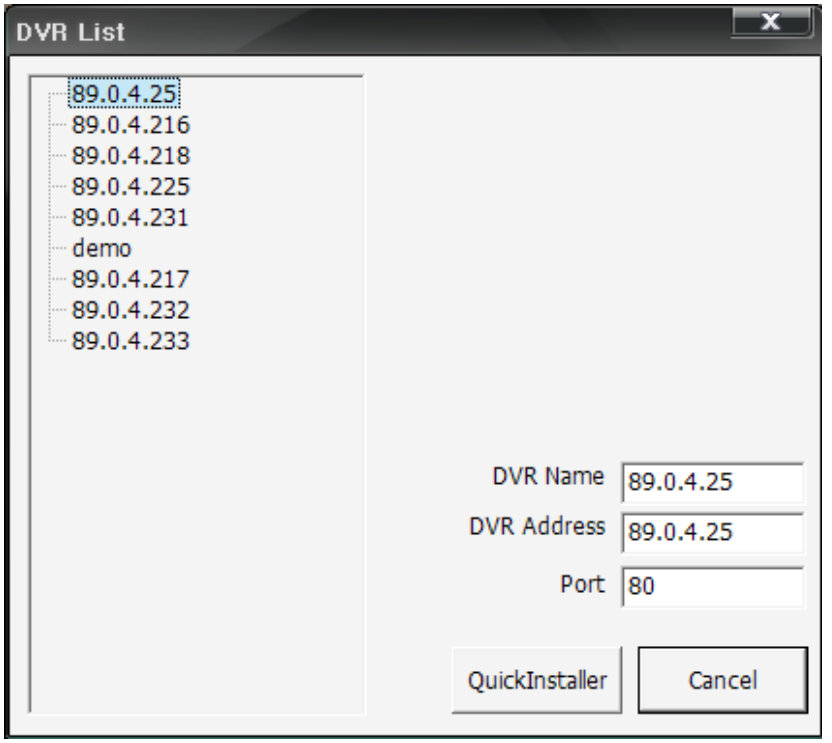

#### **4.46. ábra Csatlakoztatott DVR lista**

MASCO Biztonságtechnikai és Nyílászáró Automatizálási Kereskedelmi Kft. 1045 Budapest, Madridi út 2.

A felhasználó a listából kiválaszthatja a beállítani kívánt DVR-t, vagy annak megtekintéséhez. Kiválasztás után a QuickInstaller program jelenik meg a DVR-ből letöltött beállításokkal. A beállítással kapcsolatban további információt a következő fejezetben talál: [4.7.2 Rendszer paraméter kiválasztás 93](#page-104-0). oldal.

# **4.5.9. Állókép felvétel**

Az aktuális képernyőn az állókép rögzítés gomb megnyomására felugrik a rögzítés dialógus képernyő. A felhasználó az állóképet JPG formátumban tudja elmenteni.

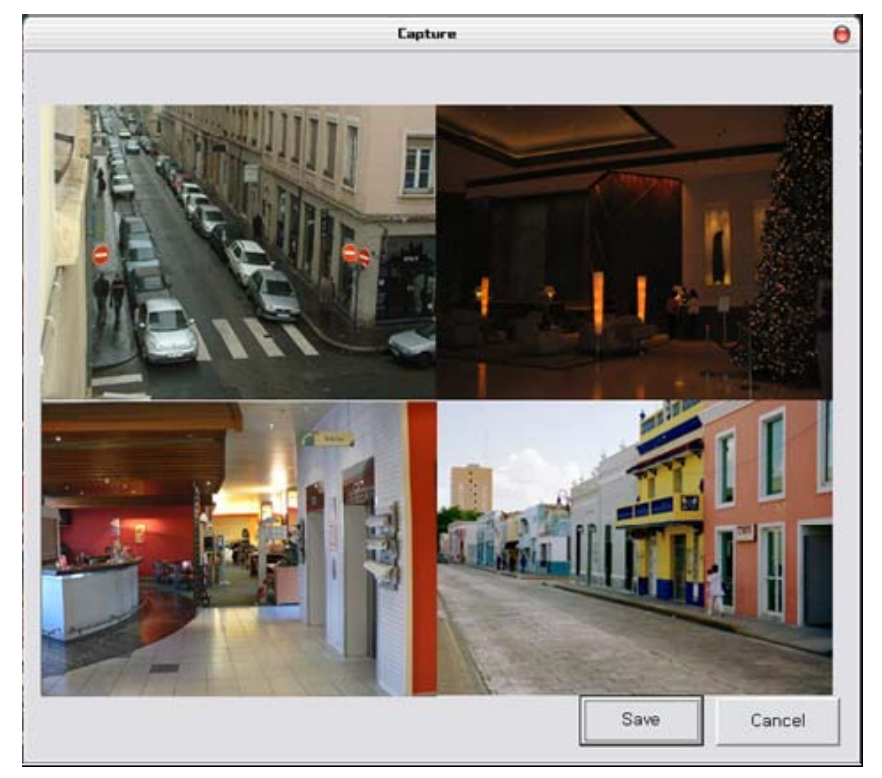

#### **4.47. ábra 2x2-es állókép rögzítése.**

A mentés gomb megnyomására az aktuális állókép mentésre kerül. A felhasználó megadhatja a mentéshez a fájl nevet és a mentés helyét.

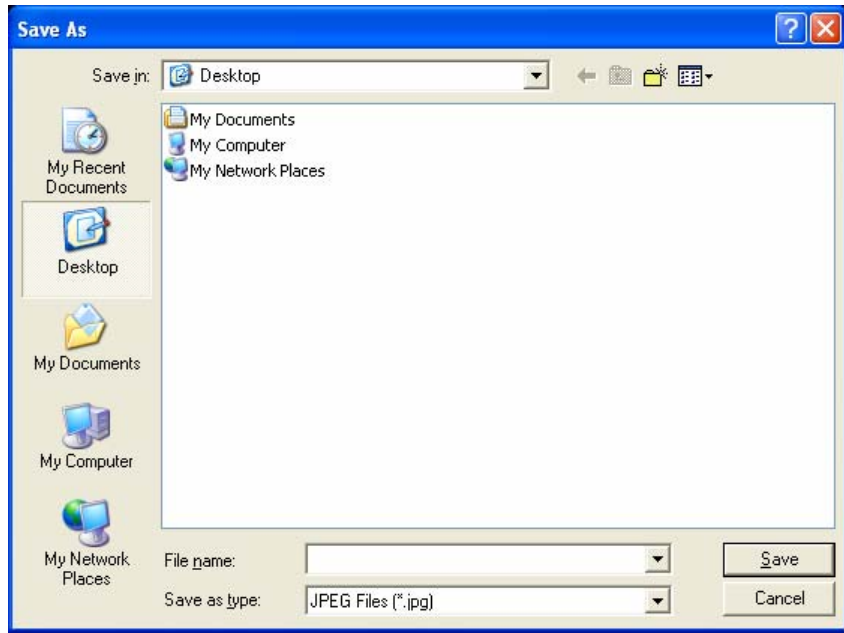

**4.48. ábra Mentés másként.** 

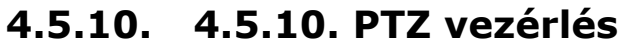

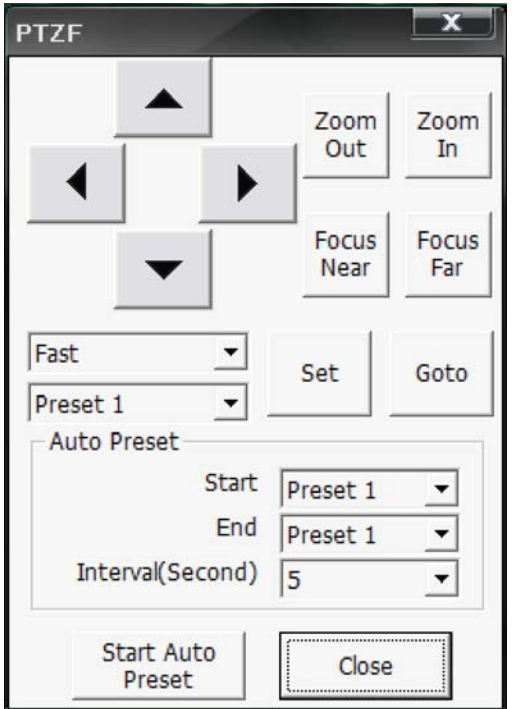

#### **4.49. ábra PTZ vezérlés képernyő.**

Az aktuálisan megjelenített csatornán vezérelhető a PTZ sebesség, Preset, Auto preset, Pan/Tilt, Zoom/Focus, azonban ezek használatához a bejelentkezett felhasználónak PTZ vezérlés jogosultsággall kell rendelkeznie.

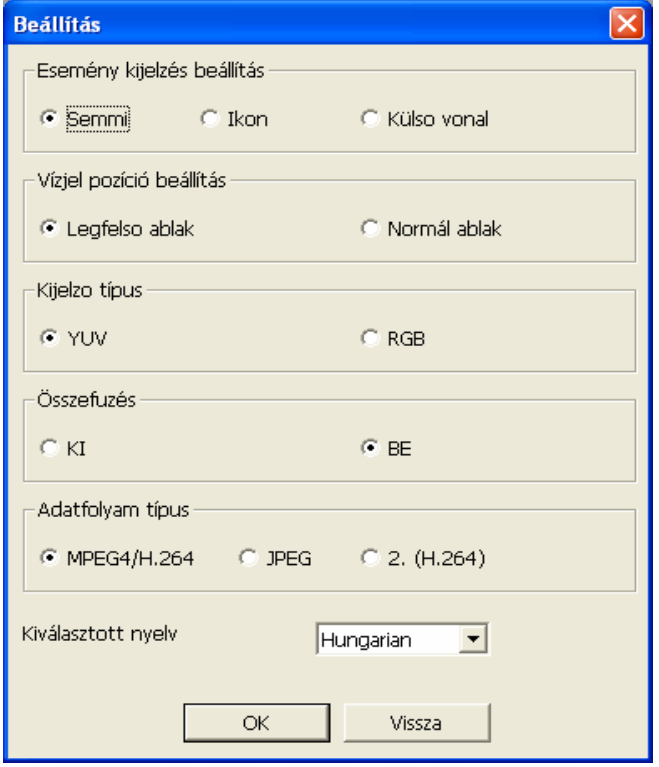

# **4.5.11. MultiViewer program környezet beállítás**

#### **4.50. ábra Program környezet beállításának ablak.**

MASCO Biztonságtechnikai és Nyílászáró Automatizálási Kereskedelmi Kft. 1045 Budapest, Madridi út 2.

- Esemény kijelzés beállítás: Itt választható ki mely események legyenek megjelenítve (semmi, ikon, külső vonal)
- Ablak elhelyezés beállítás: Itt állítható be, hogy az a felső vagy a normál ablak által kerüljö vezétlésre.
- Kijelző típus: Itt állítható be a videó kimenet színrendszer típusa YUV-ra vagy RGB-re. A DirectX-nek köszönhetően a videó kimenet YUV típusal sokkal gyorsabb mint az RGB esetén.
- Összefűzés: Kiválaszthatja, hogy 720x480 felbontás esetén az összefűzés alkalmazásra kerüljön-e.
- Adatfolyam típus: Itt állítható be a DVR-től érkező videó kódolás típusa. (MPEG4/H.264, JPEG, Másod kodek(H.264)).
- Kiválasztott nyelv: Itt állítható be a MultiViewer program menüjének a nyelve.

## **4.5.12. Program információ**

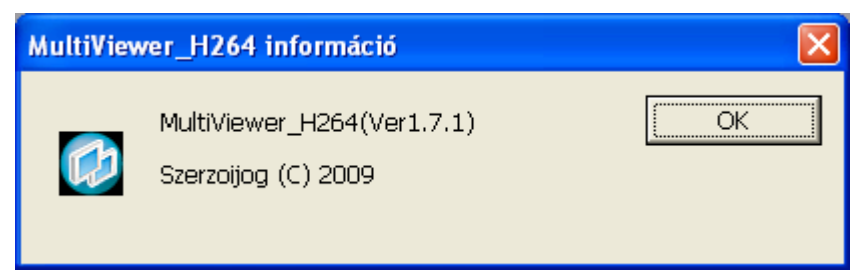

#### **4.51. ábra Verzió információ.**

Ez az információs ablak a program verziót mutatja.

## **4.5.13. Program minimalizálás, mozgatás, bezárás**

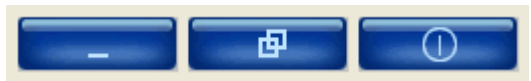

#### **4.52. ábra Felső gombok.**

- Minimalizálás gomb: Ez a gomb a tálcára helyezi a MultiViewer ablakot.
- Mozgatás gomb: Ez a gomb használatos multi-monitor alkalmazása esetén. Multi-monitor alkalmazásakor a program mozgatható a monitorok között.
- Bezárás gomb: Ez a gomb bezárja a programot.

# **4.6 UniPlayer program**

### **4.6.1. A program konfigurációs képernyője és a gombok ismertetése**

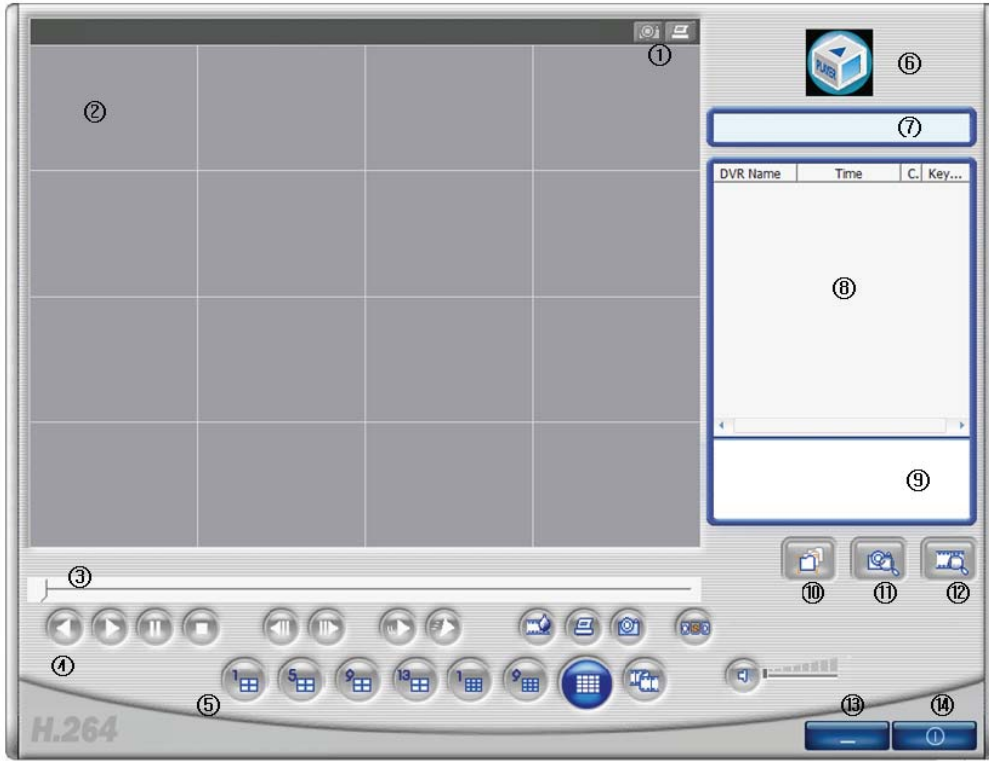

#### **4.53. ábra UniPlayer program indítás képernyő.**

- 1. Állókép felvétel gomb, nyomtatás gomb.
- 2. Ebben az ablakban jelenik meg a lejátszott videó.
- 3. Lejátszás folyamatjelző.
- 4. Hátrafelé játszás, előre játszás, pillanat megállítás, leállítás, előző képernyő, következő képernyő, lassítás, gyorsítás gombok.
- 5. Csatorna megjelenítés gombok, panoráma lejátszás gomb, hang elnémítás, hangerő szabályozó.
- 6. A logóra kattintva megjelenik a program verzió információs ablak.
- 7. A lejátszás állapotát mutatja.
- 8. Fájl keresés lista.
- 9. A listán a kijelölt fájl tárolási útvonalát mutatja.
- 10. Ez a gomb közvetlenül lejátssza az UMV fájlokat a tárolási mappájuk megnyitásával.
- 11. Állókép keresésre szolgáló gomb.
- 12. Ezzel a gombbal a PC-re mentett fájlok között lehet naptár megjelenítéssel keresni.
- 13. Minimalizáló gomb.
- 14. Programból kilépés gomb.

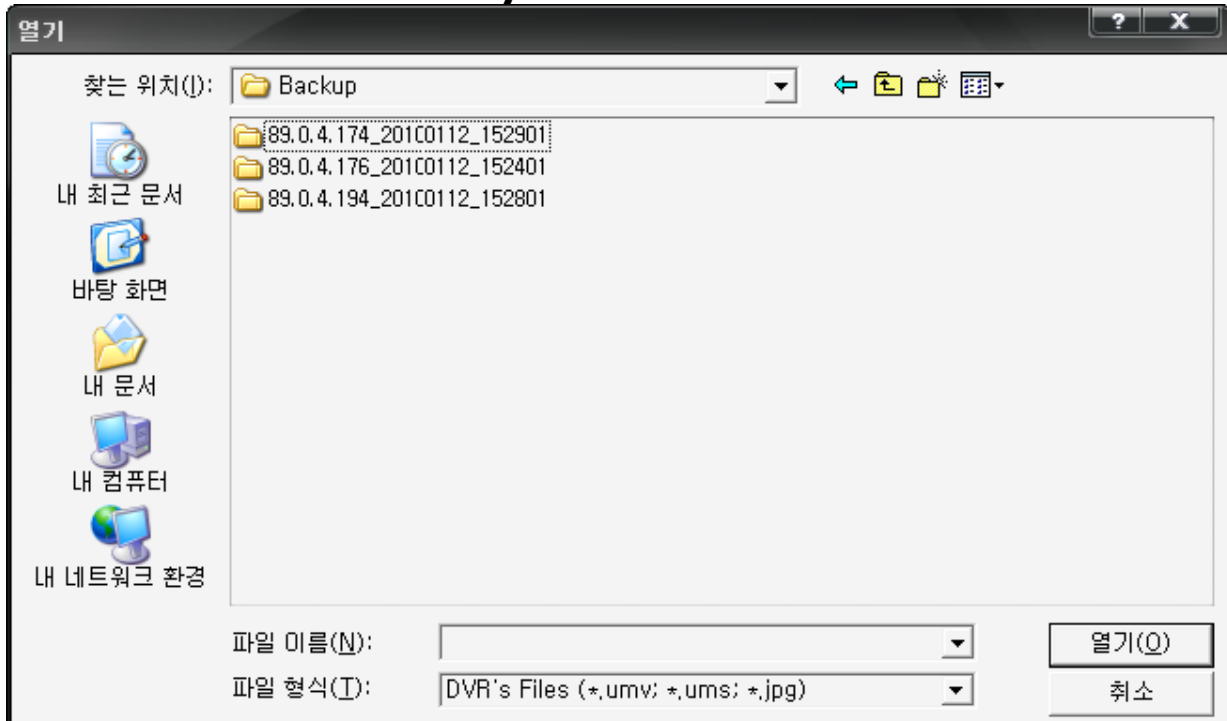

# **4.6.2. Keresés könyvtárakban**

A felhasználó könyvtárakban közvetlenül kereshet illetve megnyithatja a rögzített fájlokat lejátszásra.

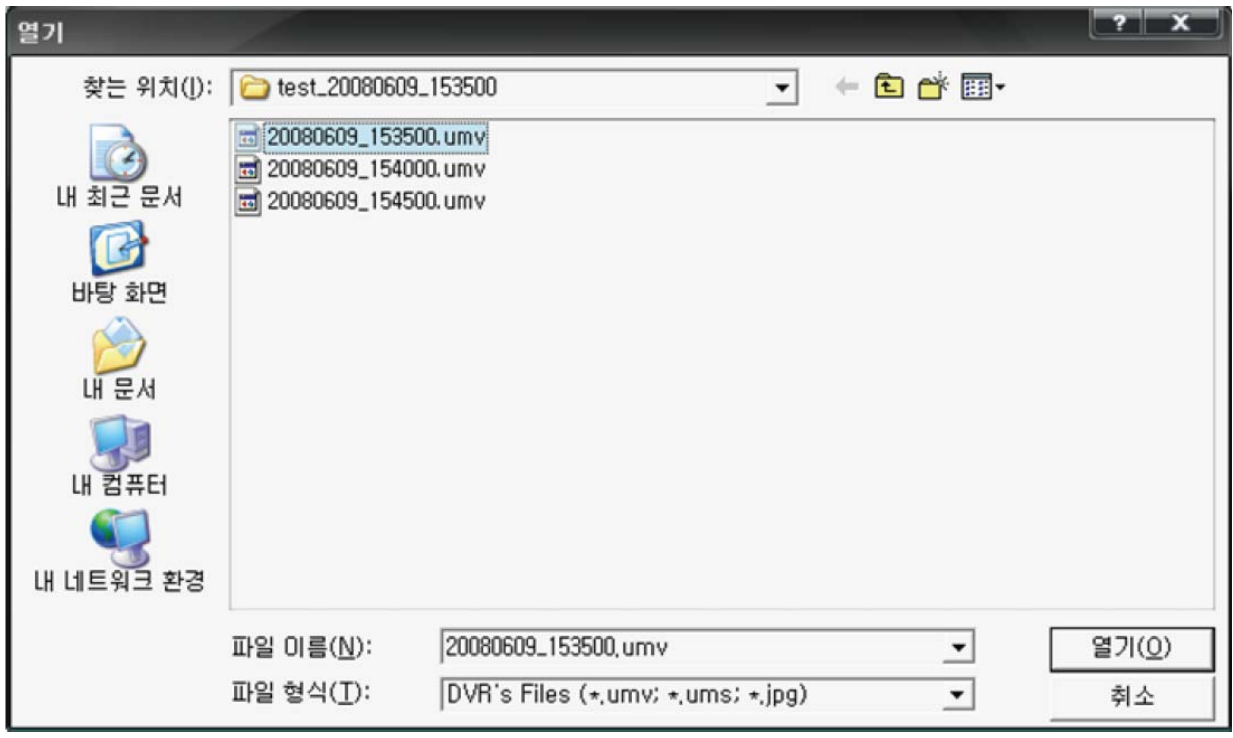

**4.54. ábra Fájl megnyitás.** 

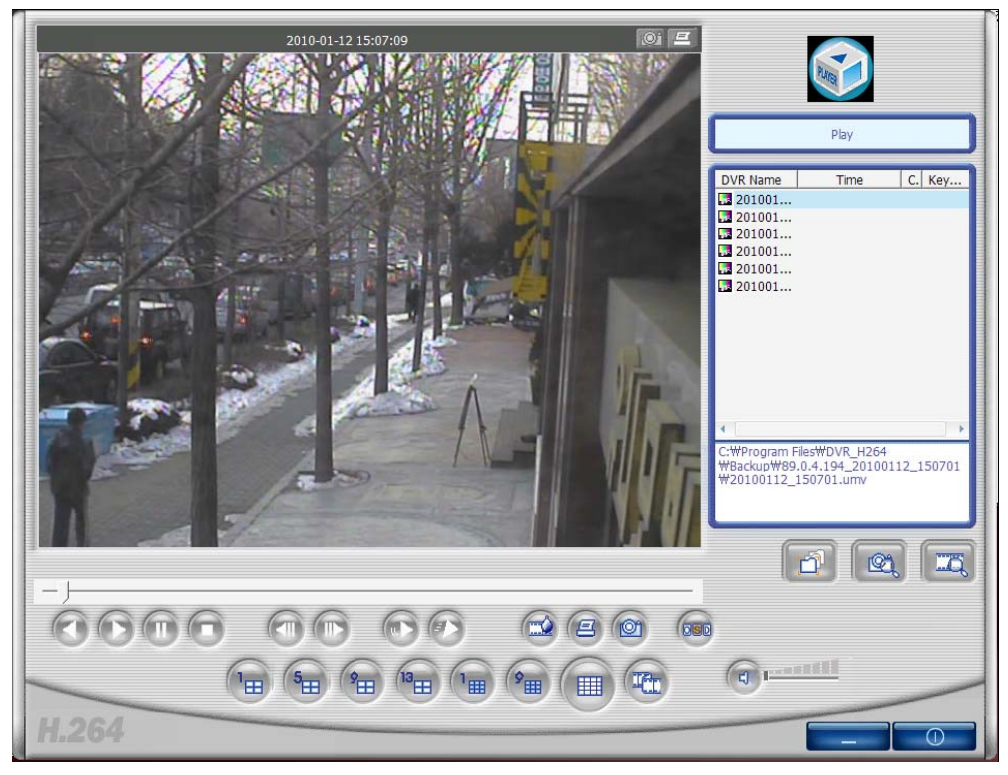

#### **4.55. ábra Fájl lejátszás.**

A fájl listában megjelenített a fájlok a számítógépen közös könyvtárban vannak tárolva.

# **4.6.3. Állókép fájl keresés**

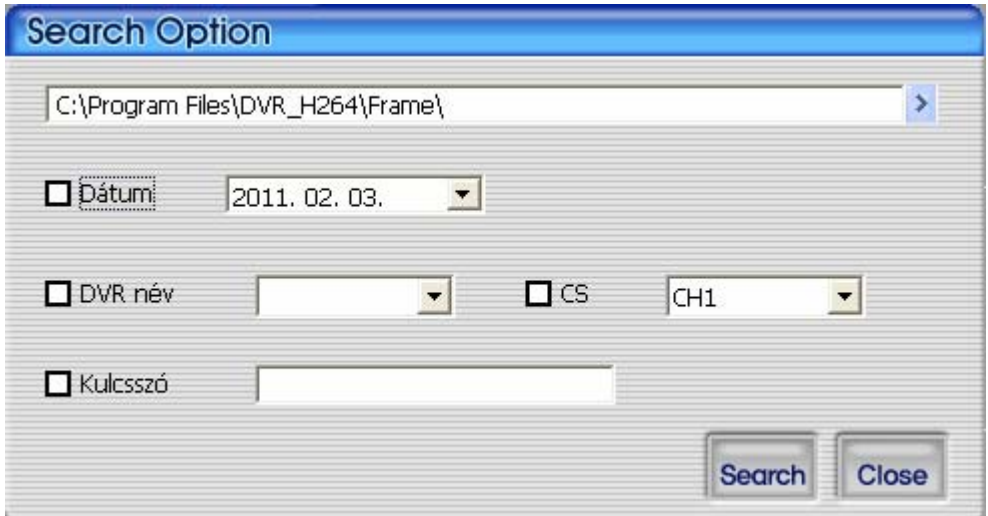

#### **4.56. ábra Állókép keresés opciók.**

A keresés a következő paraméterek alapján végezhető: állókép tárolási mappája, mentés dátuma, DVR név, csatorna, kulcsszó.

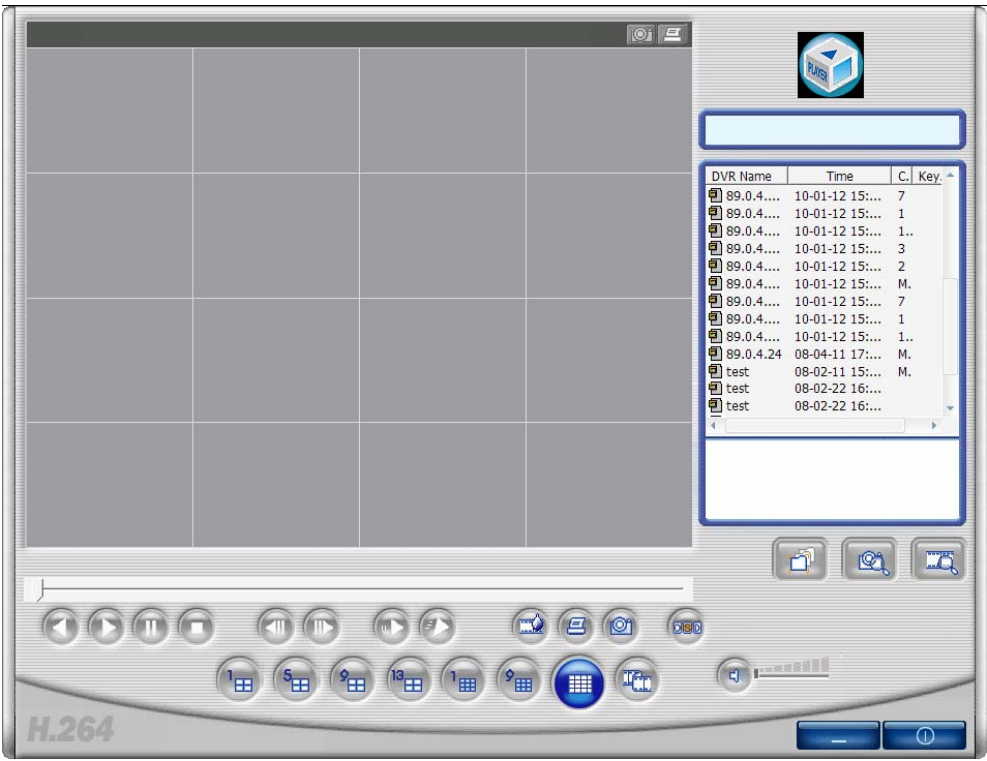

#### **4.57. ábra Állókép keresés.**

Ha egyik feltétel sincs kiválasztva, akkor az állókép mappán belül minden állókép meg lesz jelenítve a fájlkeresés listán.

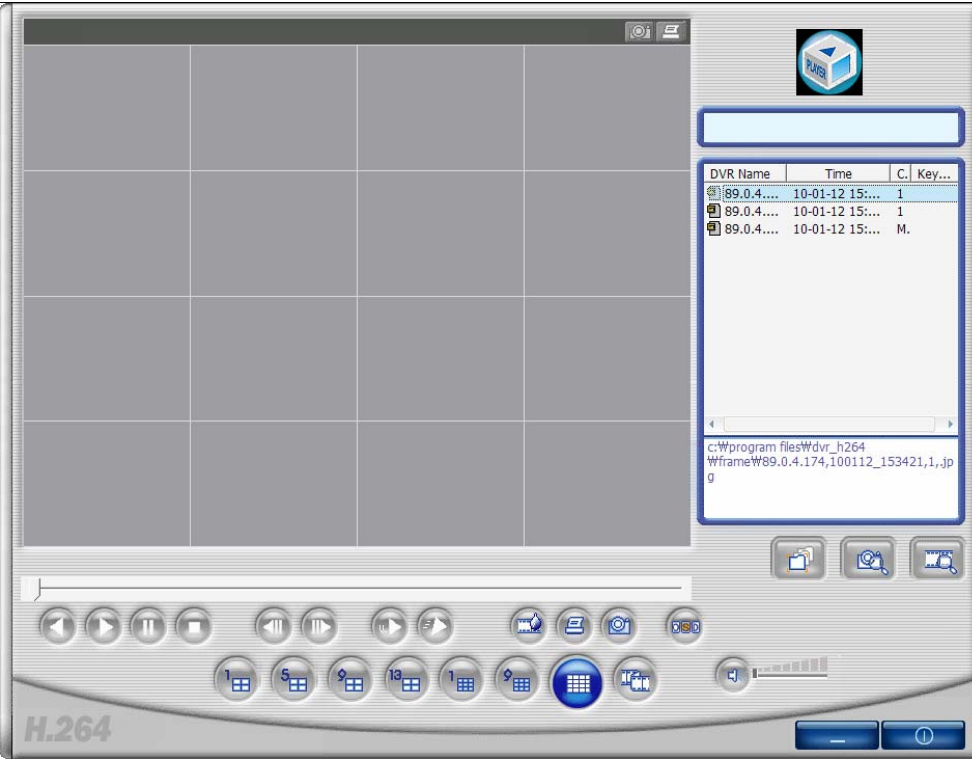

**4.58. ábra A keresés eredménye az 1-es csatorna mint keresési feltétel megadásával.** 

# **4.6.4. Keresés naptár megjelenítéssel**

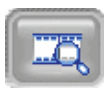

A PC-re rögzített vagy a mentett videó fájlok között naptár megjelenítéssel lehet keresni.

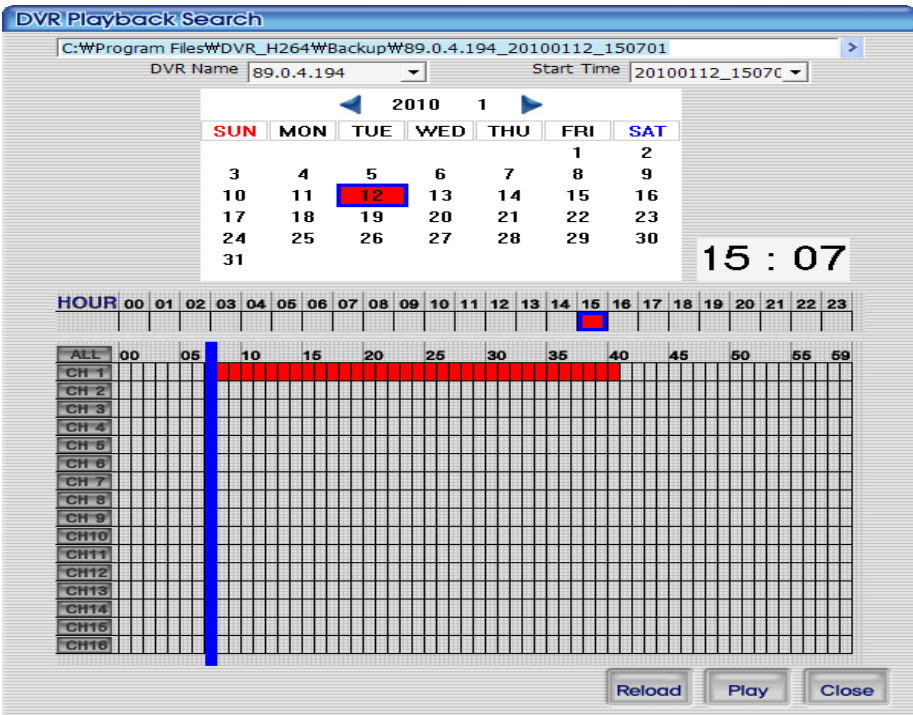

**4.59. ábra Keresés naptár megjelenítés képernyő.** 

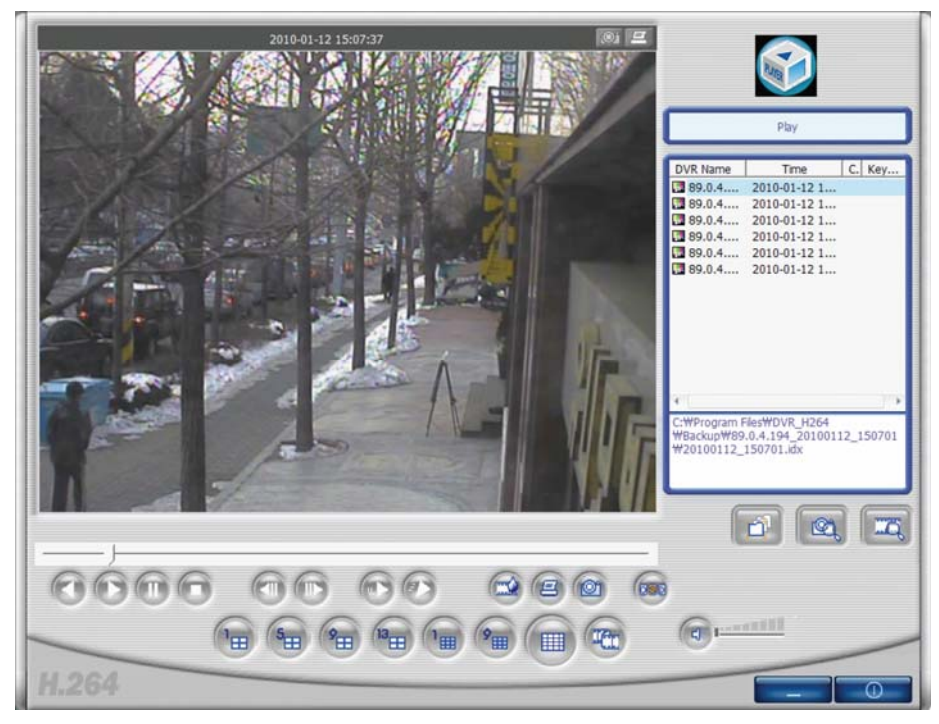

**4.60. ábra Lejátszás folyamatban képernyő.** 

# **4.6.5. Állókép felvétel**

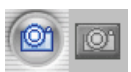

Ezek a gombok lehetővé teszik a videó felvételről állókép készítését. Az állókép felvételhez rá kell kattintani a képernyő tetején vagy alján elhelyezett állókép felvétel ikonra. Az állóképek a RAMS\_H264 program beállítás ablakban megadott mappába kerülnek elmentésre.

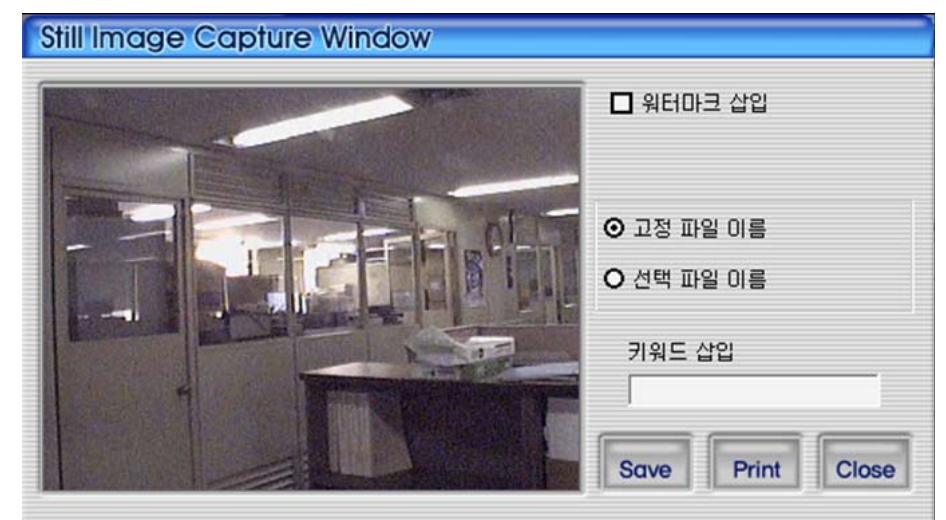

#### **4.61. ábra Állókép felvétel ablak.**

- 1. Vízjel elhelyezés: Az állóképen vízjel elhelyezéséhez jelölje ki a jelölő négyzetet.
- 2. Fix fájlnév: Az állókép elmentése a program által választott fix fájlnévvel történik.
- 3. Választott fájlnév: Az állókép elmentése a felhasználó által megadott fájlnéven a kiválasztott könyvtárba történik.
- 4. Kulcsszó hozzárendelés: A UniPlayer\_H264 programban a könnyített kereséshez hozzárendelhető a állóképhez egy kulcsszó. GATE AUTOMATION TRADE LTD.
- 5. Close: A gomb bezárja az állókép felvétel ablakot.
- 6. Print: A gomb az állóképek kinyomtatására szolgál.
- 7. Save: A gomb megnyomásával lehet az állóképeket elmenteni. A mentés a RAMS program beállítás ablakban megadott útvonalra történik.

#### **4.6.5.1. Vízjel elhelyezés**

Ha a felhasználó vízjelet kíván elhelyezni az állóképre, és a képet úgy elmenteni, akkor az előző ábrán látható képernyőn a vízjel elhelyezés jelölő négyzetet ki kell jelölni és utána menteni.

## **4.6.6. Állókép nyomtatás**

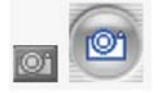

A állókép nyomtatásához az előző ábrán látható képernyőn a PRINT gombot kell megnyomni. Ezután a főablakban a nyomtatás ikont kell használni.

Ez a gomb nem használható videó lejátszás közben.

# **4.6.7. Videó lejátszás előre, hátra, pillanat megállítás, leállítás, léptetés képkockák között, gyorsított lejátszás**

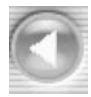

Ez a gomb a visszafelé történő lejátszást indítja.

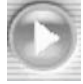

Ez a gomb az előre történő lejátszást indítja el.

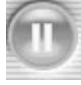

Ez a pillanat állj gombja.

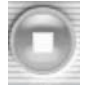

Ez a leállító gomb.

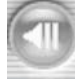

Ez a gomb pillanat megállítás közben az előző képkockára léptet vissza.

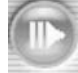

Ez a gomb pillanat megállítás közben a következő képkockára léptet előre.

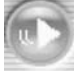

# ECURITY & GATE AUTOMATION

Ez a lejátszás lelassító gomb. Minden megnyomással a lejátszás sebessége csökken.

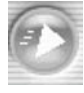

Ez a lejátszás gyorsító gomb. Minden megnyomással a lejátszás sebessége növekszik.

# **4.6.8. Vízjel megerősítés**

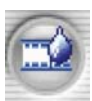

Ez vízjel megerősítés gomb, mellyel az állókép vízjel ellenőrizhető. Ha a fekete, fehér, vagy kék színen kívül más szín is látható, akkor ez az állókép fájl sérült. A vízjel gomb megnyomásával az eredeti állókép képernyő jön vissza.

PC Kliens bemutatás

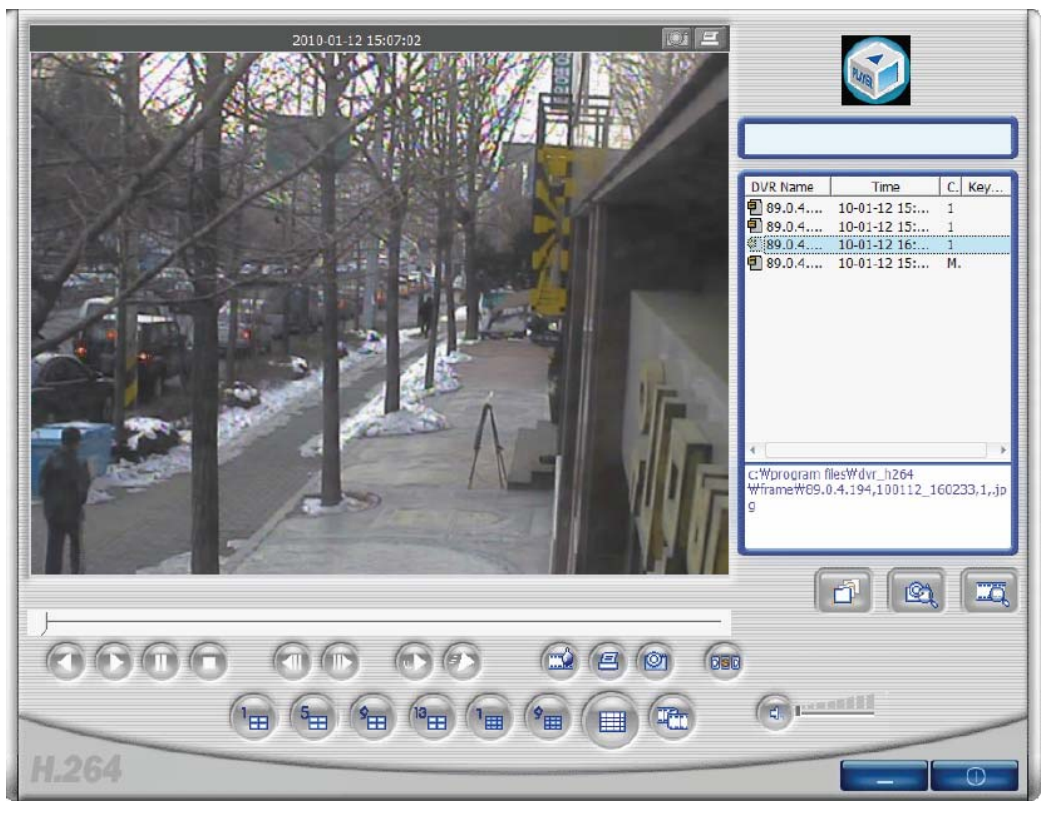

**4.62. ábra Állókép képernyő.** 

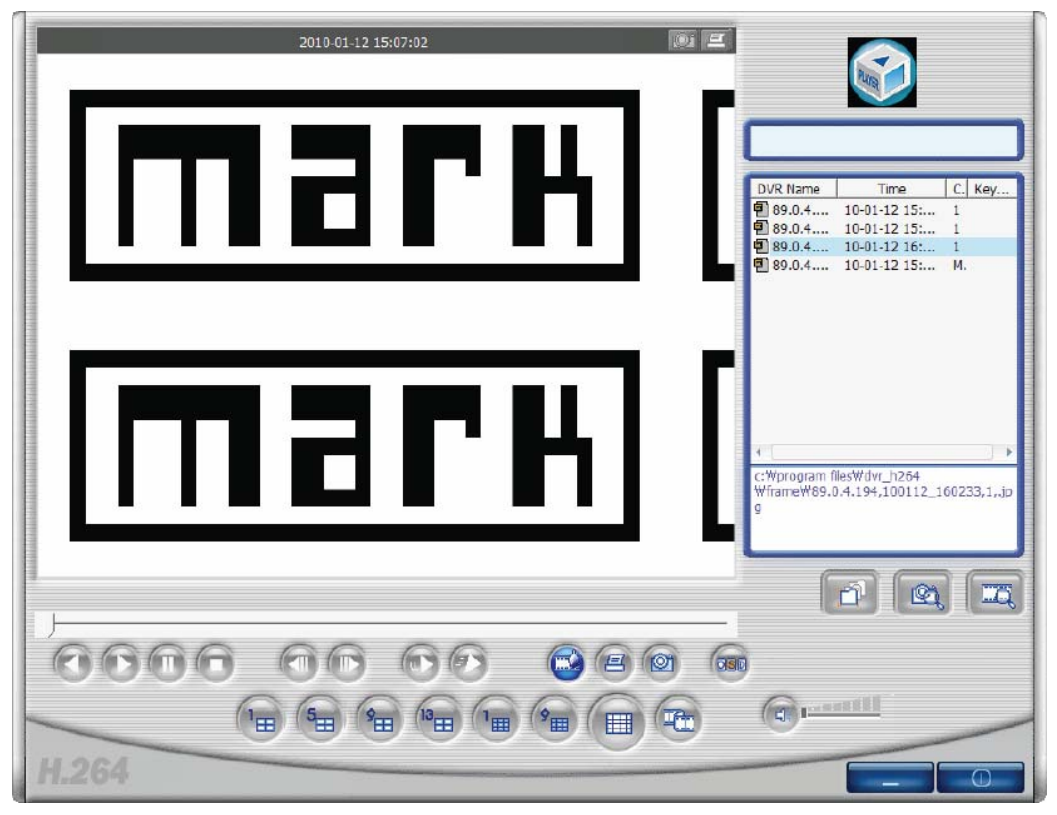

### **4.63. ábra Vízjel megerősítés képernyő.**

Ez a vízjel megerősítés képernyő. Ha a fekete, fehér, vagy kék színen kívül más szín is látható, akkor ez az állókép fájl sérült.

# **4.6.9. Panoráma**

Lejátszás közben a

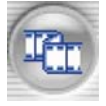

panoráma gomb megnyomását követően a képernyő panoráma módba vált. A hátrafelé játszás illetve előre játszás gombokkal a felhasználó vezérelheti az előre vagy hátrafelé történő lejátszást. Ezen kívül a felhasználó kiválaszthat a 16 csatorna közül egy csatornát, melyet 640x480 felbontásban nézhet. A panoráma módból a kilépéshez ismételten rá kell kattintani a panoráma gombra. Ekkor a program visszatér a korábbi módra.

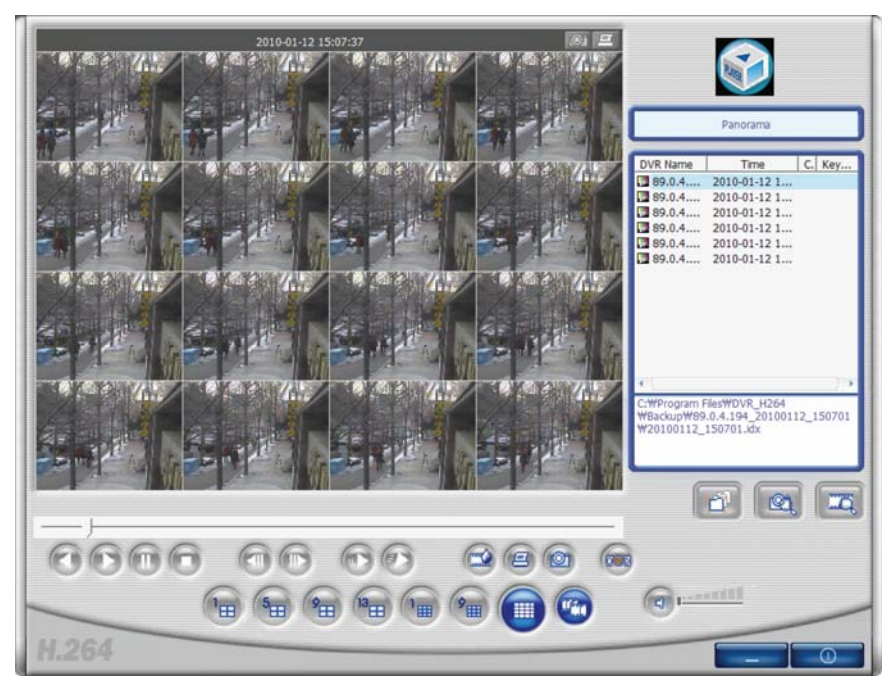

**4.64. ábra Panoráma képernyő.** 

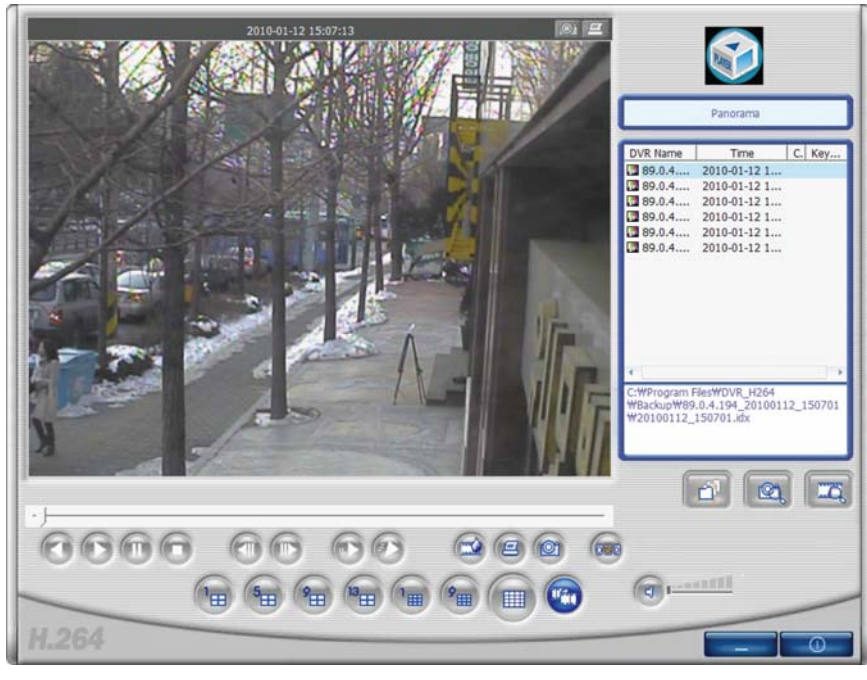

**4.65. ábra Egy csatorna kiválasztása panoráma nézetben.** 

### **4.6.10. Program információ megerősítés, minimalizálás, kilépés**

• A jobb felső sarokban elhelyezett ikonra kattintva megjeleníthető a program verzió információs ablaka.

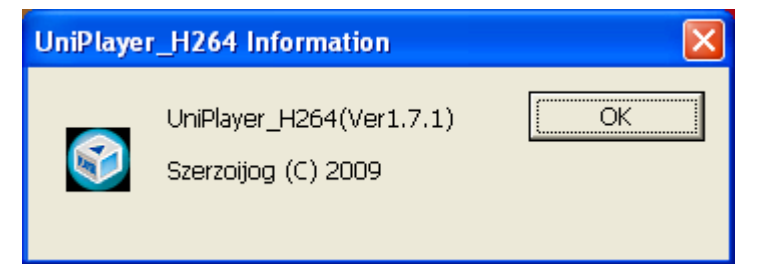

**4.66. ábra Program verzió információs ablak.** 

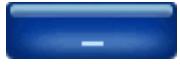

Ezzel a gombbal lehet a UniPlayer programot a tálcára helyezni.

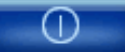

Ezzel a gombbal lehet a UniPlayer programot bezárni.

# **4.7 QuickInstaller program**

## **4.7.1. Modell választás**

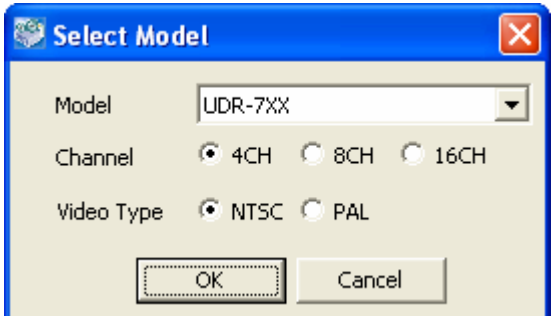

#### **4.67. ábra Modell választás ablak.**

A QuickInstaller program paramétereinek beállításához ebben az ablakban kell kiválasztani az aktuális DVR modellt, a csatorna számot, valamint a videó formátumot.

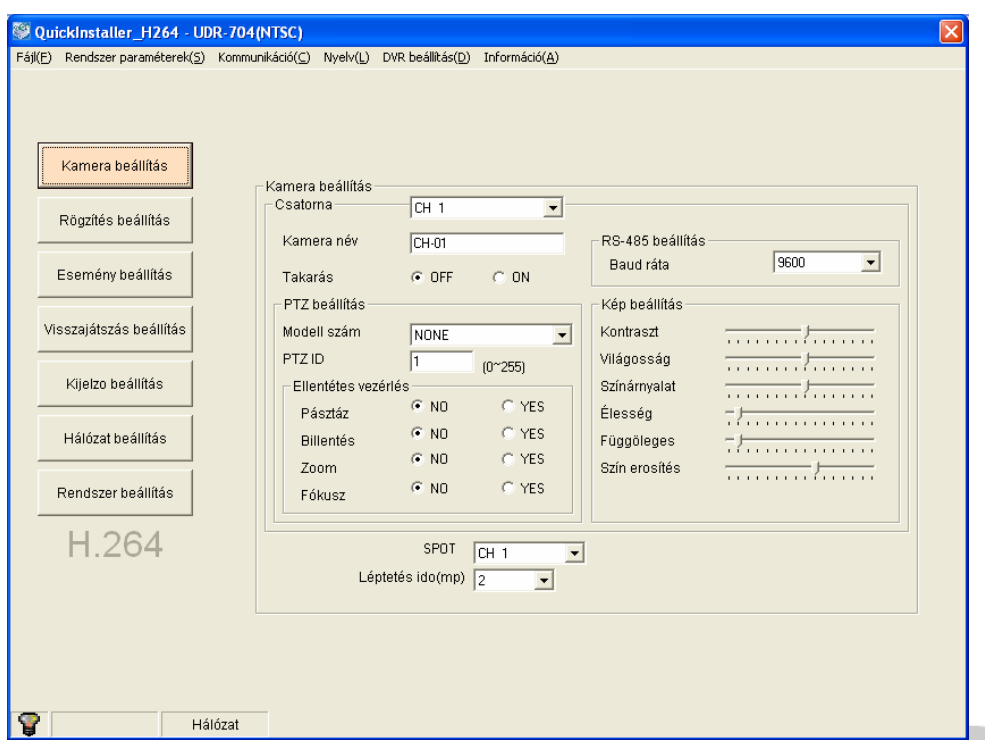

# <span id="page-104-0"></span>**4.7.2. Rendszer paraméter kiválasztás**

#### **4.68. ábra QuickInstaller képernyő.**

- A bal oldalon egymás alatt elhelyezett menüpontok megegyeznek a DVR készülék menüjével. A különböző menügombokra kattintva a kívánt beállításokat meg lehet változtatni.
- A képernyő tetején található menüsor magyarázata
	- 1. Fájl / Megnyitás: Mentett fájlból kiolvassa és megjeleníti a paraméter értékeket.
	- $\Box$  2. Fájl / Mentés: A beállított paraméter értékeket fájlba menti.  $\Box$   $\Box$   $\Box$   $\Box$   $\Box$   $\Box$ 
		- 3. Rendszer paraméterek / Olvasás DVR-ből: Kiolvassa és megjeleníti a képernyőn a DVR-ben tárolt paraméter értékeket.
		- 4. Rendszer paraméterek / Írás DVR-be: Átküldi és elmenti a beállított paraméter értékeket a DVRbe.
		- 5. Rendszer paraméterek / Alapértelmezett érték beállítás: Az aktuális értékeket a gyári alapértelmezett értékekre változtatja.
		- 6. Kommunikáció / Hálózat: Itt állítható be, hogy az adat kommunikáció a hálózaton keresztül valósuljon meg.
		- 7. Kommunikáció / Soros komm. port: Itt állítható be, hogy az adat kommunikáció valamelyik soros porton keresztül valósuljon meg. (kérjük válassza ki a használni kívánt COM portot)
		- 8. Nyelv : Itt választható meg a program menü nyelve.
		- 9. DVR Beállítás / Dátum és idő beállítás: Itt adható meg a DVR rendszeridő.
		- 10. Információ: Megjeleníti a program verzió információs ablakot.

### **4.7.3. DVR és kommunikáció**

A kiválasztott rendszer paraméterek megváltoztatása után a DVR-be küldéshez a Rendszer paraméterek / Írás DVR-be menüpontot kell választani.

A DVR rendszer paraméterek kiolvasásához a Rendszer paraméterek / Olvasás DVR-ből menüpontot kell választani.

Mind a két esetben a következő bejelentkezés ablak jelenik meg:

MASCO Biztonságtechnikai és Nyílászáró Automatizálási Kereskedelmi Kft. 1045 Budapest, Madridi út 2.

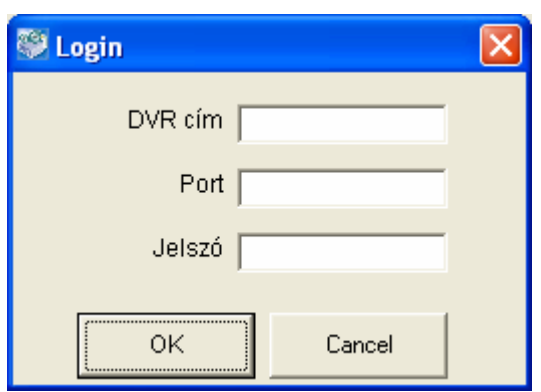

#### **4.69. ábra Bejelentkezés ablak (kommunikáció beállítás: hálózat).**

Ebben az ablakban lehet megadni a DVR IP címet, port számot, ADMIN bejelentkezési jelszót. Sikeres azonosítás után a hálózati kommunikáció a DVR-el megkezdődhet.

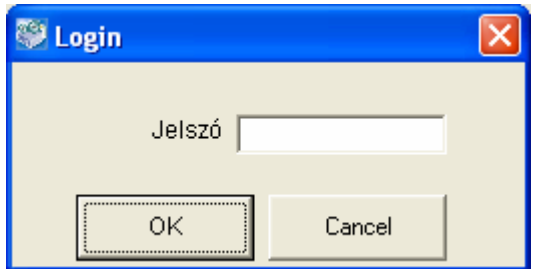

#### **4.70. ábra Bejelentkezés ablak (kommunikáció beállítás: soros komm. port).**

Kérjük, itt adja meg az ADMIN jelszót. Sikeres azonosítás után a soros porton történő kommunikáció a DVR-el megkezdődhet.

### **4.7.4. DVR rendszer idő beállítás**

A DVR rendszer időt a DVR Beállítás / Dátum és idő menüben lehet beállítani.

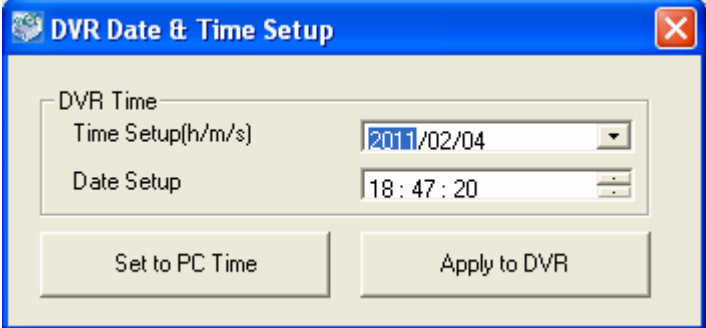

#### **4.71. ábra DVR Dátum és idő beállítás ablak.**

A "Set to PC Time" gombra kattintva megjelenik a számítógép aktuális ideje. Ezután az "Apply To DVR" gombra kattintva a DVR rendszer idő beállítható.

### **4.8 ActiveX**

# **4.8.1. DVR csatlakozás Internet Explorer programon keresztül**

#### **4.8.1.1. ActiveX vezérlő letöltése**

Az Internet Explorer program ablakban a DVR cím beírása után csatlakozni lehet a DVR-hez. Ha csatlakozás közben a következő üzenet jelenik meg, kérjük kattintson a telepítés gombra. A telepítésre kattintás után az ActiveX program telepítésre kerül a számítógépre. (Ha nem telepíti az ActiveX programot, akkor a csatlakozás exploreren nem működik.)

MASCO Biztonságtechnikai és Nyílászáró Automatizálási Kereskedelmi Kft.

1045 Budapest, Madridi út 2.

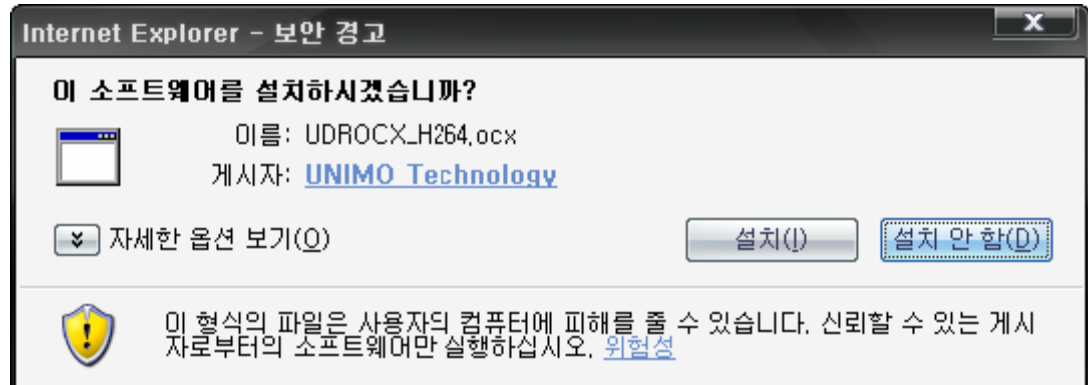

# **4.72. ábra ActiveX telepítés megerősítés ablak.**

**4.8.1.2. Csatlakozás a DVR-hez** 

Kérjük, adja meg a csatlakozáshoz az Internet Explorer program címsorában a DVR IP címét vagy DDNS címét.

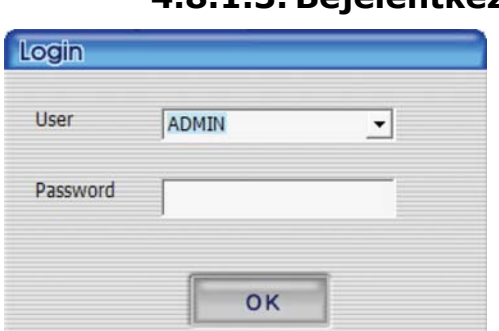

### **4.8.1.3. Bejelentkezés (Login)**

#### **4.73. ábra DVR bejelentkezés ablak**

A bejelentkezés ablak megjelenése után kérjük, adja meg a csatlakozáshoz a jelszót. A használat megegyezik a RAMS\_H264 program használatával. További információt a következő fejezetben talál: [4.4.2 DVR csatlakozás](#page-66-0) [55.](#page-66-0) oldal.

## **4.8.2. Csatlakoztatott DVR ablak**

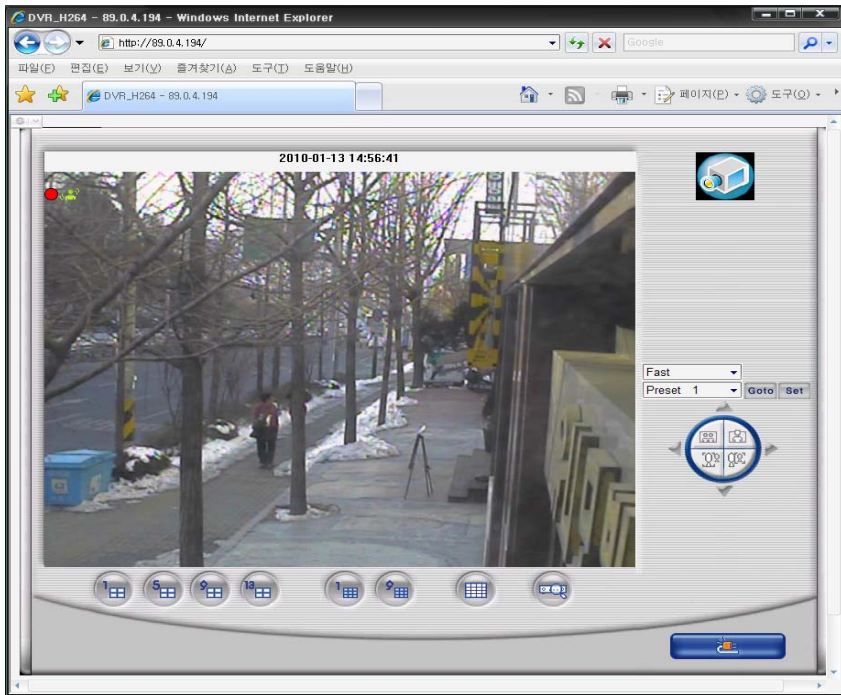

#### **4.74. ábra ActiveX képernyő a DVR csatlakozás után**

- 1. A képernyő alatt elhelyezett gombok funkciója osztott képernyőre váltás és DVR fájl keresés gomb.
- 2. A képernyő jobb oldalán elhelyezett gomb PTZF sebesség, preset, PTZF gomb
- 3. A képernyőre duplán kattintva egy csatornát lehet megjeleníteni.
- 4. A képernyő jobb alsó sarkában elhelyezett gomb az újra csatlakoztatásra szolgál.

# **4.8.3. Keresés**

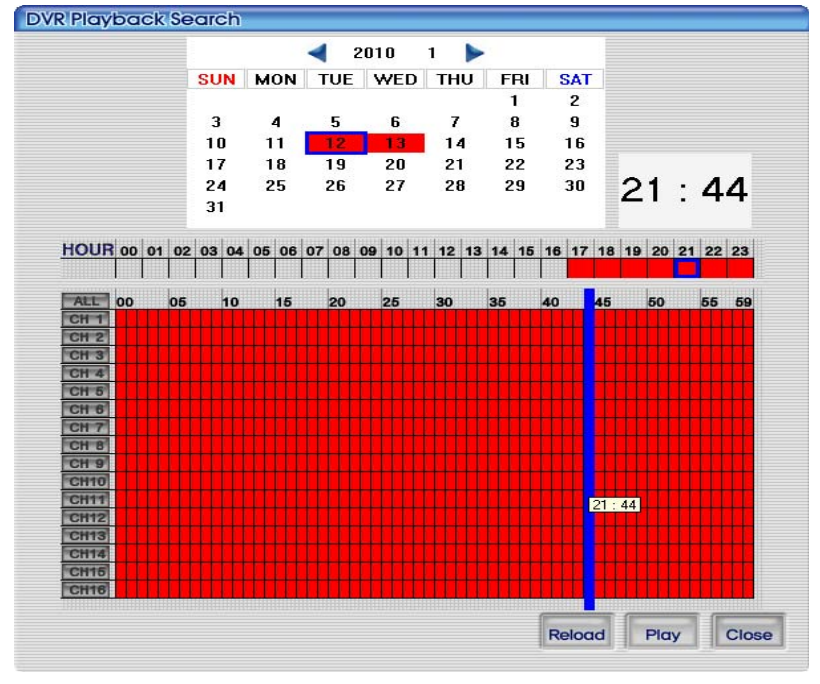

#### **4.75. ábra Keresés az ActiveX ablakban.**

A lejátszást a DVR-en rögzített adatokban történő kereséssel lehet elindítani. A keresés funkció a RAMS\_H264 program keresés funkcióval azonosan működik. A kereséssel kapcsolatban további információt a következő fejezetben talál: [4.4.7 DVR keresés és lejátszás, DVR keresés és mentés 59](#page-70-0). oldal.

## **4.8.4. Lejátszás**

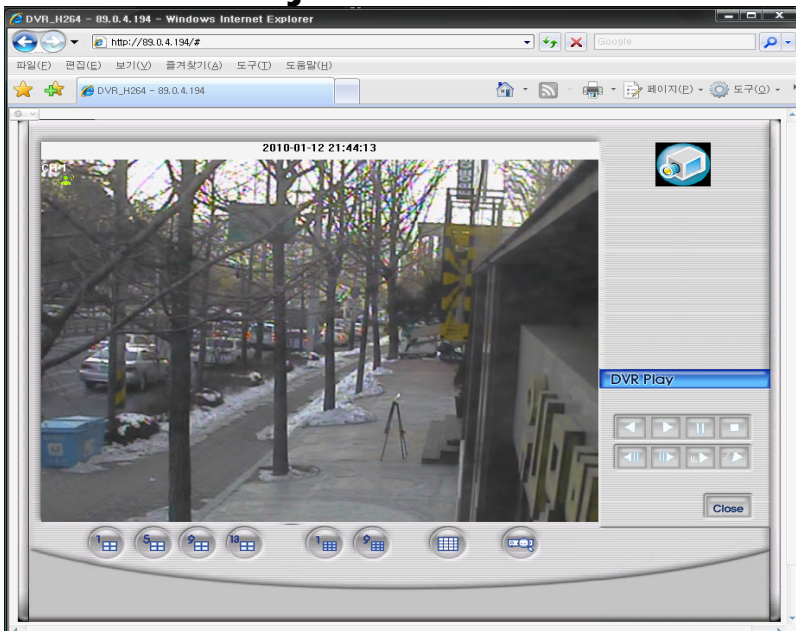

MASCO Biztonságtechnikai és Nyílászáró Automatizálási Kereskedelmi Kft. 1045 Budapest, Madridi út 2.
#### **4.76. ábra Lejátszás képernyő az ActiveX programmal.**

Ez a képernyő a DVR fájl lejátszást mutatja. A lejátszást a megfelelő gombokkal lehet vezérelni, melyek a képernyő jobb oldalán vannak elhelyezve. A lejátszás funkció a RAMS\_H264 program lejátszás funkcióval azonosan működik. A lejátszással kapcsolatban további információt a következő fejezetben talál: [4.4.7 DVR](#page-70-0)  [keresés és lejátszás, DVR keresés és mentés 59](#page-70-0). oldal.

## **4.9 UniMap program**

## **4.9.1. Funkció meghatározás**

- Alaprajzon a kamerák elhelyezését lehet megjeleníteni, illetve a DVR állapota valós időben nyomon követhető.
- Ha a DVR készülék egy épületben van elhelyezve, minden emelethez külön alaprajz rendelhető (1. emelet, 2. emelet, 3. emelet, stb.), és a DVR állapota valós időben felügyelhető.
- A felhasználó kényelmére a kamera elhelyezését jelölés mutatja a térképen.

### **4.9.2. Szerkesztés mód**

- A felhasználó megadhatja a beállított jelszót. (alapértelmezett jelszó : 111111)
- A felhasználó megváltoztathatja a kiválasztott jelszót.

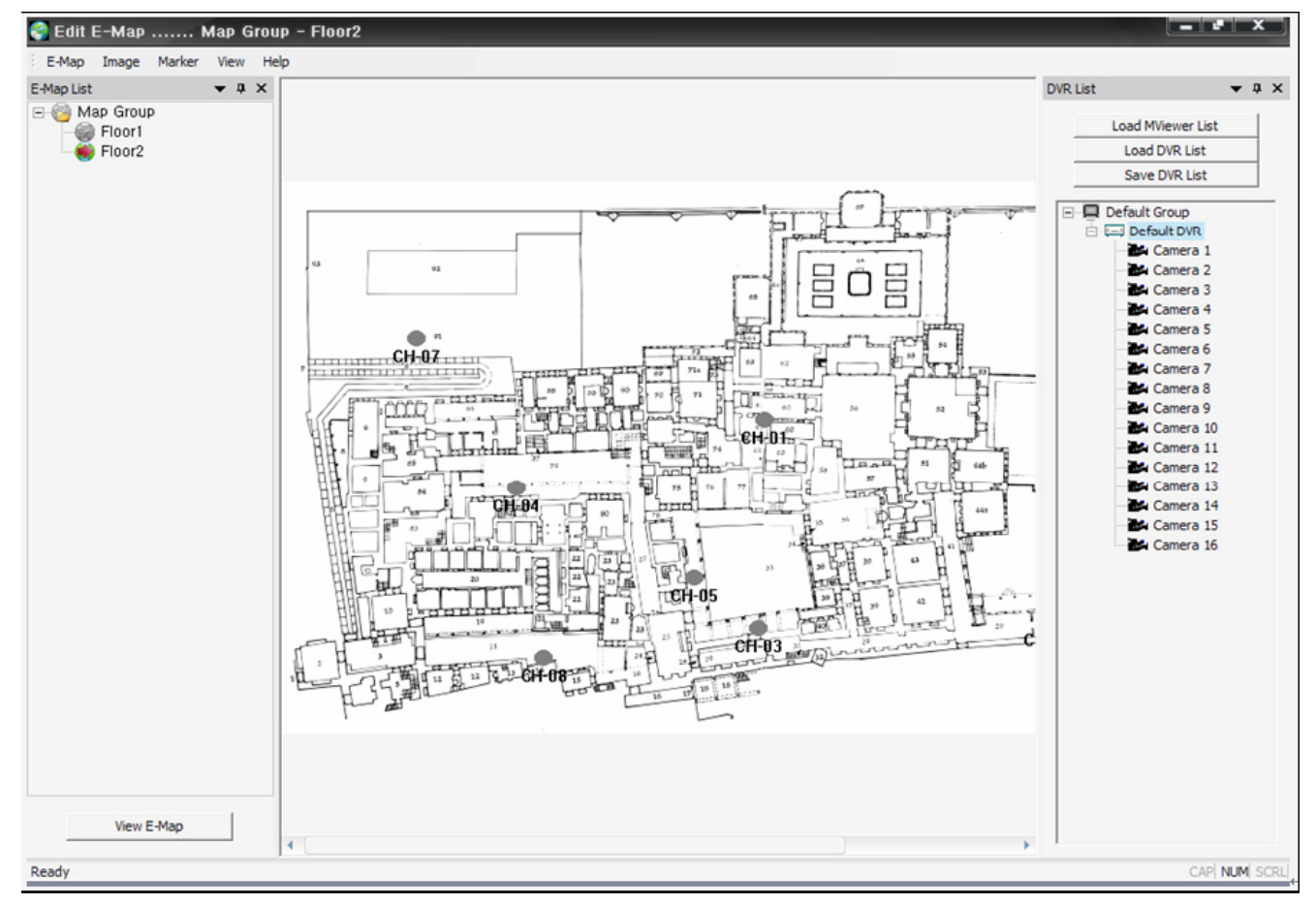

#### **4.77. ábra Szerkesztés mód képernyő.**

1. Itt adhatók meg a DVR lista beállításai.

- Ha a MultiViewer program telepítve van, akkor a MultiViewer DVR listája importálható és alkalmazható.
	- Importáláshoz kattintson a "LoadMViewer List" gombra
- A UniMap program a felhasználó részére különálló listák létrehozását és használatát teszi lehetővé.

MASCO Biztonságtechnikai és Nyílászáró Automatizálási Kereskedelmi Kft. 1045 Budapest, Madridi út 2.

- A "Load DVR List" gomb és a "Save DVR List" gomb használatával.
- A DVR listában a menüt az egér jobb gomb kattintásával lehet előhozni.
	- Kamera név kiolvasása a DVR-ből: Ezzel a funkcióval a listából kiválasztott kamera neve a DVRben szereplő névre módosítható.
	- Csoport hozzáadás: Itt lehet DVR csoportot hozzádani.
	- Csoport módosítás: Itt lehet a kiválasztott csoportot módosítani.
	- Csoport törlés: Itt lehet a kiválasztott csoportot törölni.
	- DVR hozzáadás: Itt lehet DVR készüléket hozzádani.
	- DVR módosítás: Itt lehet a kiválasztott DVR-t módosítani.
	- DVR törlés: Itt lehet a kiválasztott DVR-t törölni.

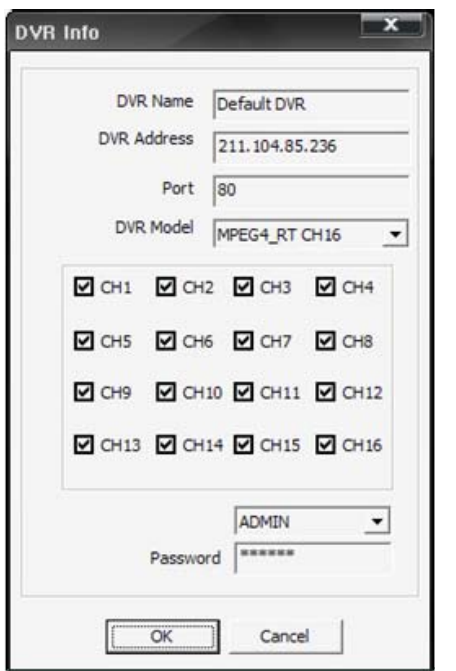

#### **4.78. ábra DVR hozzáadás, módosítás, törlés dialógus ablak.**

2. Ebben az ablakban van lehetőség E-Map létrehozására (elektronikus-alaprajz).

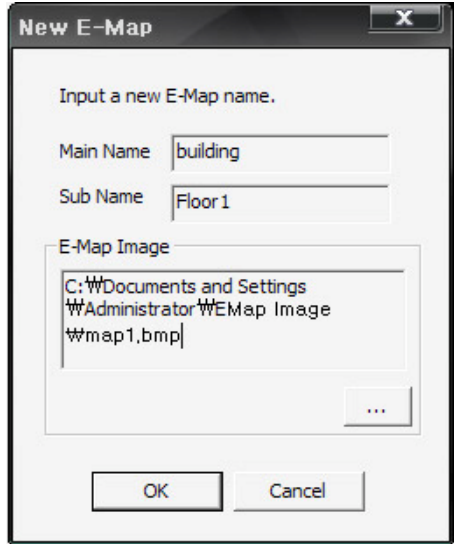

#### **4.79. ábra E-Map létrehozás.**

- Létrehozás menete: Menu -> E-Map -> New
- Ebben az ablakban adhat nevet az E-Map részére.
	- Az E-Map neve megadható hierarchikus névvel, úgymint Fő név (Main name) (pl. épület neve) és Al név (Sub name)(pl. 1. emelet), illetve az E-Map-nak lehet adni egyszerű nevet is.
- Kérjük, válassza ki az alaprajz képformátumát. (JPG, BMP, stb.)
	- z adott képformátum átkonvertálható másik képformátumra a menüben az "Image -> Change" menüpontok segítségével.
- Kamera hozzáadás az alaprajzra.
	- A DVR listában a kiválasztott kamera ikonra az egér bal gombjával rá kell kattintani, és egy időben az ikont az alaprajzra kell húzni.
- Kamera eltávolítás az alaprajzról.
	- Az alaprajzon a kiválasztott kamera ikonra az egér bal gombjával rá kell kattintani, és egy időben az ikont le kell húzni az alaprajzról.

JTOMATION TRADE LTD.

- Ekkor megjelenik a törlés megerősítés ablak. A kamera törléséhez válassza a Yes (igen) opciót.
- Kamera mozgatás az alaprajzon.
	- Az alaprajzon a kamera ikonját az egérrel lehet mozgatni a hozzáadáshoz és eltávolításhoz hasonlóan.
- 3. Ezzel a gombbal lehet elmenteni a megszerkesztett E-Map-ot.
	- $\bullet$  "Menu -> E-Map -> Save"
	- Az újonnan hozzáadott E-Map a képernyő bal oldalán elhelyezett E-Map listába kerül.
- 4. E-Map törlés.
	- "Menu -> E-Map -> Delete"
	- Az aktuálisan kijelölt E-Map el lesz távolítva a listából.
- 5. A kijelölt E-Map-hoz betöltött kép cseréje.
	- $\blacksquare$ "Menu ->Image ->Change (JPG, BMP)"
	- Miután kijelölte az új képet, az alaprajz meg lesz cserélve.
- 6. Kijelölt E-Map-ról minden kamera eltávolítása.
	- "Menu -> Marker -> Delete All"
	- A megerősítés ablakban az összes kamera törléséhez kattintson a Yes (igen) gombra.

## **4.9.3. Nézet mód**

- Ebben a módban a DVR-hez tartozó kamerák neve is meg van jelenítve.
- A kamerák élőkép megjelenítéséhez kattintson duplán az alaprajzon a kamera helyére.

PC Kliens bemutatás

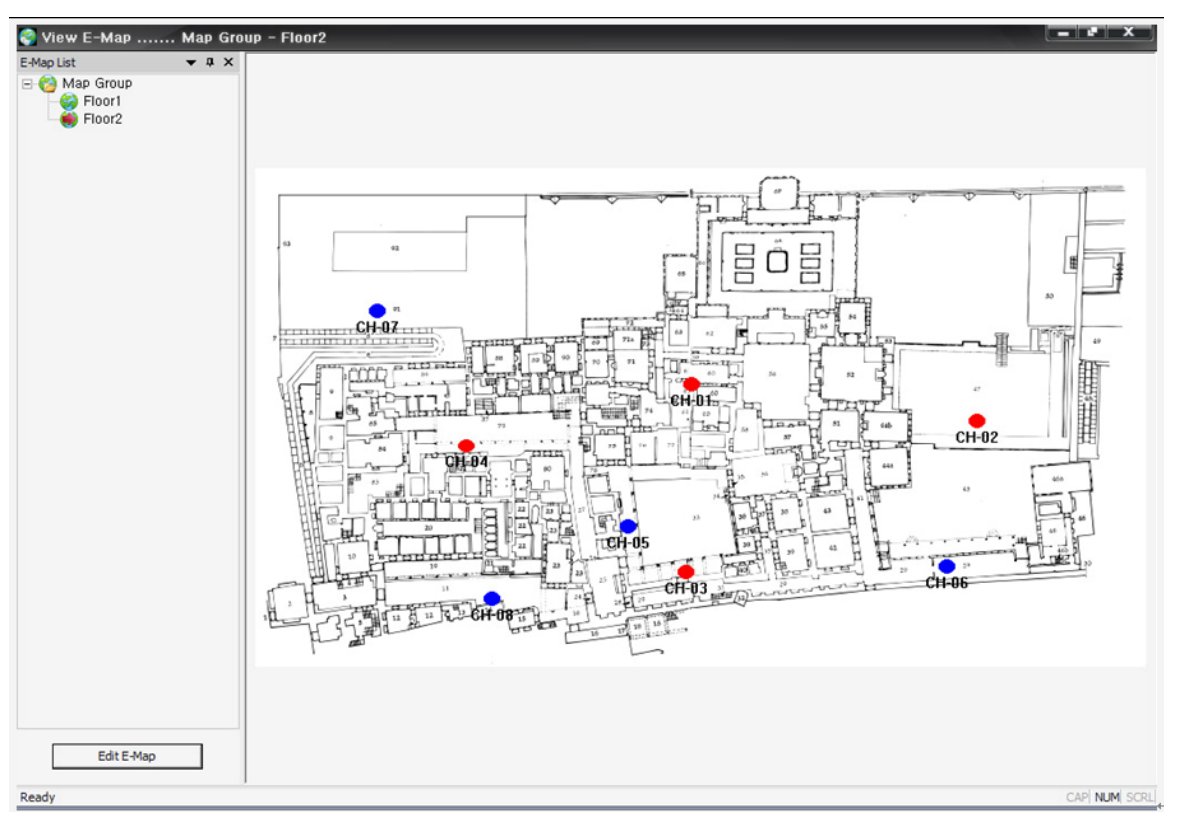

**4.80. ábra Nézet mód képernyő.** 

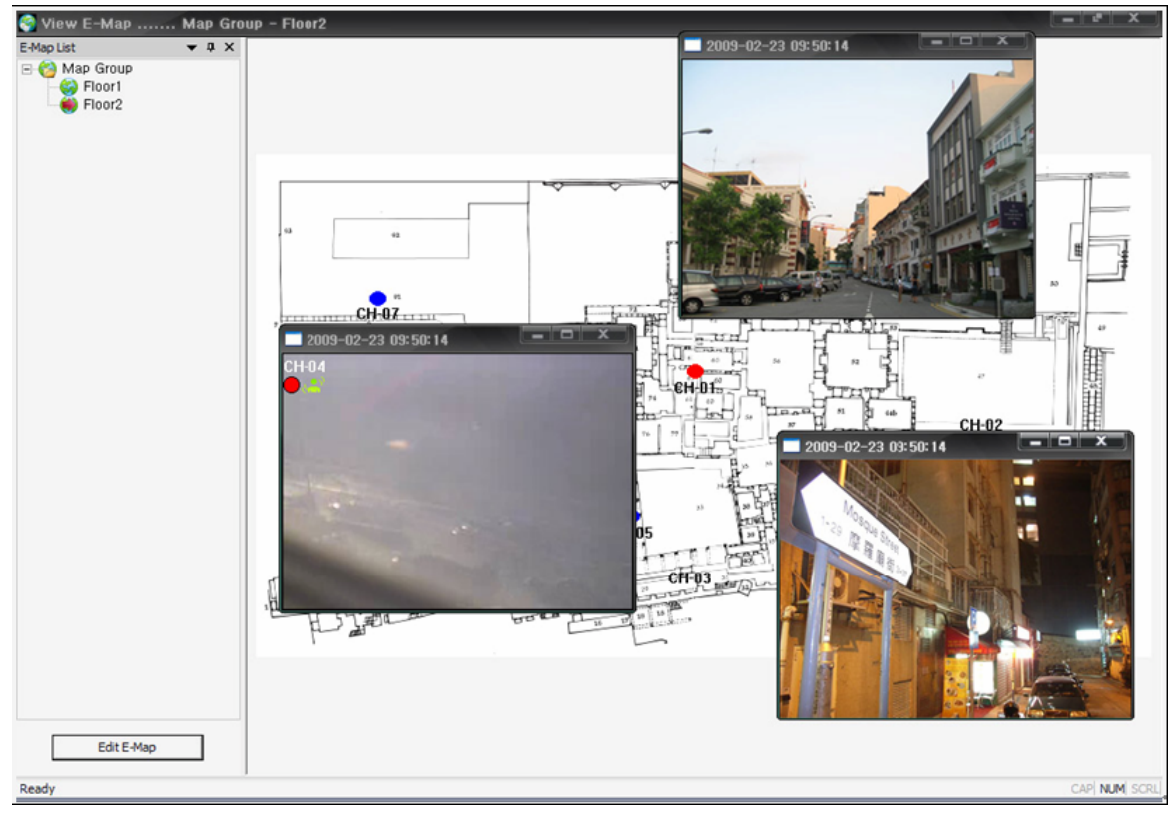

### **4.81. ábra Élőkép megjelenítés képernyő.**

1. DVR állapot megtekintés

• Az E-Map listában kattintson duplán a kiválasztott E-Map-ra.

MASCO Biztonságtechnikai és Nyílászáró Automatizálási Kereskedelmi Kft. 1045 Budapest, Madridi út 2.

• Mivel a kiválasztott E-Map csoport van csatlakoztatott állapotban, ezért a valós idejű DVR állapot megjelenítéshez a megfelelő E-Map-ot kell kijelölni a csoportban.

#### 2. E-Map teljes nézet

- Az egér jobb gombbal az E-Map lista ablak megjeleníthető illetve elrejthető.
- 3. Élőkép megtekintés
	- A valós idejű élőkép ablak megjelenítéséhez a kamera helyére kell duplán kattintani.
	- A felhasználó meghatározhatja az élőkép ablak méretét.

### **4.10 MobileViewer program**

## **4.10.1. Tartalom**

- A MobileViewer program a DVR-ről nem H.264 adatfolyamot, hanem JPEG adatfolyamot jelenít meg.
- A JPEG adatfolyam FPS sebesség beállítása.
	- Kérjük állítsa be a DVR készüléken a Menü/Hálózat beállítás/JPEG menüben a JPEG FPS értéket saját igényeinek megfelelően.
- Végezze el a DVR készüléken a hálózati beállításokat, így a beállított WLAN/LAN hálózathoz csatlakozhat a PDA eszközzel.
- Annak ellenőrzése, hogy a DVR-től érkezik a JPEG adatfolyam a RAMS program segítségével történhet úgy, hogy a RAMS programban a program környezet beállítás ablakban válassza a JPEG adatfolyam formátumot.

ATION TRADE LTD.

- Miután végzett a DVR beállításokkal, letöltheti a következő MobileViewer (mobil néző) programok valamelyikét mobil készülékére.
	- A jelenleg forgalomban levő Unimo DVR-ek a következő felületeket támogatják.
		- Windows Mobile 5.0 Pocket PC (ARMV4I)
		- Windows Mobile 5.0 Smartphone (ARMV4I)
		- Windows Mobile 6 Professional (ARMV4I)
		- Windows Mobile 6 Standard (ARMV4I)
- Letöltés után a MobilViewer programot indítsa el.

## **4.10.2. MobileViewer program használata**

- 1. Menü beállítás
	- Connect (Csatlakozás)
		- Connect Hozzáadhat vagy kiválaszthat DVR-t csatlakozáshoz.
		- Disconnect (Kapcsolat bontás) Bonthatja a csatlakozott DVR-el a kapcsolatot.
	- Channel (Csatorna) Itt lehet váltani a csatlakozott DVR csatornái között.
	- PTZ Control (PTZ vezérlés) A PTZF vezérelhető a csatlakozott DVR-en.
	- DVR Információ Itt tekinthetők meg a csatlakozott DVR adatai.
	- About MobileViewer Itt lehet a MobileViewer program verzió számát megjeleníteni.

2. DVR csatlakozás

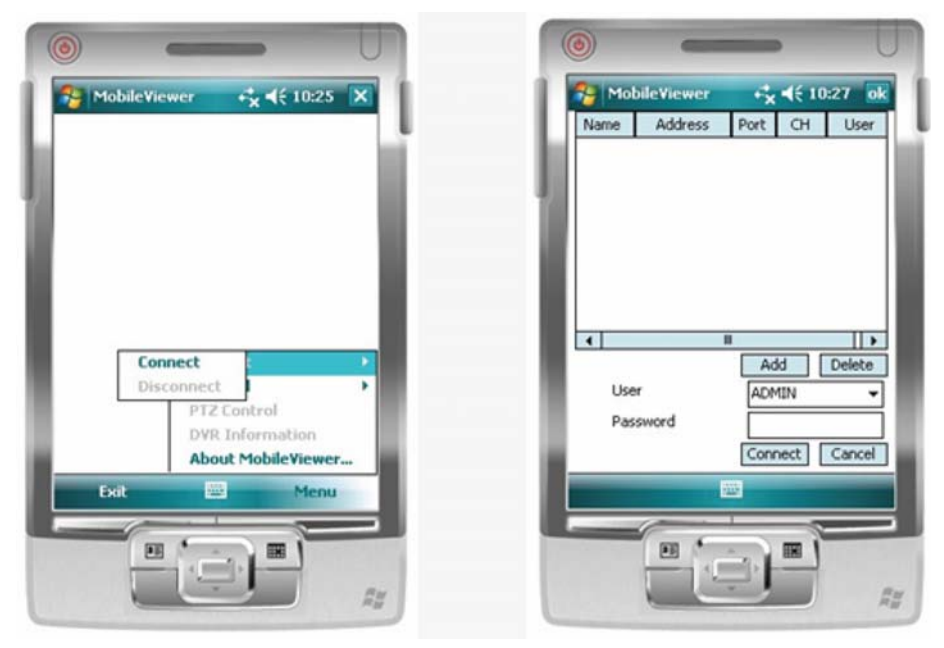

#### **4.82. ábra Csatlakozás képernyő.**

- A menüben a "Connect" (csatlakozás) menüpontot kell választani a csatlakozáshoz.
- A csatlakozás kiválasztás után az "Add" (hozzáadás) gombbal lehet megadni a DVR címét.
	- A DVR cím mellett a User (Felhasználó) és Password (Jelszó) bejelentkezési adatok is beírhatóak, melyet a PDA eszköz automatikusan elment későbbi használathoz.
	- Ha a bejelentkezési adatokat nem most adja meg, akkor a csatlakozás során kell megtenni.

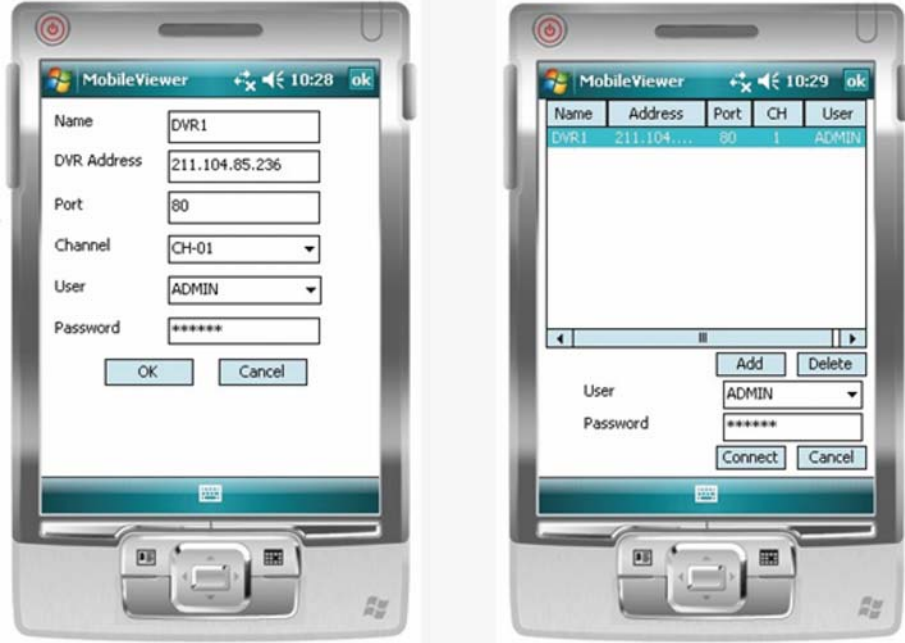

**4.83. ábra DVR hozzáadás képernyő.** 

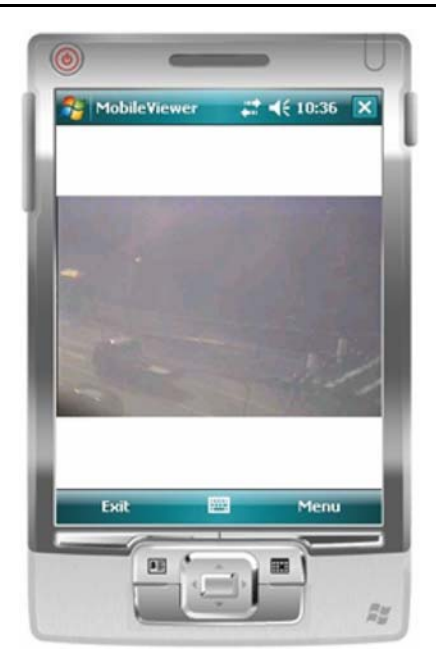

#### **4.84. ábra DVR csatlakozás képernyő.**

- 3. Csatorna választás
	- Mindig az aktuálisan kijelölt csatorna kerül megjelenítésre.
	- A csatorna kijelöléshez a menüben a "Channel" menüpontot kell választani.

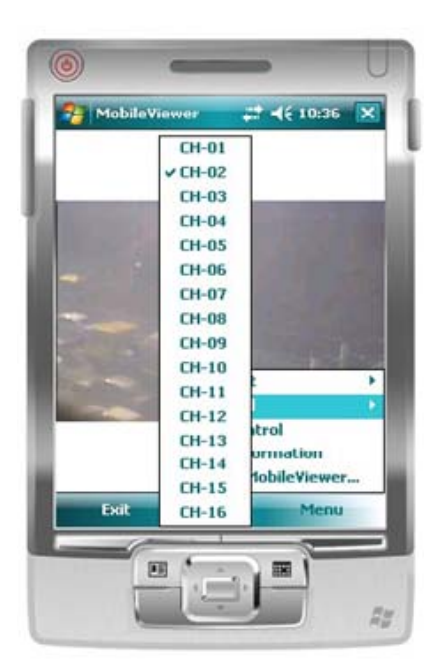

#### **4.85. ábra Csatorna kijelölés menü.**

- 4. PTZ vezérlés
	- A PTZ vezérléshez a "PTZ Control" menüpontot kell választani.

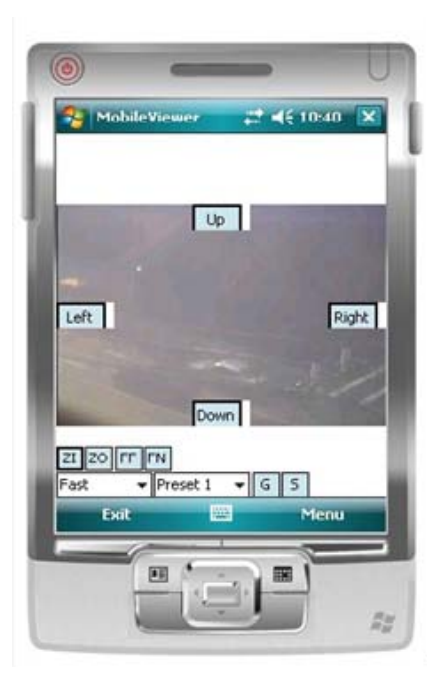

#### **4.86. ábra PTZ vezérlés képernyő.**

• A PTZ vezérlésből kilépéshez a menüben a "Close PTZ" menüpontot kell választani.

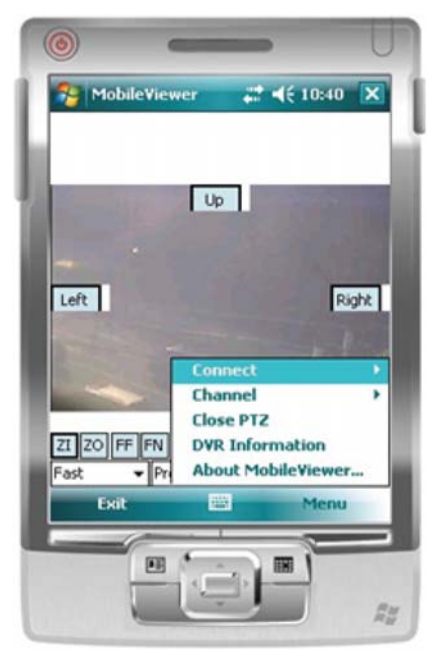

**4.87. ábra Kilépés a PTZ vezérlésből, "Close PTZ" menüpont.** 

5. DVR információ megerősítés

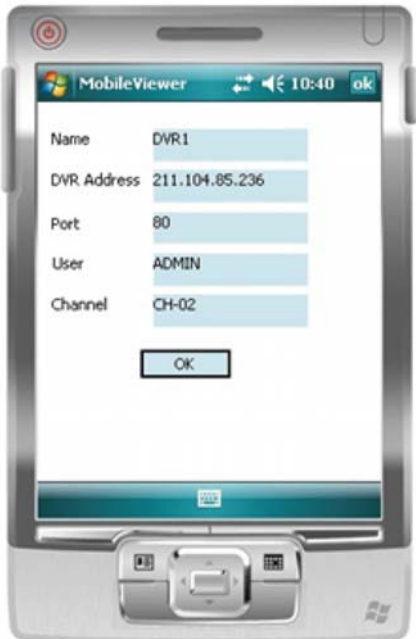

#### **4.88. ábra Csatlakozott DVR információ ablak.**

- A DVR információ megjelenítéséhez a menüben a "DVR information" menüpontot kell választani.
- Ez az ablak szolgál a csatlakozott DVR adatok megerősítésére.

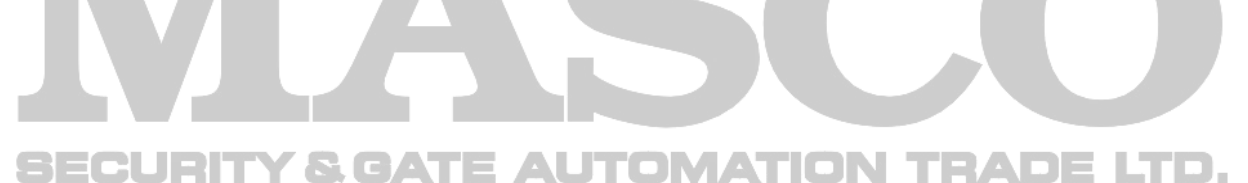

# **Függelék A. Konzol protokoll**

## **A.1 Konzol protokoll kód**

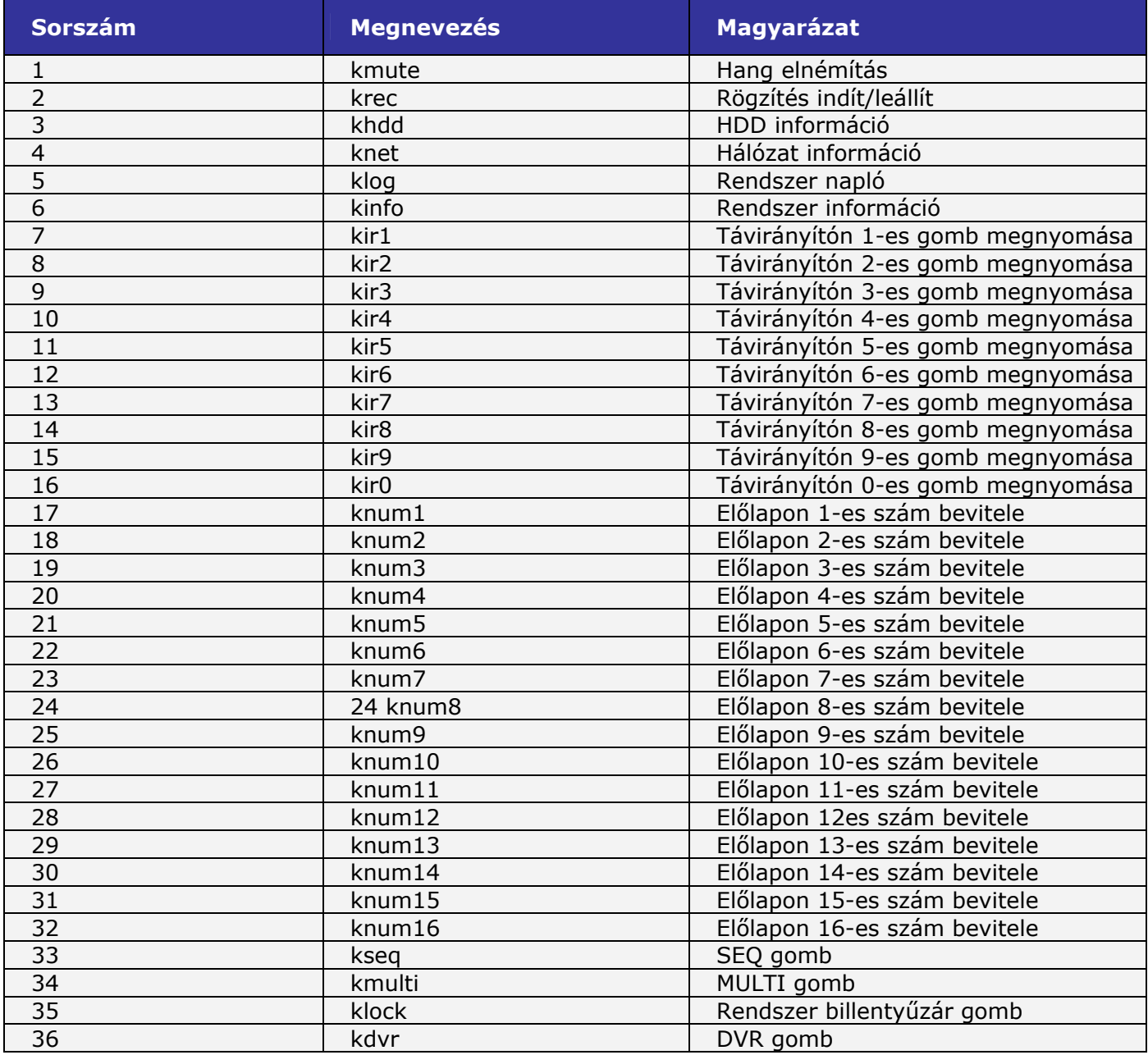

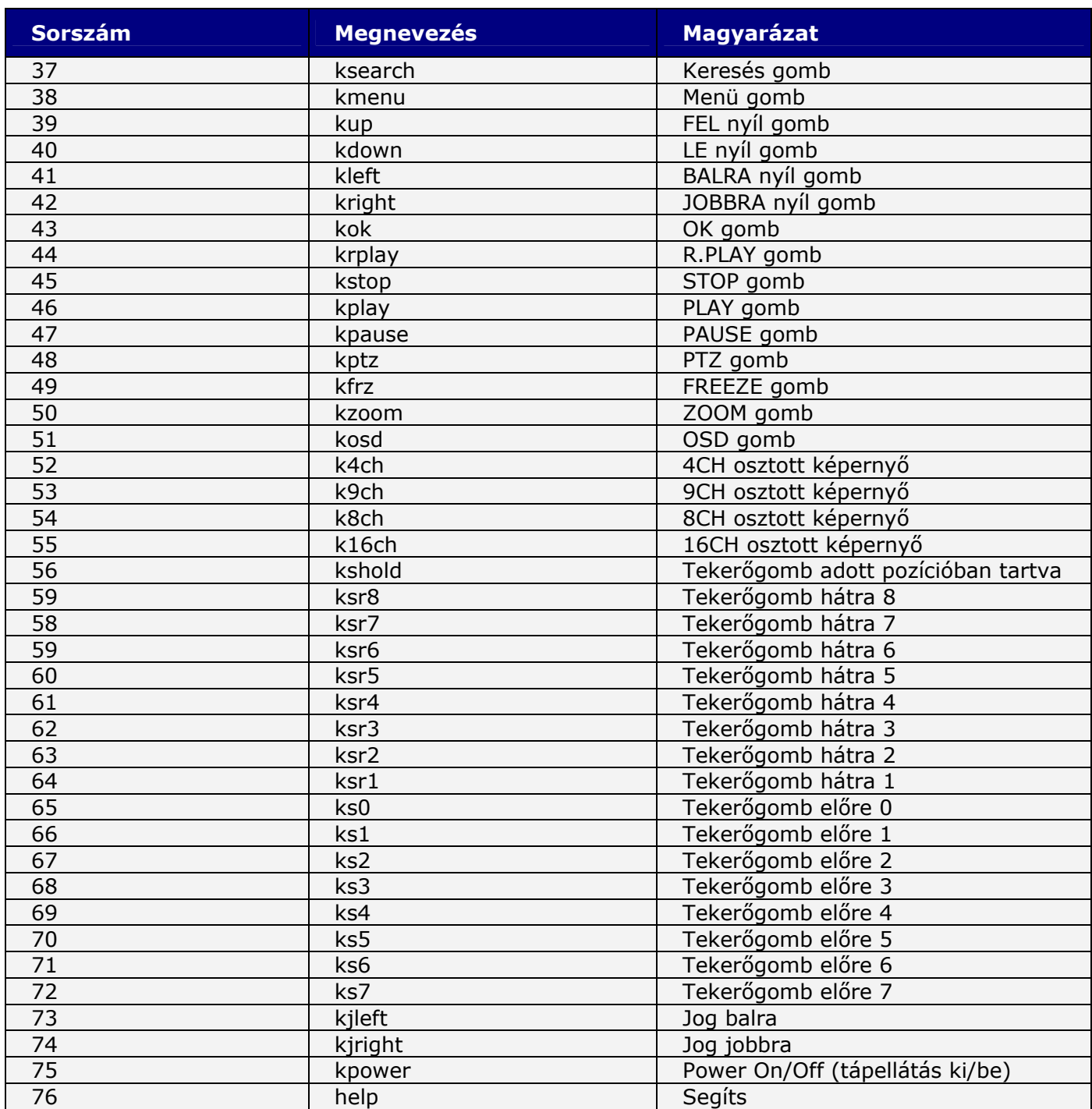

**A.1. Táblázat Konzol protokoll kód lista.** 

## **A.2 A konzol protokoll használata**

A táblázatban található protokoll használatával a DVR vezérlése megvalósulhat Unimo vezérlővel, vagy RS-232 proton keresztül számítógéppel. A távirányító gombok funkciója és a DVR előlapján található gombok funkciója szinkronizált. A protokoll listáról új sor hozzáadásával \n (new line) az abc betűit használva ASCII kódként lehet elküldeni az utasítást, mely úgy működik mint a távirányító gombjai vagy a DVR előlapján található gombok.

## **Függelék B. Használati idő / rögzítés mód / képminőség / FPS / HDD kapacitás**

- A rendelkezésre álló rögzítési idő a beérkező videó adat minőségétől függően változó.
- Az alábbi táblázat olyan videó adatok alapján készült, melyeken sok mozgás, változás van. Az aktuális alkalmazásoknál normál kamerák videó adatai esetében a rögzítés időtartama sokkal hosszabb lehet, mint amit a táblázatban olvasható mérési eredmények mutatnak.

## **B.1 Rögzítési idő / HDD kapacitás, NTSC rendszerben**

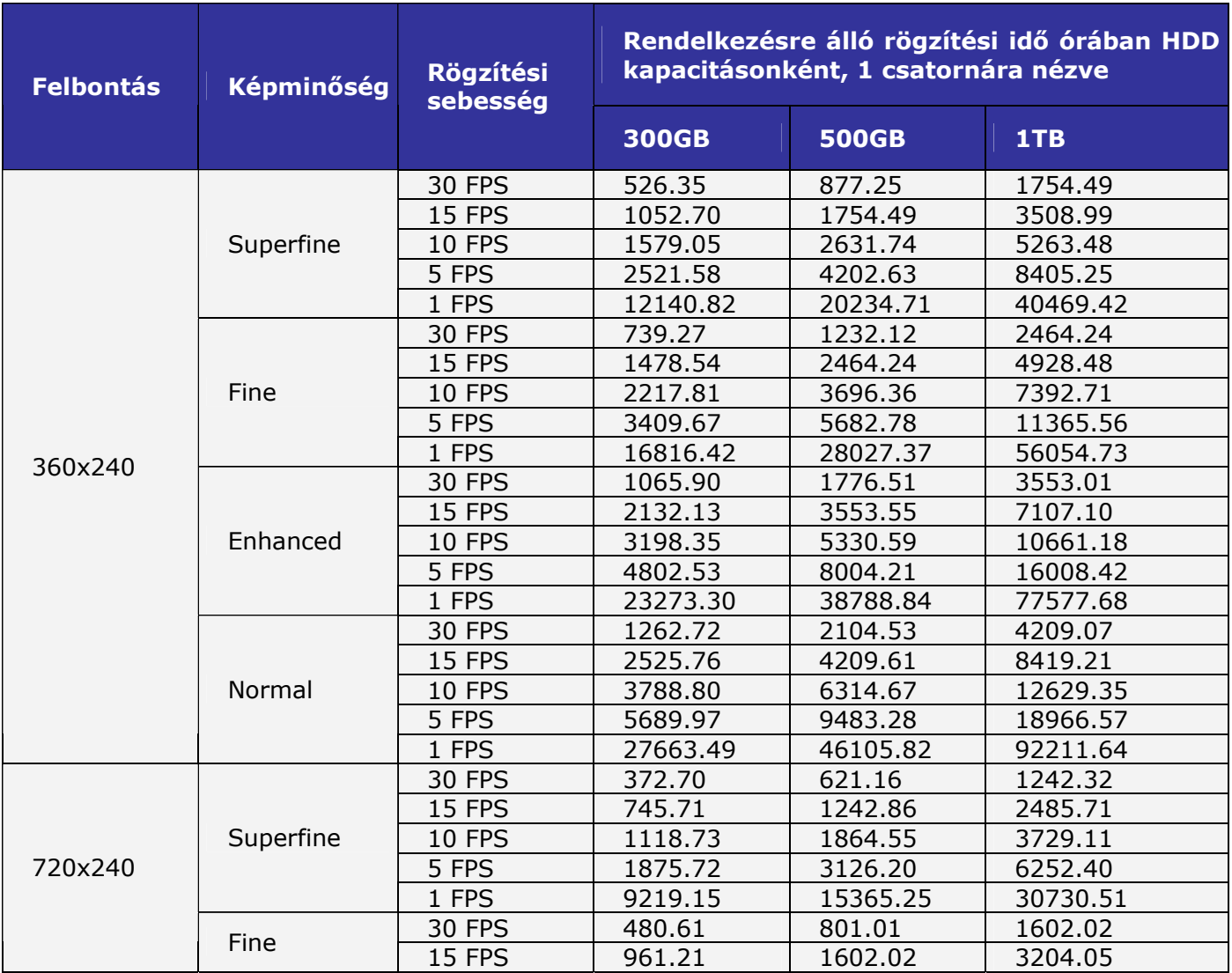

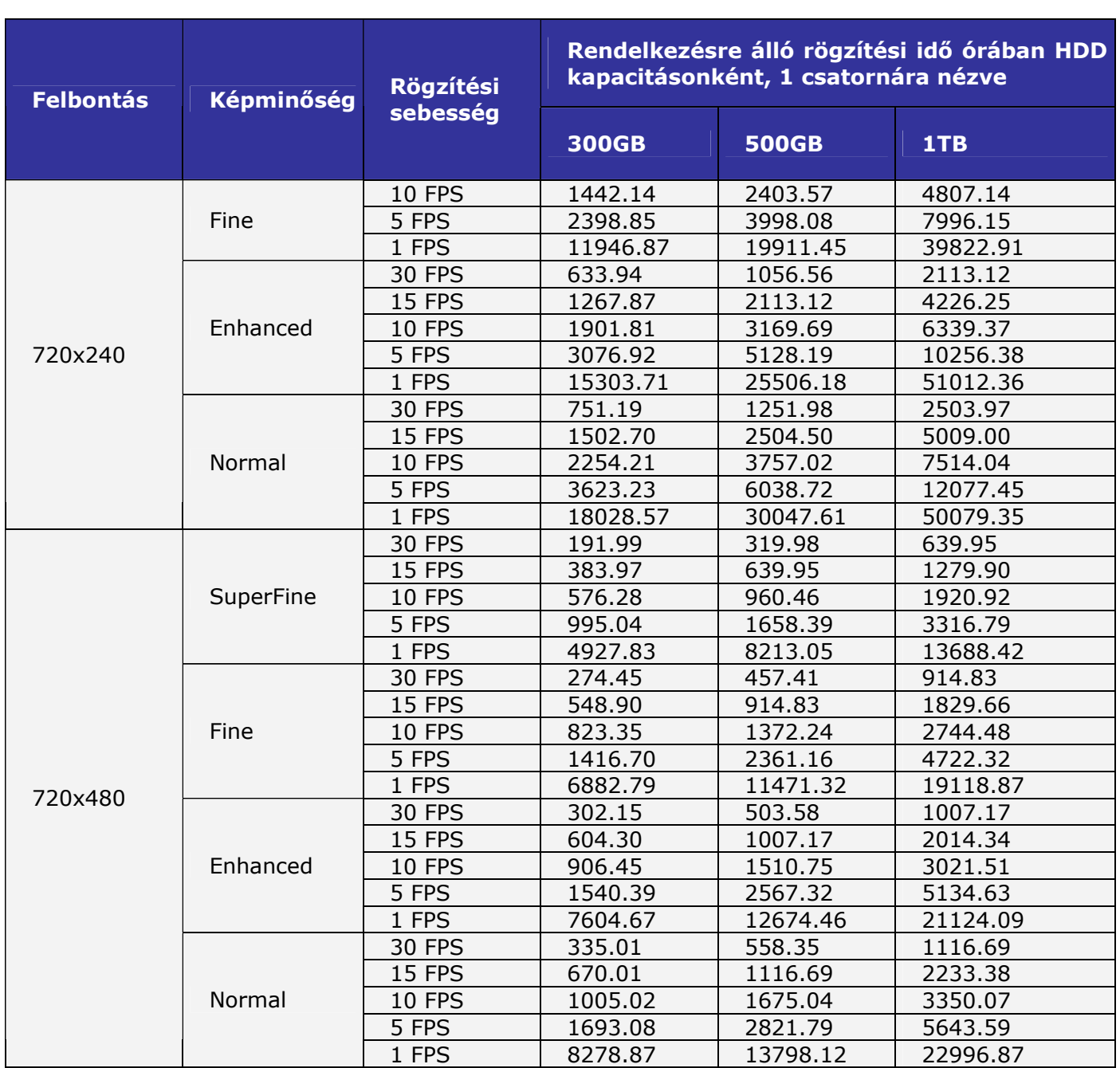

**B.1. Táblázat Rögzítési idő / HDD kapacitás NTCS rendszerben.** 

MASCO Biztonságtechnikai és Nyílászáró Automatizálási Kereskedelmi Kft.

1045 Budapest, Madridi út 2.

## **B.2 Rögzítési idő / HDD kapacitás, PAL rendszerben**

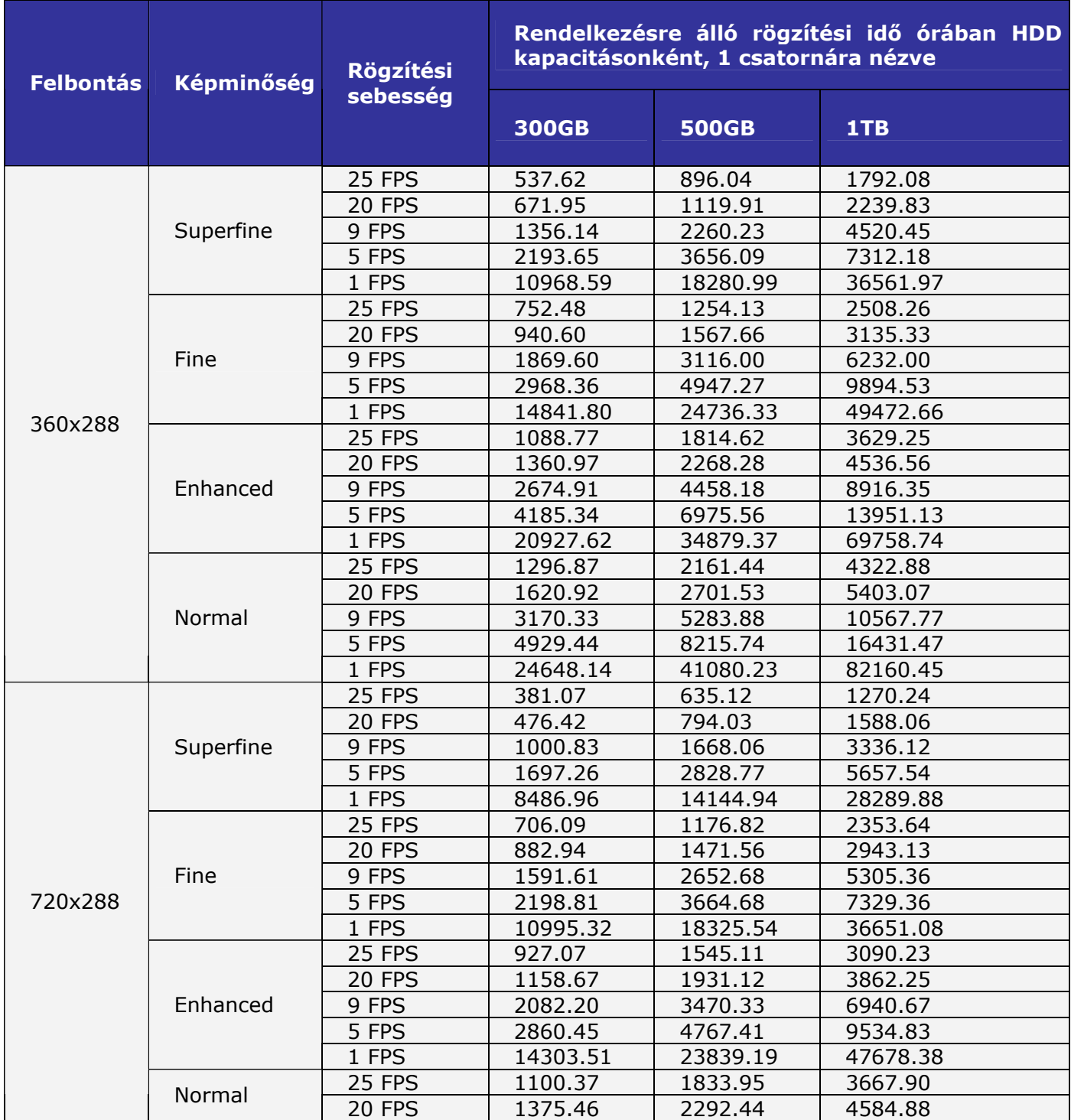

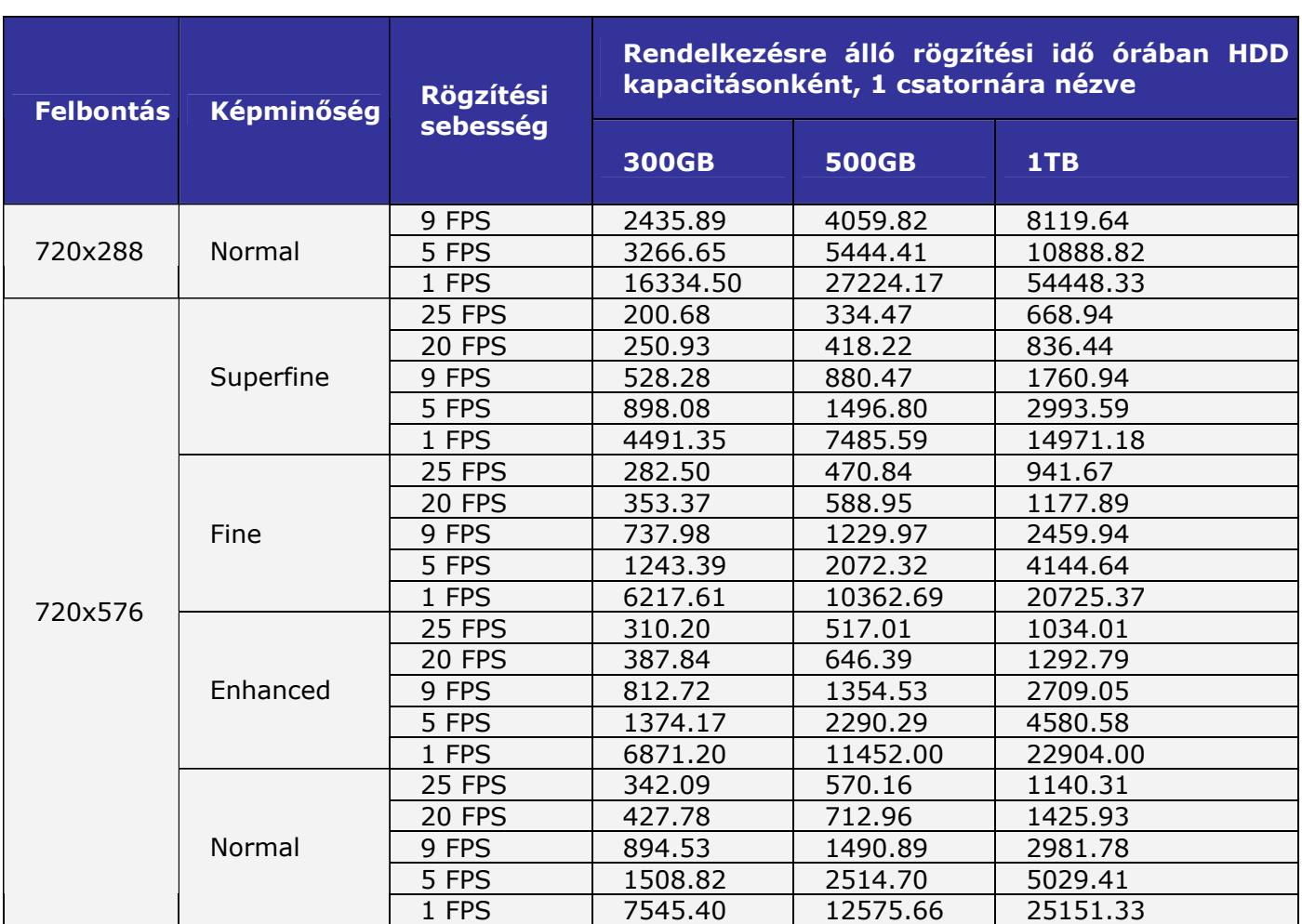

**B.2. Táblázat Rögzítési idő / HDD kapacitás PAL rendszerben.** 

# **Függelék C. Rendszer napló információ**

## **C.1 Rendszer napló lista**

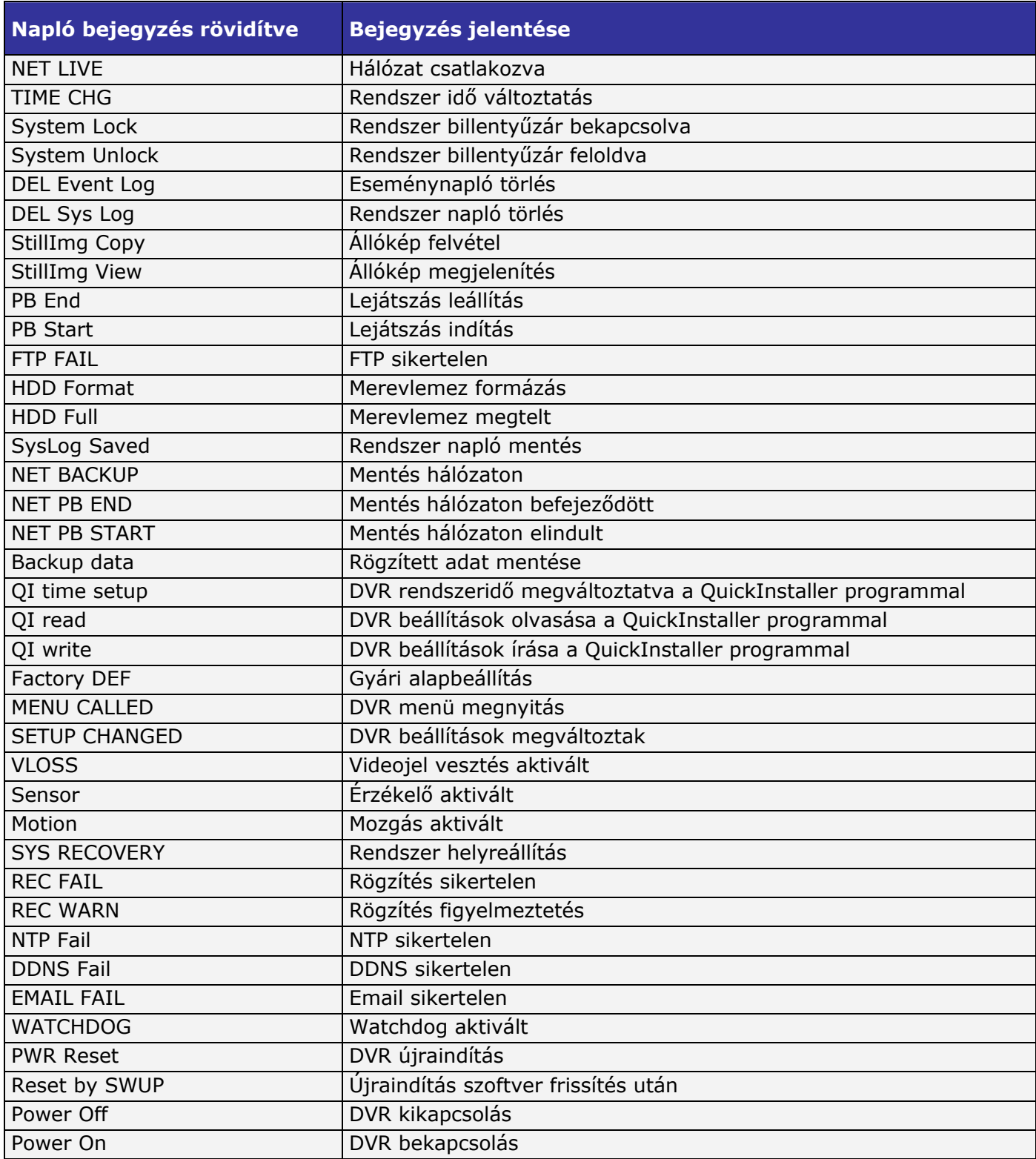

**C.1. Táblázat** Rendszer napló lista.

MASCO Biztonságtechnikai és Nyílászáró Automatizálási Kereskedelmi Kft. 1045 Budapest, Madridi út 2.

## **C.2 Watchdog lista**

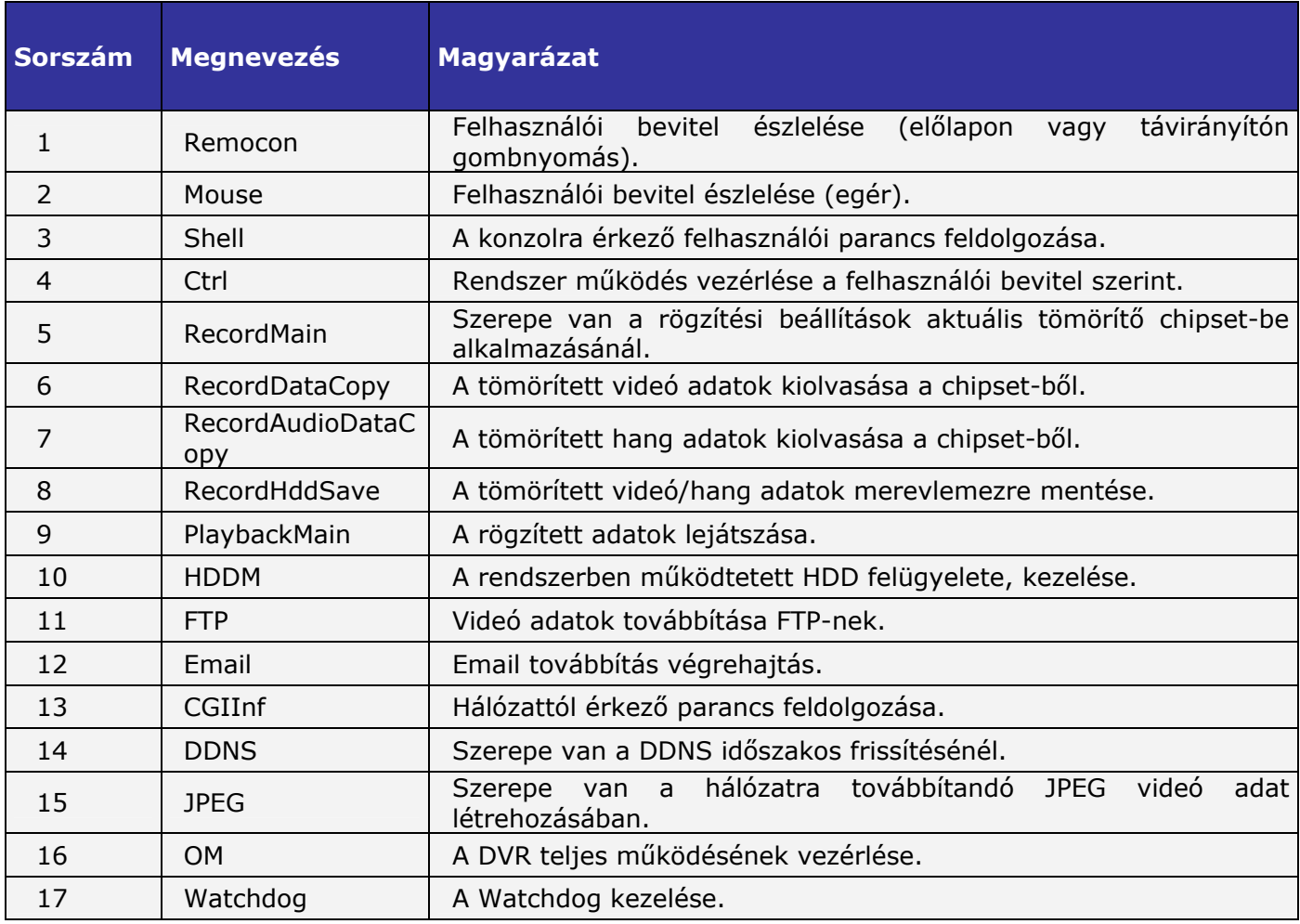

**C.2. Táblázat Watchdog lista.** 

## **C.3 Rögzítéssel kapcsolatos figyelmeztetés/hiba lista**

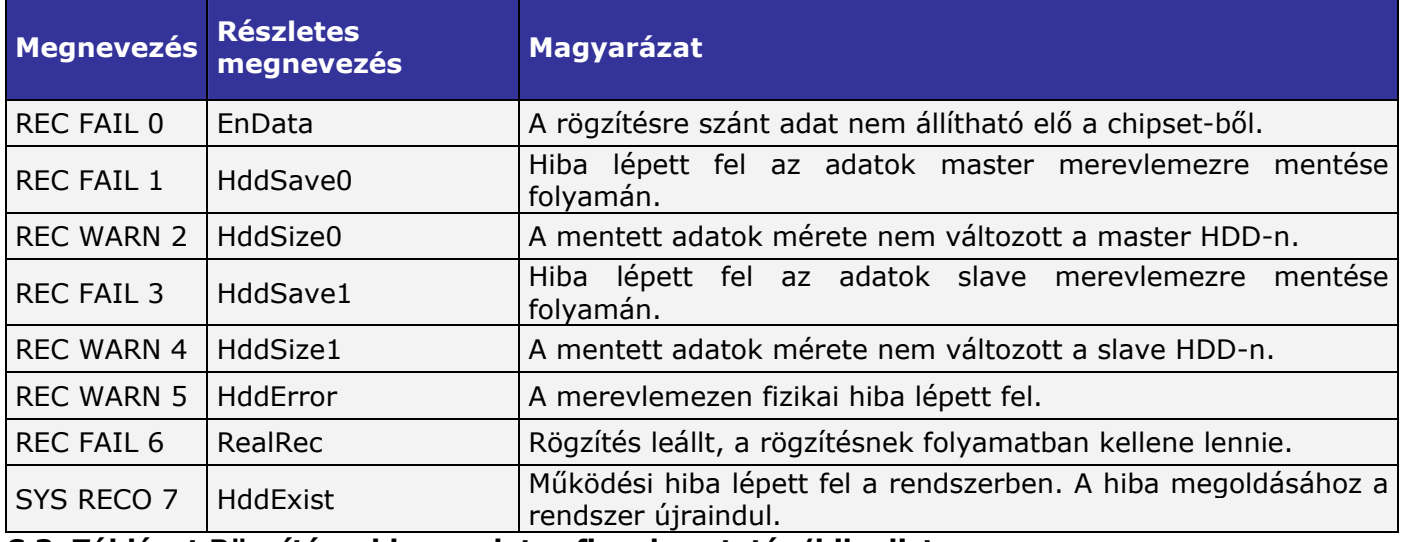

#### **C.3. Táblázat Rögzítéssel kapcsolatos figyelmeztetés/hiba lista.**

MASCO Biztonságtechnikai és Nyílászáró Automatizálási Kereskedelmi Kft. 1045 Budapest, Madridi út 2.